D01242101D

# **TASCAM DR-40 Linear PCM Recorder**

# リファレンスマニュアル

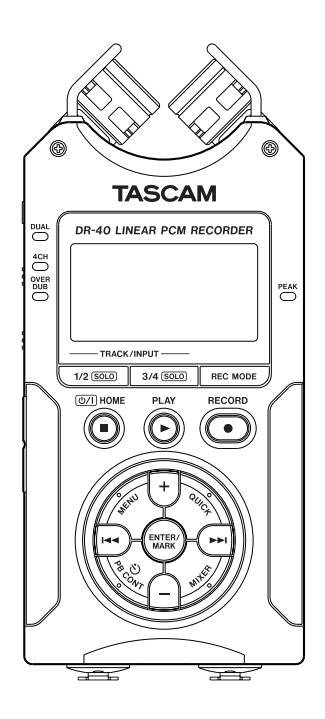

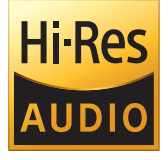

# 目次

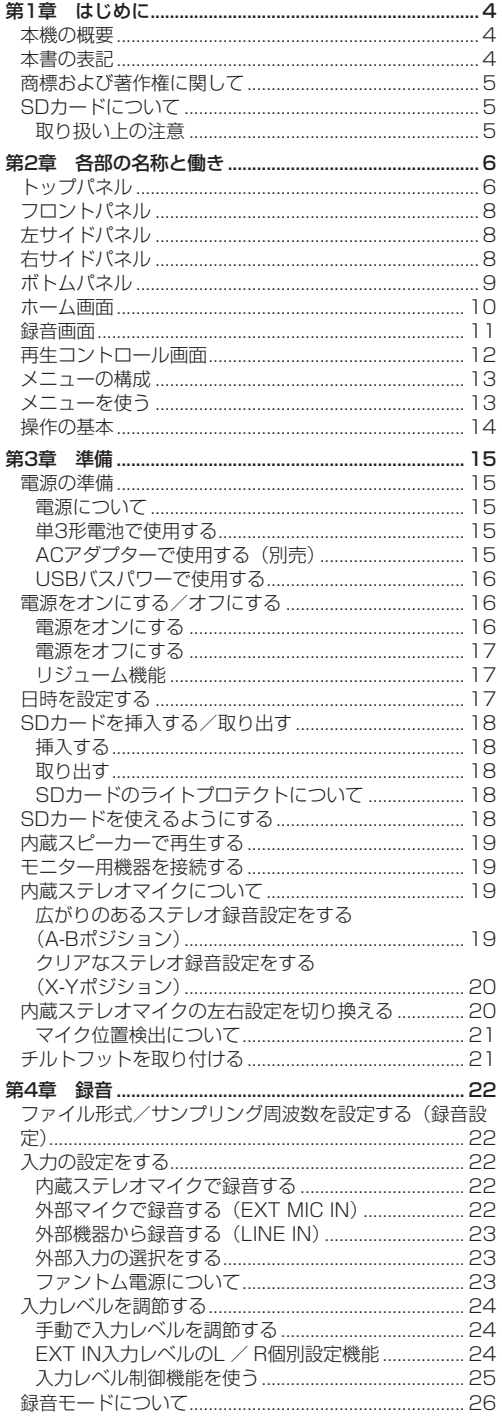

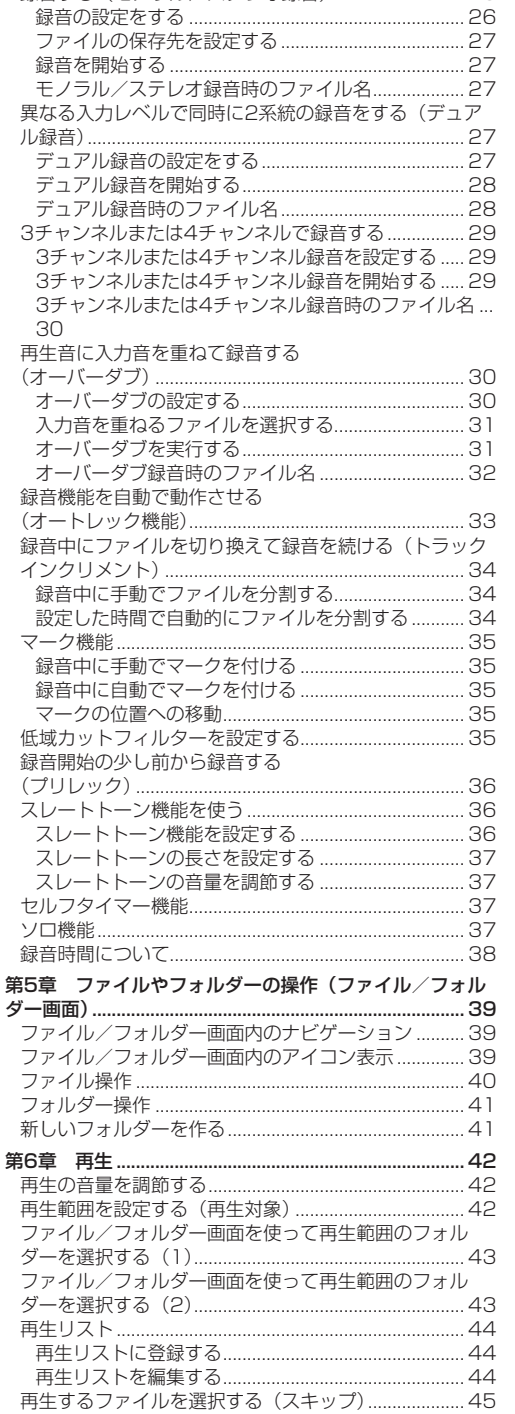

録音する (モノラル/ステレオ録音)............................ 26

# $2$  TASCAM DR-40

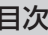

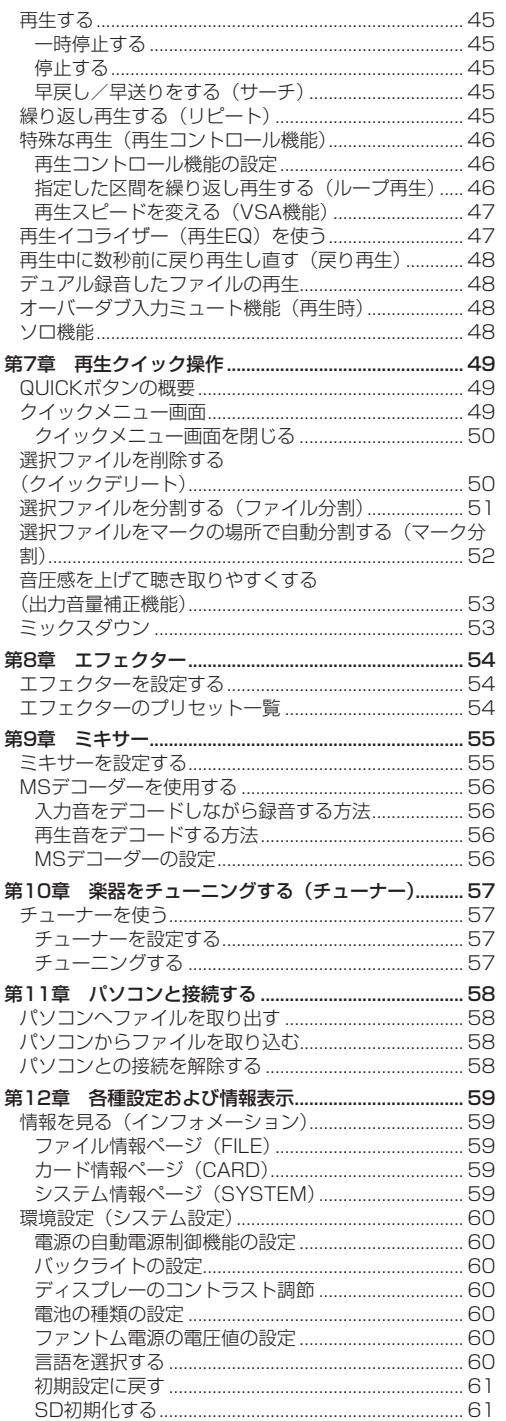

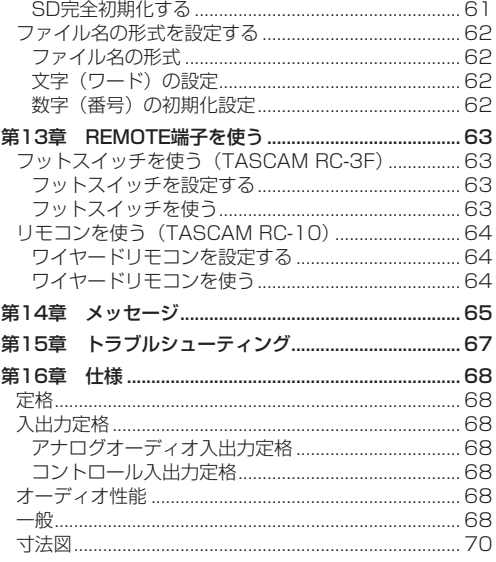

# <span id="page-3-0"></span>本機の概要

- ●記録メディアにSD / SDHC / SDXCカードを採用し たコンパクトサイズのオーディオレコーダー
- ●可動式 (X-Y / A-Bポジション録音対応) で高性能な 指向性ステレオマイクを搭載
- マイクの開閉により音質の異なるステレオ録音が可能 閉めた状態:位相差を抑えたクリアなステレオ録音 開いた状態:広がりのあるステレオ録音
- MSマイクに対応したデコード機能を搭載
- 同時に最大4チャンネルの録音が可能
- 44.1k/48k/96kHz、16/24ビットのリニアPCM (WAV形式) 緑音が可能
- BWFフォーマットに対応
- 32k ~ 320kbpsのMP3形式での緑音が可能 (ID3 tag v2.4対応)
- 異なるレベルで2系統の録音を同時に行うことができる デュアル録音
- 再生音に入力信号をミックスして別ファイルとして録音 することが可能なオーバーダブ機能(ミックスモード)
- 再生音に入力信号を重ねて緑音するときに、もとのファ イルを残しながら新たに別ファイルにも録音するオー バーダブ機能(セパレートモード)
- 0.3Wモノラル出力のモニタースピーカーを内蔵
- 録音時または再生時に使用可能な内蔵エフェクター(リ バーブ)を搭載
- ●音声の入力レベルを感知して、自動で録音の開始が行え るオートレック機能
- 編集時、動画ファイルとの同期に便利なスレートトーン 挿入機能
- ●状態に応じて必要な機能にすばやくアクセスするための QUICKボタン搭載
- 録音を継続したまま、あらかじめ設定した時間や任意の位 置でファイルを更新できるトラックインクリメント機能
- 緑音開始2秒前からの音を緑音できるプリレック機能
- ●入力レベルが大きすぎる場合に、適度なレベルに自動的 に入力レベル設定を下げるピーク検出機能
- ●大きい音は小さく小さい音は大きくして常に最適なレベ ルで録音できる自動レベル調整機能
- 入力レベルが大きすぎる場合にその部分だけ適度なレベ ルに自動的に調節するリミッター機能
- ●低域ノイズの低減に便利な低域カットフィルター
- ●音程を変えずに再生スピードを0.5倍から1.5倍まで (0.1倍単位)可変できるVSA機能
- リピート再生機能およびIN-OUTループ再生機能
- 再生スピードコントロール、IN-OUTループの設定を行 う画面を表示するPB CONTボタン搭載
- 楽器の音程を合わせるためのチューナー機能
- 指定時間後に録音を開始するヤルフタイマー機能
- 再生中にボタンのワンプッシュで数秒前に戻って再生し 直す戻り再生機能
- 2系統の入力の距離差を解消するディレイ機能
- 再生リスト機能
- ●特定の位置への移動に役立つマーク機能
- マーク機能で付けた特定の位置や任意の位置でファイル を分割するディバイド機能(WAVファイルのみ)
- 再生イコライザー機能および、再生全体の音圧感を上げ る出力音量補正機能
- ●ファイル名の形式をユーザーワードまたは日付のどちら かに設定可能
- 電源をオフにする前の再生位置を記憶しておくリジュー ム機能
- 3.5mm (1/8") ライン出力/ヘッドホン出力端子
- 128 x 64のバックライト付きドットマトリックスタイ プLCD
- Mini-B タイプUSB 2.0端子
- ●単3形電池3本、ACアダプター(別売:TASCAM PS-P520E)またはUSBバスパワー供給
- 本体に三脚取り付け用穴を装備
- USBケーブル付属
- ●2つのバランスマイク/ライン入力 (XLR/TRSコンボ ジャック)

# 本書の表記

本書では、以下のような表記を使います。

- ●本機および外部機器のボタン/端子などを「MENUボ タン」のように太字で表記します。
- ●ディスプレーに表示される文字を オン のように表記し ます。
- ●「SDメモリーカード」のことを「SDカード」と表記し ます。
- パソコンのディスプレー上に表示される文字を《DR-**40》**のように**《\_\_》**で括って表記します。
- 必要に応じて追加情報などを、「ヒント」、「メモ」、「注意」 として記載します。

### ヒント

本機をこのように使うことができる、といったヒントを 記載します。

# メモ

補足説明、特殊なケースの説明などをします。

# 注意

指示を守らないと、人がけがをしたり、機器が壊れた り、データが失われたりする可能性がある場合に記載し ます。

*4 TASCAM DR-40*

# <span id="page-4-0"></span>商標および著作権に関して

- TASCAMおよびタスカムは、ティアック株式会社の登 録商標です。
- SDXCロゴは、SD-3C, LLCの商標です。

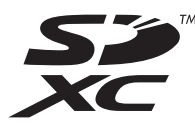

- 0MPEG Layer-3 audio coding technology licensed from Fraunhofer IIS and Thomson.
- Supply of this product does not convey a license nor imply any right to distribute MPEG Layer-3 compliant content created with this product in revenue-generating broadcast systems (terrestrial, satellite, cable and/or other distribution channels), streaming applications (via Internet, intranets and/or other networks), other content distribution systems (pay-audio or audio-on-demand applications and the like) or on physical media (compact discs, digital versatile discs, semiconductor chips, hard drives, memory cards and the like). An independent license for such use is required. For details, please visit http://mp3licensing. com.
- その他、記載されている会社名、製品名、ロゴマークは 各社の商標または登録商標です。

# SDカードについて

本機では、SDカードを使って録音や再生を行います。 使用できるカードは、64MB ~ 2GBのSDカード、4GB ~ 32GBのSDHCカード、および48GB ~ 128GBのSDXC カードです。

TASCAMのウェブサイト(https://tascam.jp/jp/)には、 当社で動作確認済みのSDカードのリストが掲載されてい ますので、ご参照ください。もしくは、タスカムカスタマー サポートまでお問い合わせください。

# 取り扱い上の注意

SDカードは、精密にできています。SDカードの破損を防 ぐため、取り扱いに当たって以下の点をご注意ください。

- 極端に温度の高い、あるいは低い場所に放置しないと。
- ●極端に湿度の高い場所に放置しないこと。
- ●濡らさないこと。
- ●上に物を乗せたり、ねじ曲げたりしないこと。
- ●衝撃を与えないこと。

# <span id="page-5-0"></span>第2章 各部の名称と働き

# トップパネル

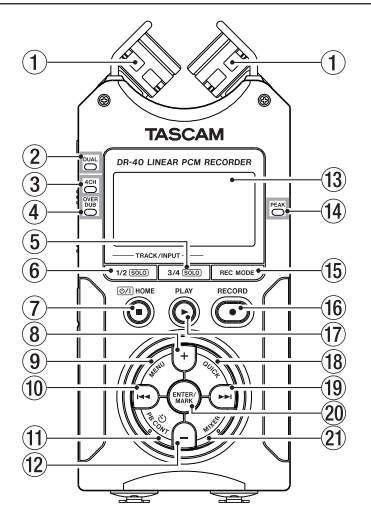

# ① 内蔵ステレオマイク

エレクトレットコンデンサータイプの指向性ステレオマ イクです。マイクは、両方のマイクを開いた状態(A-B)、 閉じた状態(X-Y)の2つの状態にすることができます。

2 DUALインジケーター

デュアル録音モードで録音中に、オレンジ色に点灯しま す。

3 4CHインジケーター

4CH録音モードで録音中に、オレンジ色に点灯します。

4 OVER DUBインジケーター オーバーダブ録音モードで録音中に、オレンジ色に点灯 します。

# 5 3/4 [SOLO] ボタン

録音モードが4CH録音モードのときに押すと、3/4チャ ンネルの入力レベル設定状態を示すメーターがディスプ レーにプルアップ表示します。

1/2チャンネルの入力レベルメーターをプルアップ表示 中に押すと、3/4チャンネルの入力レベルメーターのプ ルアップ表示に切り換わります。

デュアル/ 4CHモードで録音または再生するときに長 押しすると、モニターする音声を 1-2 からそれ以外に 切り換える、SOLOボタンとして機能します。

長押しすると3/4チャンネルのソロ機能となります。 オーバーダブ (セパレート)録音モードのときに押すと、 入力音と3/4チャンネルの再生音を切り換えることがで きます。

# 6 1/2 [SOLO] ボタン

1/2チャンネルの入力レベル設定状態を示すメーターが ディスプレーにプルアップ表示します。 3/4チャンネルの入力レベルメーターをプルアップ表示 中に押すと、1/2チャンネルの入力レベルメーターのプ ルアップ表示に切り換わります。 デュアル/ 4CHモードで録音または再生するときに長 押しすると、モニターする音声を 1-2 以外から 1-2 へ 切り換える、SOLOボタンとして機能します。 長押しすると1/2チャンネルのソロ機能となります。 オーバーダブ(ミックス)録音モードのときに押すと、 入力音のミュートをすることができます。

# (7) (b/l (HOME)[■1ボタン

再生中にこのボタンを押すと、その位置で再生を停止し ます(一時停止)。一時停止中にこのボタンを押すと、 その再生ファイルの先頭に戻ります。 録音待機中または録音中にこのボタンを押すと、録音を 停止します。 各種設定画面を表示中に押すと、ホーム画面に戻ります。 また、各種設定画面の操作では、確認のポップアップメッ セージに対して「いいえ」と答えるときに使います。 長く押すと、電源のオン/オフの切り換えを行います。

# 8 +ボタン

ホーム画面を表示中にこのボタンを押すと、内蔵スピー カーまたは /LINE OUT端子から出力される音量を大 きくします。調節中は、ボリューム位置がディスプレー の下部にプルアップ表示されます。 再生コントロール画面を表示中にこのボタンを押すと、 再生スピードを早くします。 各種設定画面での操作時に項目を選択する、または選択 肢/値を変更するときに使います。

# 9 MENUボタン

ホーム画面表示中にこのボタンを押すと、メニュー 画 面が表示されます。 各種設定画面を表示中に、このボタンを押したときも、 メニュー 画面に戻ります。 再生コントロール画面でIN点(ループ再生の始点)およ びOUT点(終点)が設定されているときにこのボタン を押すと、ループ再生のオン/オフを切り換えます。

# 10 144ボタン

再生中、またはファイルの途中で停止しているときにこ のボタンを押すと、再生ファイルの先頭に戻ります。 現在位置から再生ファイルの先頭の間にIN点(ループ再 生の始点)およびOUT点(終点)が設定されていると きには、IN点(始点)またはOUT点(終点)に移動し ます。

ファイルの先頭で停止しているときに押すと、手前の ファイルにスキップします。

押し続けると早戻しサーチを行います。

ENTER/MARKボタンを押しながらこのボタンを押す と、前のマークに移動します。

各種設定画面を表示中に、画面内のカーソルを左に移動 します。

ファイル/フォルダー 画面では、階層を戻ります。

# m PB CONTボタン

このボタンを押すと、再生コントロール画面が表示され ます。

再生コントロール画面表示中にこのボタンを押すと、 ホーム画面に戻ります。

録音待機中にこのボタンを押すと、セルフタイマー機能 のオフ、時間の切り換えをします。

# (12) 一ボタン

ホーム画面を表示中にこのボタンを押すと、内蔵スピー カーまたは /LINE OUT端子から出力される音量を小 さくします。

調節中は、ボリューム位置がディスプレーの下部にプル アップ表示されます。

再生コントロール画面を表示中にこのボタンを押すと、 再生スピードを遅くします。

各種設定画面での操作時に項目を選択する、または選択 肢/値を変更するときに使います。

# e ディスプレー

各種情報を表示します。

### (4) PEAKインジケーター

録音する音のレベルが大きくなって歪む直前に赤く点灯 します。

### (f) REC MODEボタン

このボタンを押すと、録音モード 画面を表示します。 録音モード 画面表示中にこのボタンを押すと、ホーム 画面に戻ります。

### (f6) RECORD [●] ボタン/ RECインジケーター

停止中に押すと録音待機状態になり、RECインジケー ターが点滅します。録音中に押すと、録音一時停止にな ります。

### **17) PLAY [▶ 1 ボタン**

ホーム画面で停止中に押すと、再生を始めます。 再生中に押すと、戻り再生を行います。

### 18 QUICKボタン

ホーム画面で停止中/一時停止中/再生中/録音待機 中、および再生コントロール画面を表示中にこのボタン を押すと、クイックメニュー画面を表示します。ボタン を押したときの本機の状態で、表示される機能が異なり ます。

- 停止中: 現在の再生ファイルの削除、分割、出力音 量補正機能、ミックスダウン機能
- 再生中/再生コントロール画面:出力音量補正機能
- 緑音待機中:入力レベル制御機能、内蔵マイクの左 右入れ換え
- ミキサー 画面:MSデコーダーの設定

ファイル/フォルダー 画面および 再生リスト 画面を表 示中にこのボタンを押すと、ファイル/フォルダー操作 のポップアップメニューを表示/非非表示します。

### 19 ▶▶ボタン

停止中または再生中にこのボタンを押すと、次のファイ ルにスキップします。

現在位置から再生ファイルの先頭の間にIN点(ループ再 生の始点)およびOUT点(終点)が設定されていると きには、IN点(始点)またはOUT点(終点)に移動し ます。

押し続けると早送りサーチを行います。

各種設定画面を表示中に、画面内のカーソルを右に移動 します。

ENTER/MARKボタンを押しながらこのボタンを押す と、次のマークに移動します。

ファイル/フォルダー 画面では、階層を進みます。ファ イルが選択されているときは、ファイルをロードして ホーム画面に戻り停止します。

# p ENTER/MARKボタン

各種設定画面の操作では、選択されている項目を決定す る、または確認のポップアップメッセージに対して「は い」と答えるときに使います。

録音中に手動でマークを付けるときに使用します。

このボタンを押しながら、ト→ボタンを押すと前のマー クに、▶▶ボタンを押すと次のマークへ移動します。ま た、再生コントロール画面表示中に、希望の区間をルー プ再生させるときのIN点(始点)とOUT点(終点)を 設定します。

IN点(始点)とOUT点(終点)が設定されているとき に、このボタンを押すと、IN点(始点)とOUT点(終点) がクリアされます。

### a MIXERボタン

このボタンを押すと、ミキサー画面を表示します。 ミキサー 画面表示中に押すと、ホーム画面に戻ります。

# <span id="page-7-0"></span>フロントパネル

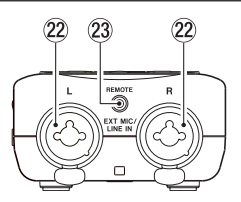

 $\omega$  EXT MIC/LINE IN L / R端子 (XLR / TRS) XLRバランスタイプのアナログマイク入力と、TRS標 準ジャックのバランスアナログ入力端子です。

XLR(1:GND、2:HOT、3:COLD) TRS(Tip:HOT、Ring:COLD、Sleeve:GND)

### 注意

- EXT MIC/LINE IN端子にライン機器を接続する場合<br>「は、ファントへ電源がオフになっていることを確認して は、ファントム電源がオフになっていることを確認して ください。ファントム電源が供給されている状態でライ ン機器を接続すると、ライン機器および本機の故障の原 因になります。
- i ファントム電源スイッチをオンにした状態で、EXT MIC/LINE IN端子にマイクの抜き差しをしないでくだ さい。大きなノイズを発生し、機器が故障する恐れがあ ります。
- ファントム電源を必要とするコンデンサーマイクを使用 する場合のみ、ファントム電源スイッチをオンにしてく ださい。ファントム電源を必要としないダイナミックマ イクなどを接続しているときにファントム電源をオンに すると、本機および接続中の機器が故障する恐れがあり ます。
- ファントム電源を必要とするコンデンサーマイクとダイ ナミックマイクを合わせて使用する場合は、必ずバラン スタイプのダイナミックマイクをご使用ください。アン バランスタイプのダイナミックマイクを混用することは できません。
- リボンマイクの中には、ファントム電源を供給すると故 障の原因になるものがあります。疑わしい場合は、リボ ンマイクにファントム電源を供給しないでください。

# <sup>23</sup> REMOTE端子 (φ2.5mm TRSジャック)

別売の専用フットスイッチ(TASCAM RC-3F)、専用 ワイヤードリモコン(TASCAM RC-10)を接続します。 リモコンによる再生、停止などの操作が可能になります。

# 左サイドパネル

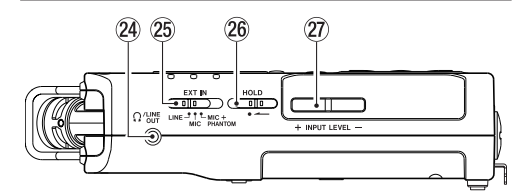

### **24 Ω/LINE OUT端子**

ヘッドホンまたはステレオミニジャックケーブルを使用 して外部機器のライン入力端子と接続します。

### g EXT INスイッチ

EXT MIC/LINE IN端子のゲイン切り換えとファントム 電源のオン/オフを選択します。

### 26 HOLDスイッチ

左側にセット(矢印の方向に移動)するとホールド機能 が働きます。

ホールド中は、全てのボタン操作を受け付けません。

# 27) INPUT LEVEL (+ /ー) ボタン

入力レベルを調節します。 調節中は、入力レベル設定状態をディスプレーにプル アップ表示します。

# 右サイドパネル

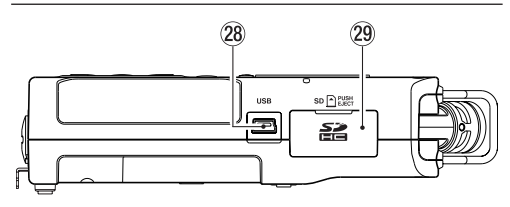

### 28 USB端子

付属のUSBケーブルを使って、パソコンと接続するた めのUSBポートです。( → [58ページ「第11章 パ](#page-57-1) [ソコンと接続する」](#page-57-1))

付属のUSBケーブルまたは別売の専用ACアダプター (TASCAM PS-P520E)で電源を供給することができ ます。

### 注意

パソコンとの接続は、USBハブを経由せずに直接接続 してください。

# 29 SDカードスロット

SDカードの挿入/取り出しをします。

# <span id="page-8-0"></span>ボトムパネル

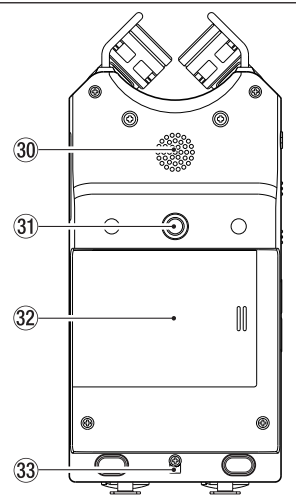

# 30 内蔵モノラルスピーカー

モニター用の内蔵スピーカーです。 以下の状態では、スピーカーから音は出力されません。

- i 録音待機中
- i 録音中
- オーバーダブモード時
- i ヘッドホン接続時
- i スピーカー出力設定オフ時

# 30 三脚またはチルトフット取り付け用穴

### (1 / 4インチ)

本体に三脚や付属のチルトフットを取り付けることがで きます。

# 注意

- 本体の落下を防ぐため、三脚またはマイクスタンド各部 のネジを確実に締めてください。
- i 三脚またはマイクスタンドに本体を取り付けて使用する 場合は、三脚またはマイクスタンドを水平な場所に置い てください。

### 32 雷池ケース蓄

付属のチルトフットを使用しないときは、電池ケース蓋 の内側の2つの突起の間に挟みこみ、収納ができます。

# 33 ストラップホルダー

ストラップを取り付けます。

# 34 電池ケース

本機の電源になる電池(単3形電池、3本)を収納するケー スです。( → [15ページ「単3形電池で使用する」](#page-14-1))

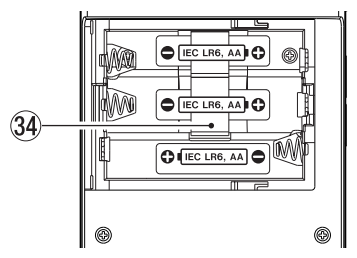

# <span id="page-9-0"></span>ホーム画面

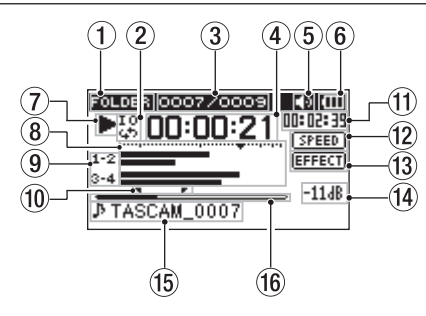

### (1) 再生範囲表示

現在の再生ファイルの範囲を表示します。

ALL :MUSICフォルダー内の全ファイル FOLDER:選択したフォルダー内の全ファイル PLAYLIST:再生リストに登録されたファイル

# ② ループ再生/リピート再生の設定状態表示

状況に応じて、以下のアイコンを表示します。

- **4: シングル再生**
- :1ファイルリピート再生
- :全再生ファイルリピート再生
- **設:ループ再生**
- 3 カレント再生ファイル番号/総ファイル数 再生対象範囲の総ファイル数と現在のファイル番号を表 示します。

### 4 経過時間表示

現在のファイルの経過時間(時:分:秒)を表示します。

# (5) スピーカー出力表示

アイコン表示あり:スピーカー出力オン アイコン表示なし:スピーカー出力オフ

### 6 電源供給の状態表示

電池供給時は、電池アイコンを表示します。 電池残量に応じて、目盛りが表示されます( Ⅲ 、 Ⅲ 、  $\Box$ )。

目盛り表示がなくなると が点滅し、電池切れのため にまもなく電源がオフになります。 別売の専用ACアダプター (TASCAM PS-P520F) 使

用時およびUSBバスパワー供給時は、 会 を表示しま す。

# メモ

残量がなくなる前でも録音など消費電力の大きい動作を 行おうとすると、電池残量が少ないです の警告のポッ プアップメッセージが出ることがあります。

(7) レコーダーの状態表示

レコーダーの動作状況をアイコン表示します。

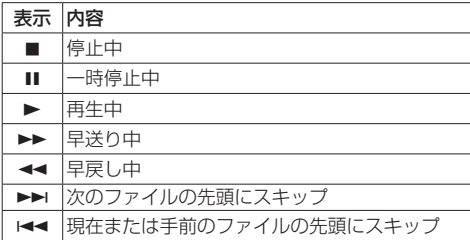

### 8 レベルメーター

入力音または再生音のレベルを表示します。 オーバーダブ・ミックスモード時は、入力音と再生音を ミックスしたレベルを表示します。

# 9 トラック状態表示

各録音モードにより表記が変わります。

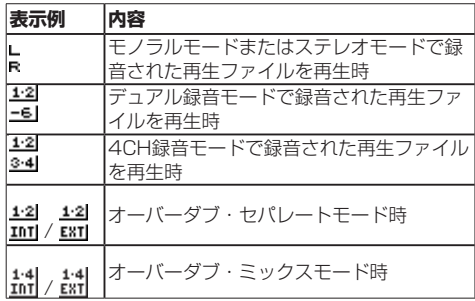

# メモ

ソロのときは、トラック名が反転表示( 02) します。

# 0 ループ再生のIN点(始点)、OUT点(終点)の 設定状況 ループ再生のIN点(始点)/ OUT点(終点)の設定状

況を表示します。 IN点(始点)を設定すると、再生位置表示バー上の該当 位置に アイコンが表示されます。

OUT点(終点)を設定すると、再生位置表示バー上の 該当位置に アイコンが表示されます。

# Ⅲ 残量時間表示

現在のファイルの残量時間(時:分:秒)を表示します。

### 12 再生速度の状態表示

再生速度の設定に応じて、次のアイコンを表示します。

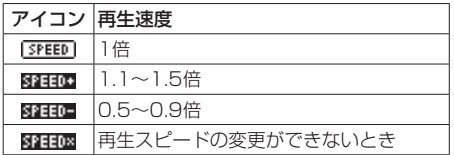

# 第2章 各部の名称と働き

# <span id="page-10-0"></span>**⑬ エフェクターのオン/オフ状況表示**

エフェクターのオン/オフ状態をアイコン表示します。

EFFECT : 内蔵エフェクターオフ ■■■■ : 内蔵エフェクターオン

**(4) ピーク値のデシベル (dB) 表示** 一定時間ごとに、その期間の再生レベルの最大値を、デ シベル表示します。

### (f) ファイル名表示

再生中のファイル名、またはタグ情報を表示します。 ID3タグ情報を持つMP3ファイルの場合は、ID3タグ情 報が優先して表示されます。 4CH録音モード、デュアル録音モード、オーバーダブ・ セパレートモードで録音された複数ファイルの場合は、 プロジェクト名を表示します。

### メモ

ID3タグ情報とは、MP3ファイルに保存可能なタイト ルやアーティスト名の情報です。

### 16 再生位置表示

現在の再生位置をバー表示します。再生の経過とともに、 左からバーが伸びていきます。

# 録音画面

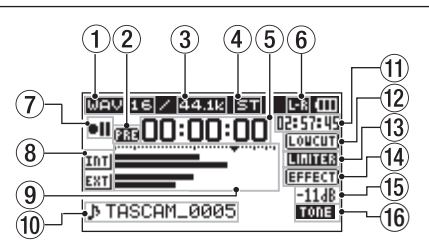

# ① 録音フォーマット表示

録音ファイルのフォーマットを表示します。

WAV16 / WAV24 / BWF16 / BWF24 / MP3 320k / MP3 256k / MP3 192k / MP3 128k / MP3 96k / MP3 64k / MP3 32k

② プリレック機能またはオートレック機能の設定 状態表示

プリルック機能が オン のかつ録音待機中は、 图31 アイ コンが表示されます。

オートレック機能がオンかつ録音中は、 ンが表示されます。

# 3 録音サンプリング周波数表示

録音ファイルのサンプリング周波数を表示します。 44.1k/48k/96kHz

(4) 緑音チャンネル数表示

録音ファイルのチャンネル数を表示します。

- ST / MONO
- 5 録音経過時間

録音ファイルの経過時間(時:分:秒)を表示します。

6 内蔵ステレオマイクの左右設定表示

内蔵ステレオマイクの左右設定が、マイクの角度設定と 合っていないときに、現在の左右設定状態を表示します。

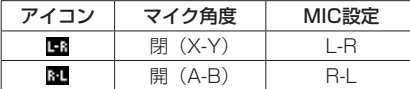

# (7) レコーダー動作状態表示

レコーダーの動作状況をアイコン表示します。

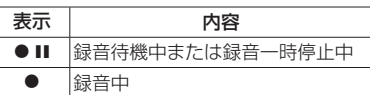

# 8 入力ソース表示

入力しているソースをアイコン表示します。

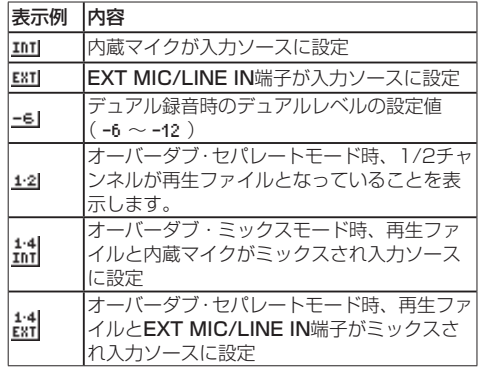

# メモ

ソロのときは、トラック名が反転表示( ■■) します。

### 9 レベルメーター

入力音のレベルを表示します。 オーバーダブ・ミックスモード録音中は、入力音と再生 音をミックスしたレベルを表示します。目盛りには、− 12dBの位置に入力レベル調整時の目印となる ▼ マー クがあります。

### 0 ファイル名表示

録音するファイルに自動的に付けられるファイル名を表 示します。 4CH録音モード、デュアル録音モード、オーバーダブ・ セパレートモードで録音された複数ファイルの場合は、 プロジェクト名を表示します。

# (1) 録音残時間

設定した最大ファイルサイズに対する残時間(時:分:秒) を表示します。ただし、SDカードの残り時間の方が少 ない場合はそちらを表示します。

### 12 低域カットフィルターオン/オフ状態表示

低域カットフィルターのオン/オフ状態を表示します。 40Hz 、80Hz または 120Hz 設定時にアイコンを反転表示 します。

LOUCUT :低域カットフィルターオフ **INOTORITE :低域カットフィルターオン** 

- <span id="page-11-0"></span>(3) 入力レベル制御機能状態表示
	- **[OFF]**: 入力レベル制御機能オフ
	- ■■■■ :ピーク検出機能オン
	- :自動レベル調整機能オン
	- ■■■■■■■■■■■■■■■■■■■■■■■■■■■■■■
- **14) エフェクターのオン/オフ状況表示**

エフェクターのオン/オフ状態をアイコン表示します。

EFFECT : 内蔵エフェクターオフ ■■■■■■■■■ :内蔵エフェクターオン

- (f) ピーク値のデシベル (dB) 表示
	- 入力レベルのピーク値をデシベル表示します。

16 スレートトーン機能の設定状態表示 スレートトーン機能のオン状態をアイコン表示します。 表示なし :スレートトーンオフ :スレートトーンオン TONE

# 再生コントロール画面

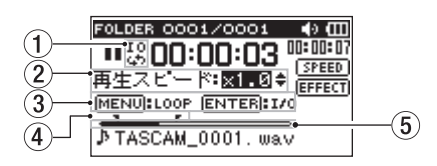

(1) ループ再生の設定状態表示

ループ再生が有効なとき、 33 アイコンが表示されます。

### ② 再生速度表示

再生速度が標準再生速度の何倍かで表示されます。 VSA機能(Variable Speed Audition:再生ファイル の音程を保ったまま再生スピードを変えることができる 機能)が有効であることを示す 再生スピード が先頭に 表示されます。

3 使用ボタン表示

再生コントロール画面を表示中に使用するボタンと、そ の用途を表示します。

- MENU :ループ再生のオン/オフを切り換えるのに使 います。
- ENTER :IN点(始点)、OUT点(終点)およびそれら のクリアに使います。

# メモ

- ·この画面でQUICKボタンを押したときには、他の画面 と異なり、クイックメニュー画面には 出力音量補正 の みが表示され、出力音量補正機能のみが使用できます。
- •この画面では、録音はできません。また、144 / ▶▶ ボタンはIN点(始点)/ OUT点(終点)または先頭/ 末尾へスキップし、前または次のファイルへのスキップ はできません。
- 4 ループ再生のIN点(始点)、OUT点(終点)の 設定状況

ループ再生のIN点(始点)/ OUT点(終点)の設定状 況を表示します。 IN点(始点)を設定すると、再生位置表示バー上の該当 位置に ■ アイコンが表示されます。 OUT点(終点)を設定すると、再生位置表示バー上の 該当位置に■アイコンが表示されます。

# 6 再生位置表示

現在の再生位置をバー表示します。再生の経過とともに、 左からバーが伸びていきます。

# <span id="page-12-0"></span>メニューの構成

MENUボタンを押すと、メニュー 画面が表示されます。 メニュー項目は、以下の通りです。

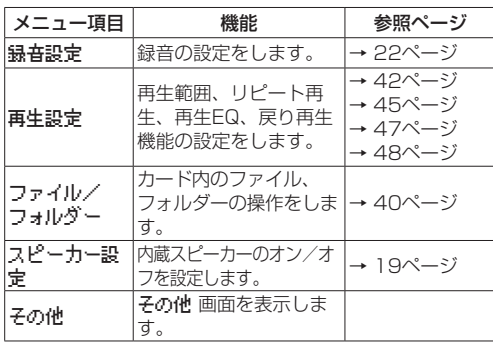

メニュー 画面で その他 を選択すると、その他 画面が表示 されます。サブメニュー項目は、以下の通りです。

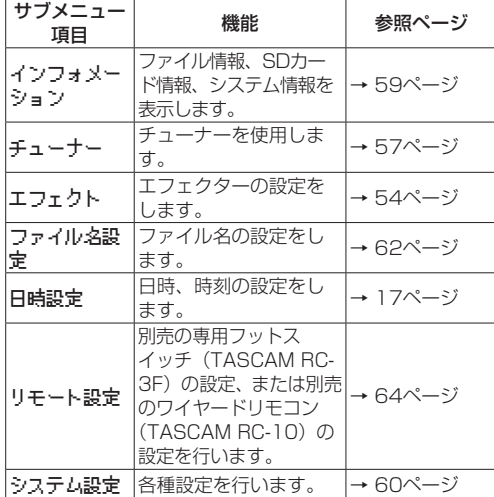

# 注意

• 録音待機中または録音中は、下記の画面と項目のみ表示 されます。

録音設定 画面の 低域カット 項目および オートレック 設定の モード 項目と 開始レベル 項目( オートレック 設定は表示のみ)

エフェクト 画面の リバーブ 項目、プリセット 項目、 レベル 項目、対象 項目

·再生コントロール画面では、MENUボタンを押しても メニュー 画面は表示されません。ループ再生機能がオ ン/オフされます。( → [46ページ「指定した区間](#page-45-1) [を繰り返し再生する\(ループ再生\)」](#page-45-1))

# メニューを使う

再生範囲の設定を変更することを例に説明します。

**1.** MENUボタンを押して、メニュー 画面を表示します。

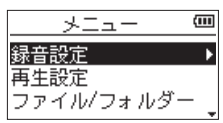

**2.** +ボタンまたは-ボタンを使ってメニュー項目を選択 (反転表示)し、ENTER/MARKボタンまたは▶▶ボ タンを押すと各種設定画面に移動します。

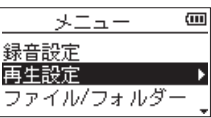

[ 再生設定 選択時]

**3.** +ボタンまたは-ボタンを使って、設定する項目を選 択(反転表示)します。

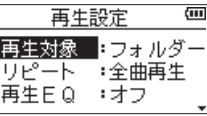

[ 再生対象 選択時]

4. ENTER/MARKボタンまたは▶▶ボタンを押すと、 設定内容にカーソルが移動します(反転表示)。

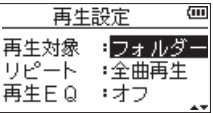

- **5.** +ボタンまたは-ボタンを使って、設定を変更します。
- 6. 同じメニュー内で別の項目を設定する場合は、K<< タンを押します。 設定項目選択状態に戻りますので、+ボタンまたは- ボタンを使って設定したい項目を選択(反転表示)し ます。
- **7.** 必要に応じて、3. ~ 6.を繰り返して、各項目を設定 します。
- **8.** MENUボタンを押すと、メニュー 画面(または その **他 画面)に戻ります。 め/I (HOME)[■] ボタンを押** すと、ホーム画面に戻ります。

# <span id="page-13-0"></span>操作の基本

各種設定画面の操作には、次の操作子を使用します。

# MENUボタン

メニュー 画面を呼び出します。

### PB CONTボタン

再生コントロール画面を呼び出します。

# **心/I (HOME)[■1ボタン**

各設定画面を表示中に <br />
(HOME)[■] ボタンを押す と、ホーム画面に戻ります。確認のポップアップメッセー ジに対して「いいえ」を選択するときにも使用します。

### ENTER/MARKボタン

各設定項目の選択を確定する、または確認のポップアッ プメッセージに対して「はい」を選択するときに使用し ます。

### ▶▶ボタン

設定画面内のカーソル(反転表示部)を右に移動すると きや、ファイル/フォルダー 画面でフォルダーを開く ときに使用します。

# **I<4ボタン**

設定画面内のカーソル(反転表示部)を左に移動すると きや、ファイル/フォルダー 画面でフォルダーを閉じ るときに使用します。

### +ボタン

各項目を画面上方向に移動して選択する、または設定値 を高い値/大きい値に変更するときに使用します。

### -ボタン

各項目を画面下方向に移動して選択する、または設定値 を低い値/小さい値に変更するときに使用します。

### QUICKボタン

- クイックメニュー画面を呼び出します。
- **。停止中:**現在の再生ファイルの削除、分割、出力音 量補正機能、ミックスダウン機能
- 再生中/再生コントロール画面:出力音量補正機能
- 録音待機中:入力レベル制御機能、マイクの左右入 れ換え機能

ファイル/フォルダー 画面および 再生リスト 画面を表 示中にポップアップメニューを表示/非表示します。 ミキサー 画面表示中に押すと、MSデコーダーを設定し ます。

### REC MODEボタン

録音モード 画面を呼び出します。

録音モード 画面表示中に押すと、ホーム画面へ戻りま す。

# MIXERボタン

- ミキサー 画面を呼び出します。
- ミキサー 画面表示中に押すと、ホーム画面へ戻ります。

# 1/2 [SOLO] ボタン

1/2チャンネルの入力レベル設定状態を示すメーター表 示を呼び出します。 デュアル/ 4CHモードで録音または再生するときに長 押しすると、ソロ機能となります。 オーバーダブ(ミックス)録音モードのときに押すと、 入力音のミュートをすることができます。

# 3/4 [SOLO] ボタン

3/4チャンネルの入力レベル設定状態を示すメーター表 示を呼び出します。 デュアル/ 4CHモードで録音または再生するときに長 押しすると、ソロ機能となります。 オーバーダブ (セパレート)録音モードのときに押すと、 入力音と3/4チャンネルの再生音を切り換えることがで きます。

# <span id="page-14-0"></span>電源の準備

# 電源について

本 機 は、 単3形 電 池3本、 別 売 の 専 用ACア ダ プ タ ー (TASCAM PS-P520E)または付属のUSBケーブルを 使って(USBバスパワー供給)、本機に電源を供給します。 本機は、単3形アルカリ乾電池、および単3形ニッケル水 素電池も使用することができます。

# <span id="page-14-1"></span>単3形電池で使用する

本機の裏面にある電池ケース蓋をスライドして取り外し、 電池ケース内の⊕と○の表示に合わせて、単3形電池を3 本セットして、電池ケース蓋を取り付けます。

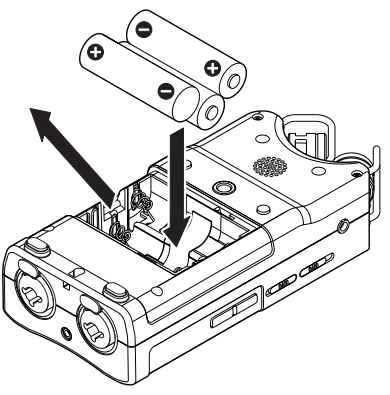

単3形電池で使用するとき、電池の残量表示や正常動作に 必要な最低残量を識別するために、電池の種類を設定して ください。( → [60ページ「電池の種類の設定」](#page-59-2))

### 注意

- •単3形マンガン乾電池は、使用できません。
- ■本機で単3形ニッケル水素雷池を充電することはできま せん。市販の充電器をご使用ください。
- 付属のアルカリ乾電池は、動作確認用です。そのため寿 命が短い場合があります。
- 一番下側の電池を入れる場合は、本体から出ているリボ ンを先に下に敷いてから入れてください。電池を取り出 しづらくなる場合があります。

# メモ

コンデンサーマイクへファントム電源を供給した場合 は、電力を多く消費します。単3形電池(ニッケル水素 電池またはアルカリ乾電池)で供給しているときに、コ ンデンサーマイクを使用すると稼働時間が極端に短くな ります。

長時間稼働させたい場合は、付属の専用ACアダプター (TASCAM PS-P520E)、または付属のUSBケーブル を使って(USBバスパワー供給)、本機に電源を供給し てご使用ください。

# ACアダプターで使用する(別売)

図のように、別売の専用ACアダプター(TASCAM PS-P520E)と本機のUSB端子を付属のUSBケーブルで接続 します。

TASCAM PS-P520E(別売)

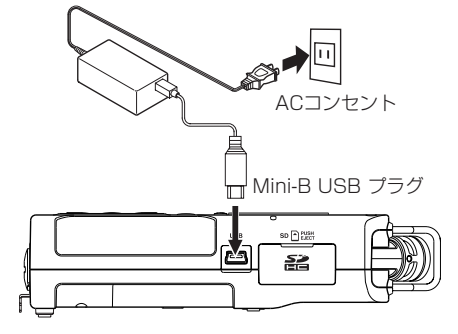

# メモ

電池とACアダプターの両方をセットした場合は、ACア ダプターから電源が供給されます。

# 注意

- 必 ず 別 売 の 専 用ACア ダ プ タ ー (TASCAM PS-P520E)をご使用ください。それ以外のものを使用す ると故障、火災、感電の原因となります。
- ·本体をACアダプターに近づけて使うと、マイク収録時 にノイズが発生する場合があります。このようなときに は、ACアダプターを本体から離してお使いください。

# <span id="page-15-0"></span>USBバスパワーで使用する

図のように、パソコンと本機を付属のUSBケーブルを使っ て接続します。

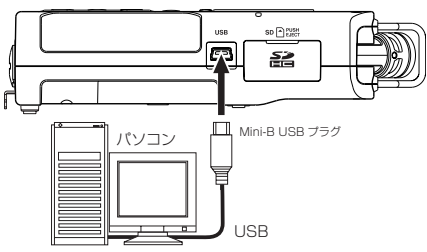

電源がオンのときにUSB接続する、またはUSB接続後に 電源をオンにすると、USBバスパワーで供給するか、また はパソコンとUSB接続するかを選択する USBモード 画面 が表示されます。

+ボタンまたは−ボタンを使って 電源供給 を選択(反転 表示)し、ENTER/MARKボタンを押すと電源がUSB端 子から供給され、ホーム画面が表示されます。

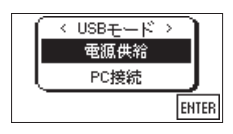

# メモ

- ·電池をセットした状態でUSB接続した場合は、USBか ら電源が供給されます(USBバスパワー優先)。
- i ACアダプターでの使用もUSBケーブルを使用した接続 のため、同じ方法になります。

# 電源をオンにする/オフにする

# 注意

- 別売の専用ACアダプター (TASCAM PS-P520E) 使 用時、およびパソコンとのUSBバスパワー接続で供給 しているときは、電源をオフにするとスタンバイ状態に なります。
- •本機の電源のオン/オフは、本機に接続しているモニ ターシステムのボリュームを絞った状態で行ってくださ い。
- 電源のオン/オフ時にヘッドホンを装着しないでくださ い。ノイズによっては、スピーカーや聴覚を損傷する恐 れがあります。

# 電源をオンにする

電源がオフ時に、 <br />  $\Lambda$  (HOME) [■] ボタンを押し続け、 TASCAM DR-40 (起動画面)が表示されたら離します。 本機が起動してホーム画面が表示されます。

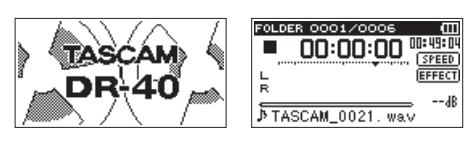

[起動画面] [ホーム画面]

### 注意

お買い上げ後、最初に電源を入れたときは、以下の初期 設定を行う必要があります。

1) ディスプレーに表示される言語を設定するための画 面が表示されます。

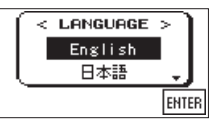

+ボタンまたは-ボタンを押してカーソル(反転表示 部)を移動し、ディスプレーに表示される言語を選択 します。

### 選択肢

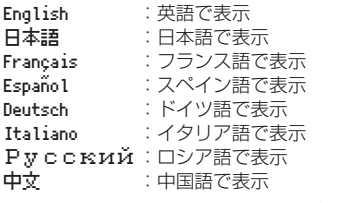

選択が完了したら、ENTER/MARKボタンを押して 確定します。

ディスプレーに表示される言語の設定は、システム設 定 画面の 言語 項目でも再設定できます。[\(→](#page-59-3) 60 [ページ「言語を選択する」\)](#page-59-3)

<span id="page-16-0"></span>2) 内蔵時計を設定するための画面が表示されます。

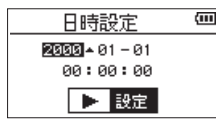

K<ポタンまたは▶▶ボタンを押して、カーソル(反 転表示部)を移動し、+ボタンまたはーボタンを使っ て値を変更します。

設定が完了したら、▶ボタンを押して確定します。

起動画面が表示され、起動が終了するとホーム画面が 表示されます。

日時を設定せずに▶ボタンを押して起動させ、あとか ら日時を設定することもできます。( → [17ページ](#page-16-1) [「日時を設定する」](#page-16-1))

# 電源をオフにする

電源オン時に、少/1 (HOME) [■] ボタンを長押しし、 LINEAR PCM RECORDER と表示されたら離します。

シャットダウン処理が実行されたあとに、電源がオフにな ります。

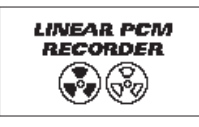

### 注意

電源をオフにするときは、必ず め/I (HOME) [■] ボ タンで行ってください。

電源がオンのときに電池を外したり、別売の専用ACア ーー<br>ダプター (TASCAM PS-P520E) で使用していると きに電源コードを抜いたり、USBバスパワーで使用し ているときにUSBケーブルを抜くと録音データや設定 などが全て失われます。なお、失われたデータや設定は、 復活することができません。

# リジューム機能

本機は、リジューム機能を搭載しており、電源をオンにし たときに、前回電源をオフにしたときの位置(時間)にロ ケートされます。

電源投入後、再生ボタンを押すと、電源をオフにした時点 のファイルの再生位置(時間)から再生することが可能で す。

### メモ

この内容は、SDカードに記録されているため、SDカー ドを入れ換える、またはフォーマットした場合にはリ ジュームできません。

# <span id="page-16-1"></span>日時を設定する

本機は、本体内の時計をもとに、録音したファイルに日時 を記録します。

**1.** MENUボタンを押して、メニュー 画面を表示します。

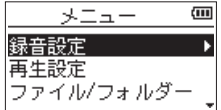

**2.** +ボタンまたは-ボタンを使って その他 メニュー項 目を選択(反転表示)し、ENTER/MARKボタンま たは▶▶ボタンを押します。

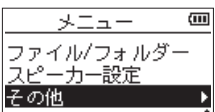

その他 画面が表示されます。

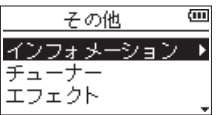

**3.** +ボタンまたは-ボタンを使って 日時設定 メニュー 項目を選択(反転表示)し、ENTER/MARKボタン または▶▶ボタンを押します。

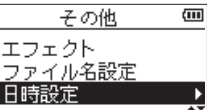

日時設定 画面が表示されます。

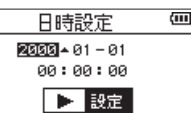

- 4. K<< ボタンまたは▶▶ボタンを押して、カーソル(反 転表示部)を移動し、+ボタンまたは-ボタンを使っ て値を変更します。
- **5.** ENTER/MARKボタンを押すと確定し、その他 画面 に戻ります。

### メモ

ここで設定した日時をファイル名に付けることができま す。( → [62ページ「ファイル名の形式を設定する」](#page-61-1))

# 注意

日時の設定は、電池のない状態または別売の専用ACア ダプター (TASCAM PS-P520E) の接続がない状態、 USBバスパワーで動作していない状態では、数分しか 保持しません。

電池でお使いの場合は、完全に電池がなくなる前に電池 交換することをお勧めします。

# <span id="page-17-0"></span>SDカードを挿入する/取り出す

# 挿入する

# メモ

本機をお買い上げ時、SDカードスロットにSDカードが 挿入されています。このSDカードをそのまま使って録 音/再生を行う場合は、改めて挿入し直す必要はありま せん。

- **1.** 右サイドパネルのSDカードスロットのカバーを開き ます。
- **2.** SDカードを図の方向にカチッと音がするまで差し込 みます。

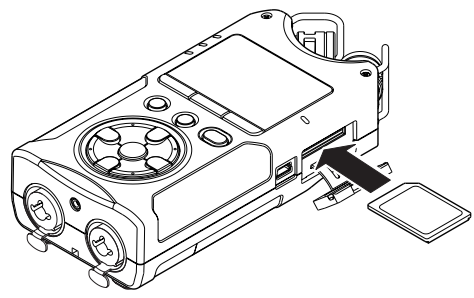

# 取り出す

- **1.** SDカードスロットのカバーを開きます。
- **2.** SDカードを軽く押し込んでから放すと手前に出てき ます。

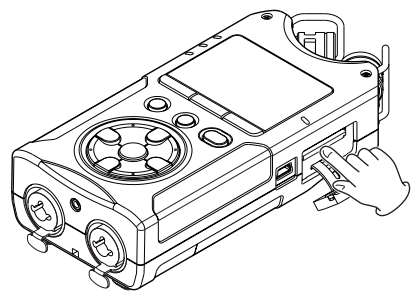

# 注意

- •パソコンとUSB接続中、本機からSDカードを取り外さ ないでください。
- ●使用できるSDカードは、SD/SDHC/SDXC規格に対 応したカードです。
- i TASCAMのウェブサイト(https://tascam.jp/jp/) には、当社で動作確認済みのSDカードのリストが掲載 されています。

# SDカードのライトプロテクトについて

SDカードには、プロテクト(書き込み防止)スイッチが ついています。

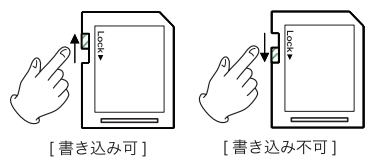

プロテクトスイッチを [LOCK] の方向へスライドすると、 ファイルの記録や編集ができなくなります。録音や削除な どを行う場合は、プロテクト(書き込み防止)スイッチを 解除してください。

# SDカードを使えるようにする

本機でSDカードを使えるようにするために、本機で初期 化する必要があります。

- **1.** SDカードが挿入されていることを確認し、電源をオ ンにします。
- **2.** 新しいカード、または本機以外で初期化されたカード を挿入したとき、以下のようなポップアップメッセー ジが表示されます。

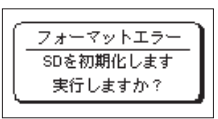

**3.** ENTER/MARKボタンを押すと、初期化を開始しま す。

# 注意

初期化を行うと、SDカード上のデータは全て消去され ます。

**4.** 初期化が終了するとホーム画面に戻ります。また、本 機ではいつでも初期化を行うことができます。

# 注意

SDカードの初期化は、別売の専用ACアダプター (TASCAM PS-P520E)を使用するか、パソコンとの USBバスパワー接続状態で供給しているときに行うか、 電池の残量が十分な状態で行ってください。

# <span id="page-18-1"></span><span id="page-18-0"></span>内蔵スピーカーで再生する

本機の内蔵スピーカーで再生音を聴く場合は、スピーカー 設定 画面の スピーカー 項目をオンにしてください。

- **1.** MENUボタンを押して、メニュー 画面を表示します。
- **2.** +ボタンまたは-ボタンを使って スピーカー設定 メ ニュー項目を選択(反転表示)し、ENTER/MARK ボタンまたは/ボタンを押します。

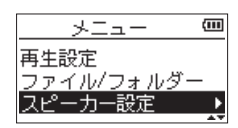

スピーカー設定 画面が表示されます。

**3.** +ボタンまたは-ボタンを使って オン に設定します。

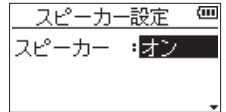

**4.** 設定が終了したら、 め/| (HOME) [■] ボタンを押し て、ホーム画面に戻ります。

### メモ

録音待機中または録音中のとき、またはヘッドホン/モ ニターシステムを接続すると、スピーカー 項目が オン に設定されていても、スピーカーから音は出力されませ ん。

# モニター用機器を接続する

ヘッドホンで聴く場合は、Ω/LINE OUT端子にヘッドホ ンを接続してください。

外部モニターシステム(パワードモニタースピーカーまた はアンプとスピーカー)で聴く場合は、 /LINE OUT端 子に外部モニターシステムを接続してください。

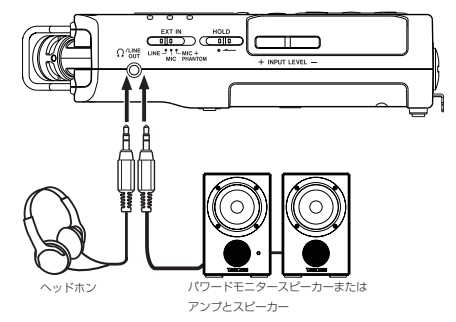

# 内蔵ステレオマイクについて

本機のステレオ内蔵マイクは可動式になっており、マイク の角度を変えることができるようになっています。録音の ソースと状況またはお好みに合わせて、広がりのあるステ レオ録音または位相差を抑えたクリアなステレオ録音を、 内蔵マイクを開閉することで選ぶことができます。

# 広がりのあるステレオ録音設定をする (A-Bポジション)

マイクを左右に開きます(A-Bポジション)。 左右に大きく広がった、ステレオ感あふれる録音が可能で す。

内蔵ステレオマイクを使用中にマイクを開閉して、内蔵ス テレオマイクの左右設定が、マイクの角度設定と合わなく なったときに、マイクの左右設定を切り換えるかどうかの ポップアップメッセージが表示されます。( → [21ペー](#page-20-1) [ジ「マイク位置検出について」](#page-20-1))

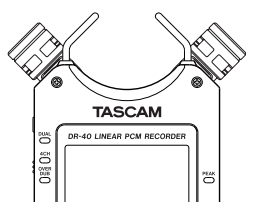

# 注意

内蔵ステレオマイクの左右設定は、L-R に設定してくだ さい。

内蔵ステレオマイク使用時に、マイクを開いたときに左 右設定が L-R になっていないときにはホーム画面に アイコンが表示されます。( → [20ページ「内蔵ス](#page-19-1) [テレオマイクの左右設定を切り換える」](#page-19-1))

# <span id="page-19-0"></span>クリアなステレオ録音設定をする (X-Yポジション)

マイクを閉じた状態にします(X-Yポジション)。

この設定では、位相差を抑えたクリアなステレオ感のある 録音が可能です。

内蔵ステレオマイクを使用中にマイクを開閉して、内蔵ス テレオマイクの左右設定が、マイクの角度設定と合わなく なったときに、マイクの左右設定を切り換えるかどうかの ポップアップメッセージが表示されます。( → [21ペー](#page-20-1) [ジ「マイク位置検出について」](#page-20-1))

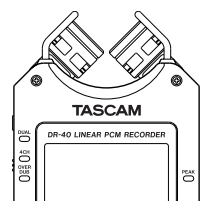

注意

内蔵ステレオマイクの左右設定は、R-L に設定してくだ さい。

内蔵ステレオマイク使用時に、マイクを閉じたときに左 右設定が R-L になっていないときにはホーム画面に アイコンが表示されます。( → [20ページ「内蔵ス](#page-19-1) [テレオマイクの左右設定を切り換える」](#page-19-1))

# <span id="page-19-1"></span>内蔵ステレオマイクの左右設定を切り換 える

マイクの角度設定によって、左マイク、右マイクの入れ換 えを行います。

左右のマイクが開いているときには左のマイクが左チャン ネル、右のマイクが右チャンネルとなる設定(A-Bポジショ ン時: L-R )。マイクが閉じているときには左のマイクが 右チャンネル、右のマイクが左チャンネルとなる設定(X-Y ポジション時: R-L)にします。

内蔵ステレオマイク使用時に、この設定になっていない場 合は、現在のマイク設定がホーム画面にアイコンで警告表 示されます。

**1. RECORD [●] ボタンを押して、録音待機状態にしま** す。

RECインジケーターが点滅し、録音画面が表示されま す。

**2.** QUICKボタンを押します。 クイックメニュー画面が表示されます。

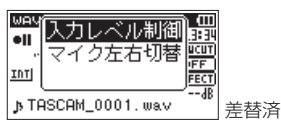

**3.** +ボタンまたは-ボタンを使って マイク左右切替 が 選択(反転表示)されている状態で、ENTER/MARK ボタンを押します。

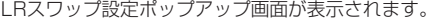

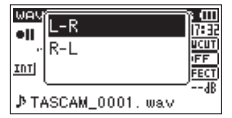

- **4.** +ボタンまたは-ボタンを使って、マイクの開閉状況 に応じて L-R もしくは R-L を選択(反転表示)します。
- **5.** ENTER/MARKボタンを押すと、選択が確定し、ホー ム画面に戻ります。

# <span id="page-20-1"></span><span id="page-20-0"></span>マイク位置検出について

マイクを開いたり閉じたりして、内蔵ステレオマイクの左 右設定が、マイクの角度設定と合わなくなったときに、以 下のポップアップメッセージが表示されます。

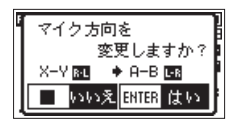

ENTER/MARKボタンを押すと、選択が確定し、ホーム 画面に戻ります。

**心/I (HOME)「■1ボタンを押すと、設定を変更しません。** メモ

この画面は、右側のマイクを開閉したときに自動的に表 示されます。左側のマイクだけを開閉した場合は、表示 されません。

マイクの角度設定を変えてポップアップメッセージが表 示されている場合は、ENTER/MARKボタンを押して L-R 設定を変更するか、 め/I (HOME) [■] ボタンを押 して設定を変更しないか、マイクの角度をもとに戻して ポップアップメッセージを閉じるまでは、録音を開始す ることができません。

録音中は、マイクの角度設定を変えても、このポップアッ プ画面は出ません。RECORD [0] ボタンを押して録 音待機状態にしてから、QUICKボタンを押して表示さ れるクイックメニュー画面の マイク左右切替 項目で切 り換えを行ってください。( → [20ページ「内蔵ス](#page-19-1) [テレオマイクの左右設定を切り換える」](#page-19-1))

# チルトフットを取り付ける

内蔵マイクで録音を行う際、電池ケース蓋側を下側にして 置くとマイク側が低くなってしまうため、付属のチルト フットを三脚取り付け用穴に取り付けて、マイク側が低く ならない状態にすることができます。 下記のように取り付けます。

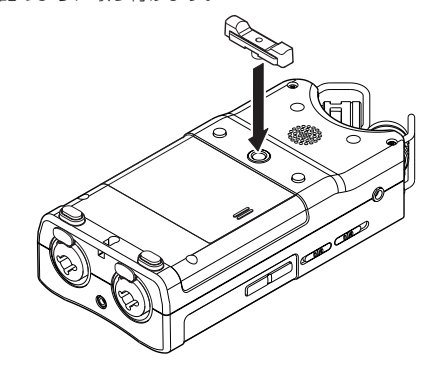

使用しないときは、電池ケース蓋の内側に出ている2つの 突起の間に挟むように収納し、携帯することができます。

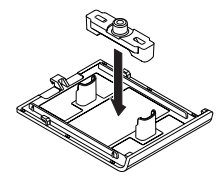

# <span id="page-21-0"></span>第4章 録音

本機は、内蔵ステレオマイクを使った録音の他に、外部 マイクあるいは外部オーディオ機器(CDプレーヤーな ど)からの信号を録音することができます。録音オー ディオファイル形式は、MP3 (32k~320kbps、 44.1k/48kHz)、WAV / BWF(44.1k/48k/96kHz、 16/24ビット)から設定可能です。

BWFフォーマットに対応したWAVファイルは、録音中に 付けたマークをBWF対応のソフトなどで使用することが できます。

また本機では、オーディオファイルを再生しながら入力信 号をミックスして別ファイルとして、あるいはミックスせ ずに別のファイルに録音すること(オーバーダビング機能) や、異なるレベルで2系統の録音を同時に行うこと(デュ アル録音)や、外部マイクを使用して内蔵マイクと同時に 3チャンネルまたは4チャンネルの録音をすることなど、5 つの録音モードがあります。

# <span id="page-21-1"></span>ファイル形式/サンプリング周波数を設 定する(録音設定)

録音を実行する前に、録音オーディオのファイル形式を設 定します。

- **1.** MENUボタンを押して、メニュー 画面を表示します。
- **2.** +ボタンまたは-ボタンを使って 録音設定 メニュー 項目を選択(反転表示)し、ENTER/MARKボタン または/ボタンを押します。 録音設定 画面が表示されます。

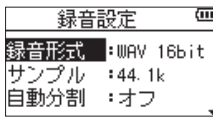

**3.** +ボタンまたは-ボタンを使って 録音形式 項目を選 択(反転表示)し、ENTER/MARKボタンまたは▶▶ ボタンを押します。

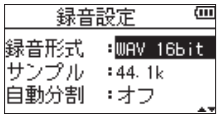

ここでファイル形式を設定します。

+ボタンまたは-ボタンを使って、以下の中から設定 します。

選択肢: BWF 24bit 、BWF 16bit 、WAV 16bit(初期値)、 WAV 24bit. MP3 32k bps, MP3 64k bps. MP3 96k bps、MP3 128k bps、MP3 192k bps、 MP3 256k bps、MP3 320k bps

# メモ

- · BWFは放送局用のフォーマットで、音質はWAVと同等 です。ファイルの拡張子は「.wav」で、WAVファイル の拡張子と同じです。本誌では、BWFに対応したWAV ファイルを「BWF」、BWFに対応していないWAVを 「WAV」と表記します。
- i WAV / BWFの方がMP3よりも高音質で録音ができま す。
- MP3の方がWAV / BWFよりも長時間録音ができま す。
- MP3の場合は、値が大きいほど高音質で録音ができま す。
- 4. **1→**ボタンを押して、設定項目選択状態にします。
- **5.** +ボタンまたは-ボタンを使って サンプル 項目を 選択(反転表示)し、ENTER/MARKボタンまたは ▶▶ボタンを押します。

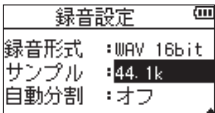

ここでサンプリング周波数を設定します。

# メモ

ファイル形式がMP3のときは、96k は選択できません。

**6.** 設定が終了したら、 め/1 (HOME)[■1 ボタンを押し て、ホーム画面に戻ります。

# <span id="page-21-2"></span>入力の設定をする

# 内蔵ステレオマイクで録音する

内蔵ステレオマイクを音源の方向へ向け、振動の少ない、 安定した場所に設置してください。

# 外部マイクで録音する(EXT MIC IN)

外部マイクを本機のEXT MIC/LINE IN端子に接続します。 外部マイクを音源の方向へ向け、振動の少ない、安定した 場所に設置してください。

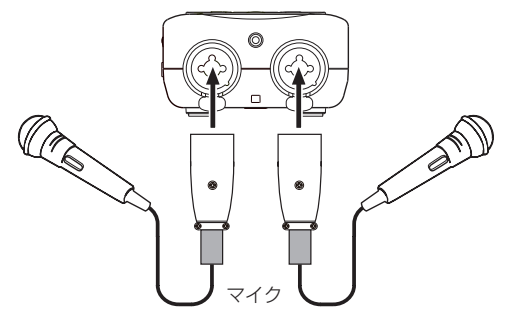

メモ

外部マイク使用時は、内蔵ステレオマイクおよびマイク の左右設定は無効となります。

# <span id="page-22-0"></span>外部機器から録音する(LINE IN)

ステレオプラグケーブルを使用して、外部オーディオ機器 の出力と接続します。

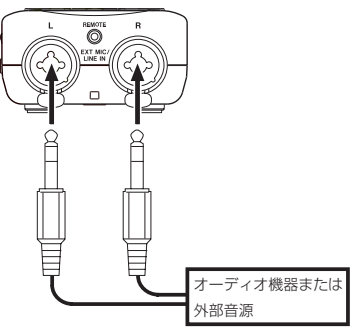

# 注意

- •本機の入力レベルを調節しても、入力された音が歪んで いる場合は、外部機器の再生音量を小さくしてください。
- 外部機器の出力レベルを調節できないライン出力を接続 した場合は、音量が大きい音源などではレベルオーバー となり、調節できない場合があります。その場合には、 レベル調節可能なヘッドホン端子などを接続してくださ い。

# メモ

外部マイク使用時は、内蔵ステレオマイクおよびマイク の左右設定は無効となります。

# 外部入力の選択をする

入力ソースとして外部入力が選ばれているとき、接続さ れている外部機器に合わせて左サイドパネルのEXT INス イッチを選択します。

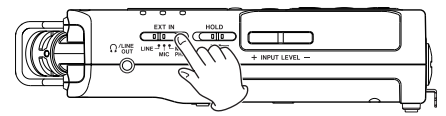

LINE:

外部機器のライン出力端子を本機器のアナログ入力に接 続した場合は、LINEに設定します。

# MIC:

マイクを本機に接続した場合は、MICに設定します。 MIC+PHANTOM:

フ ァ ン ト ム 電 源(+24V / +48V) を 必 要 と す るコンデンサーマイクを本機に接続した場合は、 MIC+PHANTOMに設定します。

# 注意

この設定に合わせて入力レベルの設定範囲が切り換わり ます。そのため切り換えたときに入力レベルが大きく変 化する場合がありますので、電源がオフの状態または出 力レベルを絞り切った状態で切り換えてください。

# ファントム電源について

左サイドパネルのEXT INスイッチをMIC+PHANTOMに すると、ファントム電源 (+24V / +48V) がオンにな りマイクに供給されます。

# 注意

- EXT MIC/LINE IN端子にライン機器を接続する場合 は、ファントム電源がオフになっていることを確認して ください。ファントム電源が供給されている状態でライ ン機器を接続すると、ライン機器および本機の故障の原 因になります。
- ·ファントム電源スイッチをオンにした状態で、EXT MIC/LINE IN端子にマイクの抜き差しをしないでくだ さい。大きなノイズを発生し、機器が故障する恐れがあ ります。
- i ファントム電源を必要とするコンデンサーマイクを使用 する場合のみ、ファントム電源スイッチをオンにしてく ださい。ファントム電源を必要としないダイナミックマ イクなどを接続しているときにファントム電源をオンに すると、本機および接続中の機器が故障する恐れがあり ます。
- ファントム雷源を必要とするコンデンサーマイクとダイ ナミックマイクを合わせて使用する場合は、必ずバラン スタイプのダイナミックマイクをご使用ください。アン バランスタイプのダイナミックマイクを混用することは できません。
- リボンマイクの中には、ファントム電源を供給すると故 障の原因になるものがあります。疑わしい場合は、リボ ンマイクにファントム電源を供給しないでください。
- ·USBバスパワーで使用する場合、使用されるパソコン によってはファントム電源が供給できない場合がありま す。その場合は、専用ACアダプター(TASCAM PS-P520E)をご使用ください。
- コンデンサーマイクによっては、+24Vに設定された ファントム電源では動作しないものもあります。
- ファントム電源使用中は、USB端子に接続されている 電源ケーブルの抜き差しを行わないでください。本体 に電池を挿入している状態でも電源が切れる可能性があ り、録音中のデータが破損または消失してしまうことが あります。

# <span id="page-23-1"></span><span id="page-23-0"></span>入力レベルを調節する

緑音した音もしくは信号が、入力が大きすぎて歪む、また は小さすぎてノイズに埋もれてしまうことを避けるため に、録音する前に入力レベルを調節する必要があります。 手動で調節する機能の他にピーク検出機能、自動レベル調 整機能、リミッター機能の3つの入力レベル制御機能もあ りますので、お好みに応じてお使いください。

### ヒント

入力レベルの調節だけでなく、マイクと音源との距離や 向きを調節してみてください。また、マイクの向きや音 源との距離によって音質が変わります。

# 手動で入力レベルを調節する

入力のレベルを調節します。

### 注意

入力レベル制御機能の自動レベル調整機能を選択(録音 画面の経過時間表示の右側に ■ ■ ■ が表示) している ときは、手動での調節はできません。手動で入力レベル を調節するためには、入力レベル制御設定画面で オフ または他のモードを選択してください。( → [25ペー](#page-24-1) [ジ「入力レベル制御機能を使う」](#page-24-1))

**1. RECORD [●] ボタンを押して、録音待機状態にしま** す。

RECインジケーターが点滅し、録音画面が表示されま す。

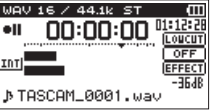

**2.** 左サイドパネルのINPUT LEVEL (+ /-)ボタンを 使って、入力レベルを調節します。

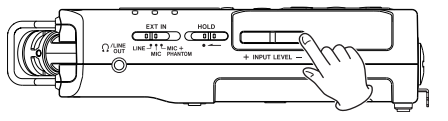

左サイドパネルのINPUT LEVEL(+ /−)ボタンを 押すと、入力レベル設定状態を表すメーターがディス プレーの下部にプルアップ表示されます。

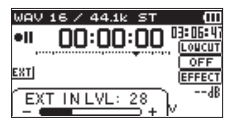

入力音が大きすぎる場合は、ディスプレーの右側の PEAKインジケーターが赤く点灯します。

レベルメーターには、−12dBの位置に ▼ の目印が 付いています。この目印を中心にレベルが変化し、か つPEAKインジケーターが赤く点灯しないように入力 レベルを設定してください。

# メモ

• 左サイドパネルのINPUT LEVEL (+/−) ボタンを 押したときに表示される入力レベル設定プルアップ画面 は、入力ソースに対応した表示を行います。

表示は、以下の4種類となります。

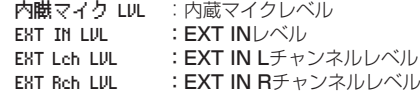

i 録音モード 画面中の入力選択( 入力 または EXT IN ) が EXT 独立 のときに、EXT Lch LVL と EXT Rch LVL を 切り換えるには、以下のボタンを使用します。

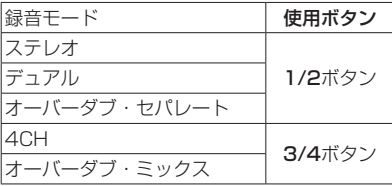

- •録音待機状態を解除するには、 Φ/I (HOME)[■] ボタ ンを押します。
- •録音待機中や録音中は、スピーカー設定 画面の スピー カー 項目の設定が オン の場合でもスピーカーから音は 出ません。

モニター音を聞きながら入力レベル調節や録音を行う場 合は、ヘッドホンを本機の /LINE OUT端子に接続し てください。

モニター音は、ホーム画面表示中に+ボタンまたは−ボ タンで調節できます。モニター音量を変えても録音され る音には、影響ありません。

# EXT IN入力レベルのL / R個別設定機能

EXT INの入力レベルをLチャンネルとRチャンネルで個別 に設定することができます。

異なるマイクを2本使用する場合や音量差が大きい場合な どに使用します。

- **1.** REC MODEボタンを押して、録音モード 画面を表示 します。
- **2.** +ボタンまたは−ボタンを使って 入力( 4CH 録音 モード時は EXT IN )項目を選択し (反転表示)、 ENTER/MARKボタンまたは▶▶ボタンを押します。
- **3.** +ボタンまたは−ボタンを使って、入力ソースを EXT 独立 に設定します。

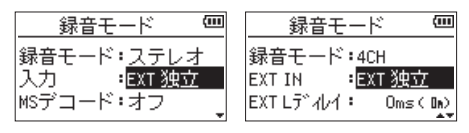

- **4. ☆/I (HOME)[■] ボタンを押して、ホーム画面に戻** ります。
- **5. RECORD[●**]ボタンを押して、録音待機状態にしま す。

<span id="page-24-0"></span>**6.** 左サイドパネルのINPUT LEVEL (+ /-)ボタンを 押すと、入力レベル設定状態を表すメーターがディス プレーの下部からプルアップ表示されます。

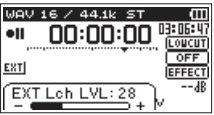

7. 入力レベル設定対象 (L / R) の切り換えには以下の ボタンを使用します。

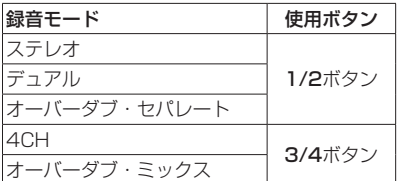

### メモ

- i 録音モード 画面中の入力選択( 入力 または EXT IN ) を EXT ペア に設定すると、EXT IN入力レベルはL / R で共通となります。
- エフェクト 画面の 対象 項目を EXT IN または内蔵マイ クに設定し、入力音にエフェクトを掛ける場合、エフェ クト音にはLチャンネルとRチャンネルの成分が含まれ るため、録音結果に反対側のチャンネルの音が混ざりま す。

# <span id="page-24-1"></span>入力レベル制御機能を使う

マイク入力時の入力レベル制御機能を設定します。

**1.** RECORD [0] ボタンを押して、録音待機状態にしま す。

RECインジケーターが点滅し、録音画面が表示されま す。

**2.** QUICKボタンを押します。 クイックメニュー画面が表示されます。

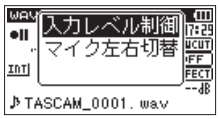

**3.** +ボタンまたは−ボタンを使って 入力レベル制御 を 選択(反転表示)し、FNTFR/MARKボタンを押し ます。

入力レベル制御設定画面が表示されます。

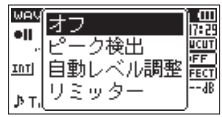

選択肢: オフ(初期値)、ピーク検出 、 自動レベル調整 、リミッター **4.** +ボタンまたは-ボタンを使って機能を選択(反転表 示)し、ENTER/MARKボタンを押すと機能が有効 になり、録音画面に戻ります。 選択されている機能は、録音画面にアイコンで表示さ れます。

# ピーク検出

入力音が大きすぎたときに、入力レベルを適度なレベルま で自動で下げる機能です。これにより難しい入力レベルの 設定を簡単に行うことができます。入力レベルを上げたい ときは、手動で行うことができます。

# ヒント

たとえば、バンド演奏を録音するとき、実際に録音する 前にピーク検出のリハーサルを行うことができます。 録音待機状態でピーク検出モードを選択し、入力レベル を最大にします。ここでリハーサル演奏を行うと、入力 音に応じて適度なレベルまで入力レベルが下げられ、演 奏に合わせた入力レベルが設定されます。

録音を開始する前にオフすれば設定された入力レベルで 録音することができます。また、そのまま録音を行えば 録音中も入力音に応じて入力レベルを自動調節できま す。

ピーク検出モードで入力レベルを自動設定した後、リ ミッターモードで録音することもできます。

# 自動レベル調整

入力音が小さいときは大きく、大きいときは小さくなるよ うに入力レベルを自動で調節するため、会議録音などに適 しています。このモードでは、手動で入力レベルを変更す ることはできません。

# リミッター

突発的な過大入力による歪みを防ぐ機能です。 音量変化が激しいライブ録音などに適しています。 このモードでは、録音中でも手動で入力レベルを変更する ことができます。

# 注意

入力音が大きすぎるとリミッター機能をオンにしても歪 んでしまう場合があります。そのときは、手動で入力レ ベル( INPUT LEVEL )を下げるか、音源から本体を離 してください。LINE入力時は、入力レベル制御機能は 使用できません。

# <span id="page-25-0"></span>第4章 録音

# 録音モードについて

本機には、5つの録音モードがあります。 録音モード 画面の 録音モード 項目にて、録音モードを 設定します。 各録音モードにて設定する項目が異なります。

# モノラルモード

モノラル録音のモードです。

### ステレオモード(初期値)

ステレオ録音のモードです。

# デュアルモード

1つの入力ソースで2種類の入力レベル設定(入力レベル 制御設定画面)のファイルを作成するモードです。録音ファ イルは、モノx2またはステレオx2となります。

### 4CHモード

内蔵マイクと外部入力を使用し同時に2系統の入力を2 ファイルに録音するモードです。 録音ファイルは、ステレオ x2となります。

オーバーダブモード

再生ファイルに新たな音を加えて録音するモードです。 再生音と入力音をミックスして新しいファイルを作成する ミックス モードと入力音のみの録音ファイルを作成する セパレート モードがあります。

2つのモードの選択は、この オーバーダブ モードの中の ダブモード 設定の中で行います。

# 録音する(モノラル/ステレオ録音)

# 録音の設定をする

- **1.** REC MODEボタンを押して、録音モード 画面を表示 します。
- **2.** +ボタンまたは-ボタンを使って、録音モード 項目を 選択(反転表示)し、FNTFR/MARKボタンまたは ▶▶ボタンを押します。
- **3.** +ボタンまたは-ボタンを使って、モノラル または ステレオ に設定します。(初期値:ステレオ )

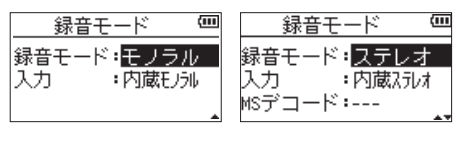

- [モノラル録音時] [ステレオ録音時]
- **4. e→ボタンを押して、設定項目選択状態に戻します。**
- **5.** +ボタンまたは-ボタンを使って 入力 項目を選択(反 転表示)し、ENTRY/MARKボタンまたは▶▶ボタ ンを押します。
- **6.** +ボタンまたは-ボタンを使って、入力ソースを設定 します。

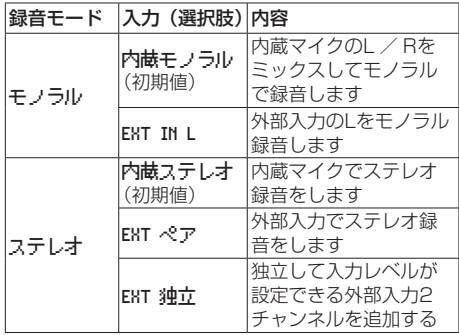

- **7. 1→**ボタンを押して、設定項目選択状態に戻します。
- **8.** 録音モード 項目を ステレオ に設定した場合は、MS マイクの設定を行います。 MSマイクを使用する場合は、+ボタンまたはーボタ ンを使って MSデコード 項目を選択 (反転表示) し、 ENTRY/MARKボタンまたは▶▶Iボタンを押します。 MSデコード 項目を+ボタンまたは-ボタンを使って オン にします。
- **9.** 設定が終了したら、 め/I (HOME)[■] ボタンを押し て、ホーム画面に戻ります。

# <span id="page-26-0"></span>ファイルの保存先を設定する

録音したファイルの保存するフォルダーを設定します。録 音したファイルは、カレントフォルダー(現在選択され ているフォルダー)に録音されます。詳細は、[41ペー](#page-40-1) [ジ「フォルダー操作」](#page-40-1)の フォルダー選択 ポップアップメ ニュー項目を参照してください。特に指定しない場合は、 **"MUSIC"**フォルダーの下にファイルが作成されます。

# 録音を開始する

**1.** RECORD [0] ボタンを押して、録音待機状態にしま す。

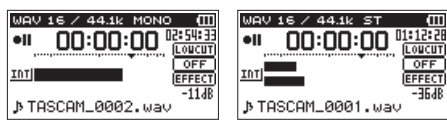

[モノラル録音時] [ステレオ録音時]

 $\blacksquare$ 

 $0FF$ 

EFFI

録音画面の上側には、録音オーディオファイル形式お よびサンプリング周波数、左側に入力ソース、下側に は録音ファイル名が表示されますので、録音を開始す る前に確認することができます。

**2.** 再度RFCORD [●1ボタンを押します。通常の録音が 始まります。

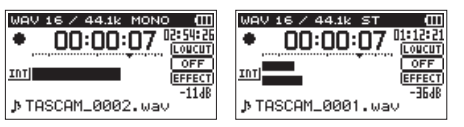

[モノラル録音時] 「ステレオ録音時]

録音が始まるとRECインジケーターが点灯し、ディス プレーには、録音経過時間および録音残時間が表示さ れます。

**3.** 録音を終了するには、 <br // (HOME)[■1 ボタンを押 します。

録音を一時停止するには、RECORD「●1 ボタンを押 します。再度RECORD [0] ボタンを押すと、同じファ イルに続きが録音されます。

一時停止後に 少/1 (HOME)[■] ボタンを押すと、-時停止までを録音したオーディオファイルが作成され ます。

### 注意

本体をACアダプターに近づけて使うと、マイク収録時 にノイズが発生する場合があります。このようなときに は、ACアダプターを本体から離してお使いください。

# モノラル/ステレオ録音時のファイル名

TASCAM\_0001.WAV  $(2)$  $\bigcirc$ 

- 1:ファイル名設定 画面の ワード 項目の設定による
- 2:録音ファイルの基本番号

# 異なる入力レベルで同時に2系統の録音 をする(デュアル録音)

本機では、異なる入力レベルで同時に2系統の録音(デュ アル録音)を行うことができます。たとえば、マイク録音 を行う際に、一方(メイン録音)はできるだけ入力レベル を大きく設定し、もう一方(バックアップ録音)は音が歪 まないようにメイン録音より少し低めに入力レベルを設定 し、同時に2系統の録音を行うことができます。

メイン録音、バックアップ録音は、それぞれ録音ファイル が保存されます。

入力レベルはメイン録音に対する設定となります ([22](#page-21-2) [ページ「入力の設定をする」](#page-21-2)[、24ページ「入力レベルを](#page-23-1) [調節する」\)](#page-23-1)。

バックアップ録音の入力レベルは、メイン録音の入力レベ ルを基準として設定されますので、メイン録音の入力レベ ルを先に設定し、その後にバックアップ録音の デュアルレ ベル 項目を設定してください。

# メモ

このモードではエフェクトを掛けた音を録音することは できません。モニター音のみエフェクトを掛けることが できます。

# デュアル録音の設定をする

- **1.** REC MODEボタンを押して、録音モード 画面を表示 します。
- **2.** +ボタンまたは-ボタンを使って、録音モード 項目を 選択(反転表示)し、ENTER/MARKボタンまたは /ボタンを押します。
- **3.** +ボタンまたは-ボタンを使って、デュアル に設定し ます。

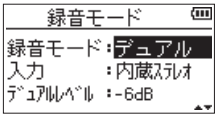

- 4. **1→**ボタンを押して、設定項目選択状態に戻します。
- **5.** +ボタンまたは-ボタンを使って 入力 項目を選択(反 転表示)し、ENTRY/MARKボタンまたは▶▶ボタ ンを押します。
- **6.** +ボタンまたは-ボタンを使って、入力ソースを設定 します。

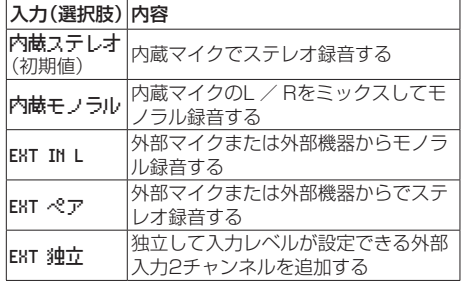

# <span id="page-27-0"></span>第4章 録音

- **7. K→ボタンを押して、設定項目選択状態に戻します。**
- **8.** +ボタンまたは-ボタンを使って デュアルレベル 項 目を選択(反転表示)し、ENTRY/MARKボタンま たは/ボタンを押します。
- **9.** +ボタンまたは-ボタンを使って、バックアップ録音 のデュアルレベルを設定します。

設定値:-6dB(初期値)〜 -12dB

- 10. K<■ボタンを押して、設定項目選択状態に戻します。
- **11.** +ボタンまたは-ボタンを使って レベル制御 項目を 選択(反転表示)し、ENTRY/MARKボタンまたは /ボタンを押します。
- **12.** +ボタンまたは-ボタンを使って、バックアップ録音 の入力レベル制御機能を設定します。

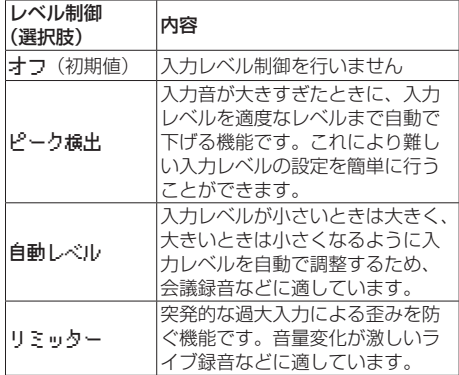

- 13. K<■ボタンを押して、設定項目選択状態に戻します。
- 14. MSマイクを使用する場合は、+ボタンまたはーボタ ンを使って MSデコード 項目を選択(反転表示)し、 ENTRY/MARKボタンまたは▶▶Iボタンを押します。 MSデコード 項目を+ボタンまたは-ボタンを使って オン にします。(初期値:オフ )
- **15. 設定が終了したら、 め/I (HOME)[■] ボタンを押し** て、ホーム画面に戻ります。

# デュアル録音を開始する

**1.** RECORD [0] ボタンを押すと、デュアル録音が始ま ります。 デュアル録音時は、以下のような録音画面表示になり

ます。

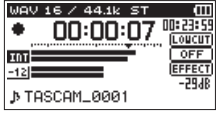

録音画面のレベルメーターは、上段がメイン録音、下段が バックアップ録音の入力レベルを表示します。

# デュアル録音時のファイル名

デュアル録音を行うと、2つのファイルが同時にできます。 バックアップ録音のファイル名は、メイン録音のファイル 名に DXX が追加された名前になります。 DXX は、設定した デュアルレベル 項目によって変わります。

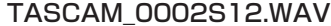

 $(2)$   $(3)$   $(4)$ 

# TASCAM\_0002S34D12.WAV

 $(2)$   $(3)$   $(4)$   $(5)$ 

- 1:ファイル名設定 画面の ワード 項目の設定による
- 2:録音ファイルの基本番号
- 3:S → ソースファイル
- 4:アサインチャンネル

 $\bigcirc$ 

 $\bigcirc$ 

- ( 12 → 1/2チャンネル、34 → 3/4チャンネル) 5:デュアルレベルの設定値
	- (例:−6dBでは D06 、−10dBでは D10 )

# 注意

- 入力レベルが 24 以下の場合、デュアル録音の効果が正 しく得られない場合があります。
- レベル制御 項目が ピーク検出 または 自動レベル 時に は、デュアルレベル 項目は変更できません。

# <span id="page-28-0"></span>3チャンネルまたは4チャンネルで録音 する

内蔵マイクと外部マイクまたは外部機器を接続して、3チャ ンネルまたは4チャンネルの録音を行うことができます。 録音ファイルは、2つのステレオファイル(1/2チャンネル、 3/4チャンネル)として保存されます。

音源から内蔵マイク、音源からEXT IN Lチャンネル、音 源からEXT IN Rチャンネルの各距離に差がある場合、内 蔵マイク位置を基準にEXT IN LチャンネルとEXT IN R チャンネルのディレイ時間を設定し、時間差を吸収するこ とができます。

# 3チャンネルまたは4チャンネル録音を設定 する

- **1.** REC MODEボタンを押して、録音モード 画面を表示 します。
- **2.** +ボタンまたは-ボタンを使って、録音モード 項目を 選択し(反転表示)し、ENTER/MARKボタンまた は▶▶ボタンを押します。
- **3.** +ボタンまたは-ボタンを使って 4CH に設定します。

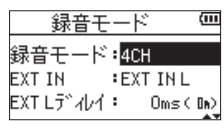

- 4. e<ポタンを押して、設定項目選択状態に戻します。
- **5.** +ボタンまたは-ボタンを使って、追加する外部入力 を設定します。

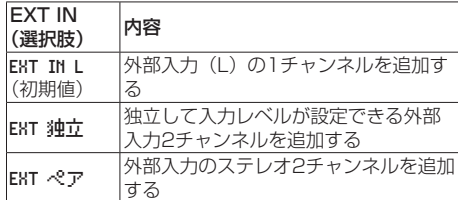

# メモ

- i EXT IN 項目が EXT IN L に設定されている場合、EXT IN L は2つのステレオファイルが作成され、EXT IN Rチャ ンネルには無音が記録されます。
- i EXT IN 項目が EXT IN L に設定されている場合、EXT IN L のモニター状態でEXT IN Lチャンネルをセンター に定位させたいときは、録音または録音待機状態で MIXERボタンを押して3chのPANを c (Center) に設 定してください。

# 注意

EXT IN 項目が EXT IN L に設定されている場合は、録音 時にエフェクター機能は動作しません。

6. K←ボタンを押して、設定項目選択状態に戻します。

**7.** +ボタンまたは-ボタンを使って EXT Lディレイ 項目 を選択(反転表示)し、ENTRY/MARKボタンまた は▶▶ボタンを押します。

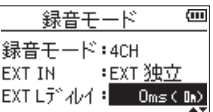

**8.** +ボタンまたは−ボタンを使って、EXT Lチャンネル のディレイ時間を設定します。

設定値:  $-150$ ms (51m)  $\sim$  0ms (0m) (初期値)  $\sim$ +150ms (51m)

- 9. e<< ボタンを押して、設定項目選択状態に戻します。
- **10.** +ボタンまたは-ボタンを使って EXT Rディレイ 項目 を選択(反転表示)し、ENTRY/MARKボタンまた は▶▶ボタンを押します。
- **11.** +ボタンまたは−ボタンを使って、EXT Rチャンネル のディレイ時間を設定します。
- 12. K<< ボタンを押して、設定項目選択状態に戻します。
- 13. MSマイクを使用する場合は、+ボタンまたはーボタ ンを使って MSデコード 項目を選択(反転表示)し、 ENTRY/MARKボタンまたは▶▶ボタンを押します。 MSデコード 項目を+ボタンまたは-ボタンを使って オン にします。
- 14. 設定が終了したら、 め/I (HOME)[■] ボタンを押し て、ホーム画面に戻ります。

# 3チャンネルまたは4チャンネル録音を開始 する

RECORD [●] ボタンを押して、録音待機状態にします。

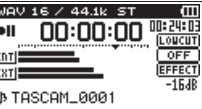

# メモ

録音画面の上側には、録音オーディオファイル形式およ びサンプリング周波数、左側に入力ソース、メーターバー の下に録音プロジェクト名が表示されますので、録音を 開始する前に確認することができます。

再度、RECORD [0] ボタンを押すと録音が始まります。

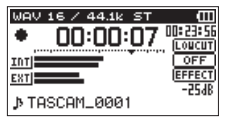

# <span id="page-29-0"></span>3チャンネルまたは4チャンネル録音時の ファイル名

3チャンネルまたは4チャンネル録音では、2つのファイル が同時にできます。

内蔵マイク(1/2チャンネル)のファイルと外部マイクま たは外部機器(3/4チャンネル)のファイルがヤットで作 成されます。

# TASCAM\_0002S12.WAV

 $\bigcirc$  $(2)$   $(3)$   $(4)$ 

### TASCAM\_0002S34.WAV  $\bigcirc$  $(2)$   $(3)$   $(4)$

- 1:ファイル名設定 画面の ワード 項目の設定による
- 2:録音ファイルの基本番号
- ③ : S → ソースファイル
- 4:アサインチャンネル

(12 → 1/2チャンネル、34 → 3/4チャンネル)

# 再生音に入力音を重ねて録音する (オーバーダブ)

すでに録音したファイルを再生しながら、その再生音に入 力音を重ねて新しいファイルとして録音することができる モードと、もとの録音ファイルを残したまま、新たな録音 ファイルを加えることができるモードがあります。

# メモ

- i オーバーダブモードでは、プリレック機能/オートレッ ク機能は無効になります。
- オーバーダブモードでは、手動でファイルを更新するこ とはできません。
- •オーバーダブモードでは、一時停止はできません (RECORD [0] ボタン操作を受け付けません)。
- オーバーダブモードでは、録音フォーマット/サンプリ ング周波数の設定にかかわらず、再生ファイルのフォー マット、サンプリング周波数となります。
- **.** オーバーダブモードでは、MSデコーダーを使用するこ とはできません。
- •再生ファイルがモノラルファイル時は、録音ファイルも モノラルとなります。

# |注音 |

再生ファイルがWAV / BWF 96kHzまたはMP3 フォーマットで2ファイルの場合は、ミックス モード で録音できません。ミックスダウンを使用して1ファイ ルにまとめてからオーバーダブを行ってください。[\(→](#page-52-1) [53ページ「ミックスダウン」\)](#page-52-1)

再生ファイルがモノラルの場合は、セパレート モード で録音できません。 ミックス モードでご使用ください。

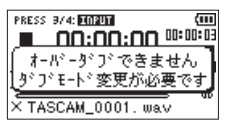

録音ボタンを押すと、ファイル名の左に X が出ると同 時に、エラーのポップアップメッセージが表示されます。

# オーバーダブの設定する

- **1.** REC MODEボタンを押して、録音モード 画面を表示 します。
- **2.** +ボタンまたは-ボタンを使って 録音モード 項目を 選択(反転表示)し、ENTER/MARKボタンまたは /ボタンを押します。
- **3.** +ボタンまたは-ボタンを使って オーバーダブ に設 定します。

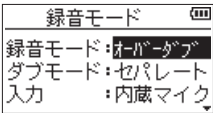

- **4. e→ボタンを押して、設定項目選択状態に戻します。**
- **5.** +ボタンまたは-ボタンを使って ダブモード 項目を 選択(反転表示)し、ENTRY/MARKボタンまたは /ボタンを押します。

<span id="page-30-0"></span>**6.** +ボタンまたは-ボタンを使って、オーバーダブモー ドを設定します。

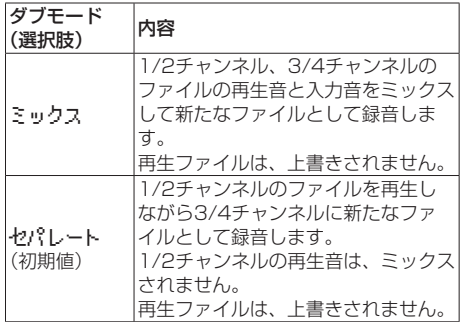

### メモ

セパレート モードの録音は、再生音とは別のファイル に録音ファイルを作成するため、同じ再生音を使い何度 も録音ができます。何度も録音した複数の録音ファイル の中から、後で聞き直して選択することも可能です。

- 7. **1→**ボタンを押して、設定項目選択状態に戻します。
- **8.** +ボタンまたは-ボタンを使って 入力 項目を選択(反 転表示)し、ENTRY/MARKボタンまたは▶▶ボタ ンを押します。
- **9.** +ボタンまたは-ボタンを使って、入力ソースを設定 します。

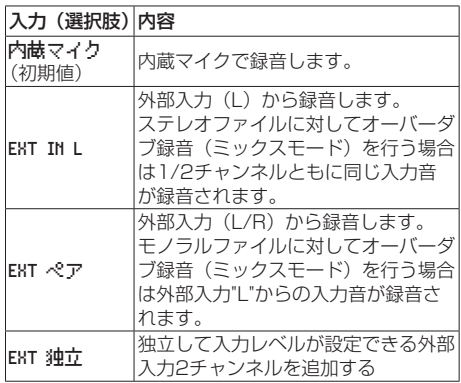

- 10. K<< ボタンを押して、設定項目選択状態に戻します。
- **11. 設定が終了したら、 Φ/I (HOME)[■] ボタンを押し** て、ホーム画面に戻ります。

# 入力音を重ねるファイルを選択する

.ボタン、/ボタン、もしくは ファイル/フォルダー 画面で、音を重ねたいファイルを選択します。

メモ

ファイル/フォルダー 画面を使ってのファイルの選択 は、[40ページ「第5章 ファイルやフォルダーの操](#page-39-1) [作\(ファイル/フォルダー画面\)」](#page-39-1)を参照してください。

# オーバーダブを実行する

**1.** RECORD [0] ボタンを押して、録音待機状態にしま す。

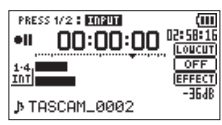

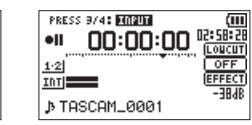

[ミックス録音時] [セパレート録音時]

ミックスモード時は、1/2 [SOLO] ボタンを押すと 入力音モニターがミュートされます。

セパレートモード時で4チャンネル録音したものを再 生する場合は、3/4 [SOLO] ボタンを押すと入力音 と再生ファイルが切り換わります。1ファイルのみの 場合は、入力音がミュートされます。

**2. RECORD [●] ボタンを押します。** オーバーダブが始まります。

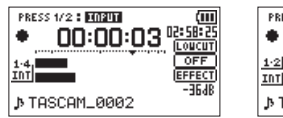

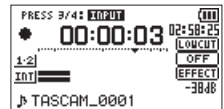

[ミックス録音時] 「セパレート録音時]

録音が始まると RECインジケーターが点灯し、録音 画面には録音経過時間および録音残時間が表示されま す。

再生可能なファイルが選択されていないときは、次の ようなポップアップメッセージが表示されます。

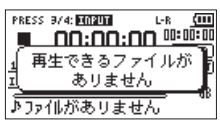

3. 録音を終了するには、 め/1 (HOME)[■] ボタンを押 します。

# <span id="page-31-0"></span>第4章 録音

# オーバーダブ録音時のファイル名

オーバーダブ録音では、ダブモード によってファイルの生 成形式が異なります。

### セパレートモードの場合

再生ファイル

# TASCAM\_0004S12.WAV

 $(2)$   $(3)$   $(4)$ File-A:  $\bigcirc$ 

新規に録音されたファイル(再生音はミックスされず録 音した音のみ)

# TASCAM\_0004S34.WAV

File-B:  $(2)$   $(3)$   $(4)$  $\bigcirc$ 

さらに同じ再生ファイル(File-A)を使用して録音する場 合には、上記File-Bのファイルは下記のファイル(File-C) 名に変更され、新たに録音されるファイルがFile-Bのファ イル名になります。

# TASCAM\_0004V34t1.WAV

File-C:  $\bigcirc$  $(2)$   $(3)$   $(4)$   $(6)$ 

さらにまた同じ再生ファイル(File-A)を使用して録音す る場合には(上記のFile-BとFile-Cが保存されている状態)、 File-Bのファイルは下記のように、6の番号が1つずつ増 えたファイル名に変更され、新たに録音されるファイルが File-Bのファイル名になります。

# TASCAM\_0004V34t2.WAV

 $\bigcirc$  $(2)$   $(3)$   $(4)$   $(6)$ File-D:

# ミックスモードの場合

再生ファイル

# TASCAM\_0004S12.WAV

 $\bigcirc$  $(2)$   $(3)$   $(4)$ File-A:

新規に録音されたファイル (再生音 (File-A) とミック スされた音のみ)

# TASCAM\_0005S12.WAV

File-E:  $\bigcirc$  $(2)$   $(3)$   $(4)$ 

さらに同じ再生ファイル(File-A)を使用して録音する場 合には、新たに録音されるファイル名は下記のようになり ます。

# TASCAM\_0006S12.WAV

 $(2)$   $(3)$   $(4)$ 

File-F:

このモードでは、同じ再生音を使用して録音する場合は、 2の番号が増えるファイル名となっていきます。

1:ファイル名設定 画面の ワード 項目の設定による

2:録音ファイルの基本番号

 $\bigcirc$ 

3): S → ソースファイル、V → バーチャルファイル

4:アサインチャンネル (12 → 1/2チャンネル、34 → 3/4チャンネル)

6:バーチャルファイルの中のバックアップ通し番号

# メモ

オーバーダブ・セパレートモードでは、再生ファイルの ファイル名に録音ファイルの基本番号と S12 が追加さ れます。

外部からコピーしたファイルが書き込み不可となってい る場合は、パソコンなどで書き込みを許可してください。

# 注意

本機でデュアル録音されたファイルに対してオーバーダ ブ・セパレートモード録音を行うと、ファイル名が変更 され、デュアル録音ファイルとして扱われなくなります。 (→ [48ページ「デュアル録音したファイルの再生」\)](#page-47-2)

# <span id="page-32-1"></span><span id="page-32-0"></span>録音機能を自動で動作させる (オートレック機能)

入力音のレベルに応じて、録音の開始や一時停止とファイ ルの更新、マークの設定を自動で行う機能です。

- **1.** MENUボタンを押して、メニュー 画面を表示します。
- **2.** +ボタンまたは-ボタンを使って 録音設定 メニュー 項目を選択(反転表示)し、ENTER/MARKボタン または/ボタンを押します。 録音設定 画面が表示されます。

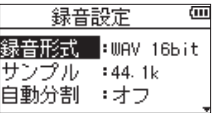

- **3.** +ボタンまたは-ボタンを使って モード 項目を選択 (反転表示)し、ENTER/MARKボタンまたは▶▶ボ タンを押します。
- **4.** +ボタンまたは-ボタンを使って、オートレックの モードを設定します。

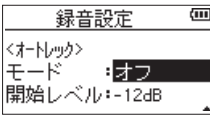

オフ(初期値) :オフ

新ファイル :自動で録音と停止を行うモード マーク :録音中に自動でマークを付ける モード

- 5. **Ⅰ<→ボタンを押して、設定項目選択状態にします。**
- **6.** +ボタンまたは-ボタンを使って 開始レベル 項目を 選択(反転表示)し、ENTER/MARKボタンまたは ▶▶ボタンを押します。

![](_page_32_Picture_349.jpeg)

- **7.** +ボタンまたは-ボタンを使って、信号が入力され たと判断する基準レベルを -6dB 、-12dB(初期値)、 -24dB 、-48dB の中から設定します。
- 8. 設定が終了したら、 め/I (HOME)[■] ボタンを押し てホーム画面に戻ります。
- **9. RECORD [●]ボタンを押し、緑音待機状態にします。** 入力音が 開始レベル 項目で設定した基準レベルを上 回ると自動で録音を開始します。

**10.** 録音中の動作は モード の設定により、次のようにな ります。

### 新ファイル のとき:

入力音が 開始レベル 項目で設定した基準レベルを5 秒以上にわたって下回ると録音待機状態になり、そ の後入力音が基準レベルを上回ると新しいファイル に録音を再開します。

マーク のとき: 入力音が 開始レベル 項目で設定した基準レベルを5 秒以上にわたって下回った後に、入力音が基準レベ ルを上回るとその位置にマークを付けます。

11. 録音を停止させる場合は、 め/I (HOME)[■] ボタン を押してください。

### ヒント

プリレック機能と組み合わせることにより、音の出だし 部分を欠かすことなく録音できます。

### 注意

- •オーバーダブモードでは、オートレック機能は、使用で きません。
- •オートレック機能がオンのときには、セルフタイマー機 能は使用できません。ただし、オーバーダブモード時は オートレック機能が使用できないため、オートレック機 能がオンに設定されていてもセルフタイマーは使用可能 です。

# <span id="page-33-0"></span>録音中にファイルを切り換えて録音を続 ける(トラックインクリメント)

録音中に手動で、または設定した最大ファイルサイズに なったときに自動的に現在のファイルへの録音を停止し、 新しいファイルに録音を継続することができます(トラッ クインクリメント機能)。

# 録音中に手動でファイルを分割する

録音中に、いつでも簡単に手動でファイルを更新し、録音 を継続することができます。

1. 録音中に、▶▶ボタンを押します。

### メモ

新しいファイルが作成されると、プロジェクト名の末尾 の数字が繰り上がります。

### 注意

- ●フォルダーとファイルの総数が5000個を超える場合 は、新たなファイルは作成できません。
- 録音時間が2秒以内のファイルを作成することはできま せん。また、サンプリング周波数が96kHzの場合は4秒 以内のファイルを作成することはできません。
- 新たに作成するファイルのファイル名がすでに存在する 場合は、さらに数字が繰り上がります。
- •オーバーダブモードでは、トラックインクリメント機能 は使用できません。

# 設定した時間で自動的にファイルを分割する

録音中に、自動分割 画面で設定した時間に達すると、自動 的に現在のファイルへの録音を停止し、新しいファイルに 録音を継続します。

以下の手順で自動的にトラックインクリメントする最大時 間の設定を行います。

- **1.** MENUボタンを押して、メニュー 画面を表示します。
- **2.** +ボタンまたは-ボタンを使って 録音設定 メニュー 項目を選択(反転表示)し、ENTER/MARKボタン または/ボタンを押します。 録音設定 画面が表示されます。
- **3.** +ボタンまたは-ボタンを使って 自動分割 項目を 選択(反転表示)し、ENTER/MARKボタンまたは ▶▶ボタンを押します。

![](_page_33_Picture_272.jpeg)

+ボタンまたは-ボタンを使って、自動でファイルを分 割する時間を オフ(初期値)、5分 、10分 、15分 、30分 、 60分 の中から設定します。

**4.** 設定が終了したら、 め/I (HOME)[■1 ボタンを押し て、ホーム画面に戻ります。

### 注意

フォルダーとファイルの総数が5000個を超える場合 は、新たなファイルは作成できません。

### メモ

ファイル形式によっては、同じ最大ファイルサイズにお ける録音時間が異なります。

# <span id="page-34-0"></span>マーク機能

# 録音中に手動でマークを付ける

録音中に手動で任意の位置にマークを付けることができま す。

**1.** 録音中にENTER/MARKボタンを押します。 マーク番号がディスプレーの下部にプルアップ表示さ れます。

![](_page_34_Picture_5.jpeg)

# メモ

- マークは、ファイルごとに 01 ~ 99 まで設定でき、ファ イルにマークの情報を記録します。
- i 本機で録音したWAVファイルは、BWFフォーマットに 対応しているため、録音中に付けたマークの情報はファ イルへ保存されます。BWF対応ソフトなどで、このマー ク情報を使用することができます。
- 内蔵マイク使用時にマークを付けるとボタンを押す音が 録音される場合があります。この場合は、リモコンをご 使用ください。

# 録音中に自動でマークを付ける

オートレック機能により自動でマークをつけるように設定 することができます。

録音設定 画面内 オートレック 設定の モード 項目を マー ク に設定します。

![](_page_34_Picture_13.jpeg)

詳細は、[33ページ「録音機能を自動で動作させる\(オー](#page-32-1) [トレック機能\)」を](#page-32-1)参照してください。

# マークの位置への移動

停止中または再生中に、選択されているファイルに挿入さ れているマークの位置へ移動することができます。 頭出しのためのインデックスのように使用することができ ます。

**1.** 停止中または再生中にENTER/MARKボタンを押し ながら、 1→ポタンまたは▶▶ボタンを押します。

# メモ

異なるファイルのマークへの移動はできません。

# 低域カットフィルターを設定する

低域カットフィルターを使用すると、空調機やプロジェク ターなどによるノイズや耳障りな風切音などのノイズを低 減することができます。

- **1.** MENUボタンを押して、メニュー 画面を表示します。
- **2.** +ボタンまたは-ボタンを使って 録音設定 メニュー 項目を選択(反転表示)し、ENTER/MARKボタン または/ボタンを押します。 録音設定 画面が表示されます。
- **3.** +ボタンまたは-ボタンを使って 低域カット 項目を 選択(反転表示)し、ENTER/MARKボタンまたは ▶▶ボタンを押します。

![](_page_34_Picture_359.jpeg)

+ボタンまたは-ボタンを使って、マイク入力時のロ 低域カットフィルターのカットオフ周波数を設定しま す。

選択肢:オフ(初期値)、40Hz 、80Hz 、120Hz

# 注意

- · LINE入力を選択したときには、低域カットフィルター を使用することはできません。
- マイクを使って録音を行うときは、モニターシステムに ヘッドホンを使って行ってください。スピーカーを使っ てモニターすると、スピーカーの出力音が入力されて、 正常な音で録音できない、またはハウリング(フィード バック)を起こす可能性があります。

# メモ

低域カット の項目は、録音中および録音待機中でも設 定/変更することができます。

# ヒント

本機には、エフェクターが内蔵され、必要に応じて入力 ソースに掛けることができます。( → [54ページ「第](#page-53-2) [8章 エフェクター」\)](#page-53-2)

# <span id="page-35-0"></span>録音開始の少し前から録音する (プリレック)

録音待機中に入力される信号を最大2秒間録音しておき、 録音開始時に最大2秒前からの信号を録音することができ ます。

- **1.** MENUボタンを押して、メニュー 画面を表示します。
- **2.** +ボタンまたは-ボタンを使って 録音設定 メニュー 項目を選択(反転表示)し、ENTER/MARKボタン または/ボタンを押します。 録音設定 画面が表示されます。

- **3.** +ボタンまたは-ボタンを使って プリレック 項目を 選択(反転表示)し、ENTER/MARKボタンまたは /ボタンを押します。
- **4.** +ボタンまたは-ボタンを使って、オン に設定しま す。(初期値: オフ )

![](_page_35_Picture_355.jpeg)

**5.** 設定が終了したら、 め/I (HOME)[■] ボタンを押し て、ホーム画面に戻ります。

### ヒント

オートレック機能と組み合わせることにより、出音の部 分を欠かすことなく録音できます。

### メモ

- 緑音待機状態になってから2秒以内に緑音を開始した場 合は、録音待機状態にした時点からの録音となります。
- オーバーダブモードでは、プリレック機能は無効になり ます。

# スレートトーン機能を使う

スレートトーン機能は、録音開始時や録音終了時に自動的 にトーン信号を挿入する機能です。

左サイドパネルの /LINE OUT端子とビデオカメラや動 画撮影が可能なデジタルカメラの外部マイク入力端子を接 続してスレートトーン機能を使うと、同じトーン信号がお 互いのファイルに記録されるので、動画編集ソフトで位置 合わせの際に目安にすることができます。

![](_page_35_Figure_18.jpeg)

# スレートトーン機能を設定する

- **1.** MENUボタンを押して、メニュー 画面を表示します。
- **2.** +ボタンまたは-ボタンを使って 録音設定 メニュー 項目を選択(反転表示)し、ENTER/MARKボタン または/ボタンを押します。 録音設定 画面が表示されます。
- **3.** +ボタンまたは-ボタンを使って スレートトーン 項 目を選択(反転表示)し、ENTER/MARKボタンま たは/ボタンを押します。
- **4.** +ボタンまたは-ボタンを使って、トーン信号を挿入 する位置を設定します。

選択肢: オフ(初期値)、録音開始時(録音開始時の み)、開始+終了(録音開始時と終了時)

![](_page_35_Picture_356.jpeg)

**5.** 設定が終了したら、 Φ/I (HOME)[■] ボタンを押し てホーム画面に戻ります。

### メモ

スレートトーン機能設定中は、録音画面に TOTE アイ コンが表示されます。

# 注意

オートレックによって録音が停止したときは、終了時の トーン信号は録音されません。
# スレートトーンの長さを設定する

スレートトーンのトーン長を設定します。

- **1.** MENUボタンを押して、メニュー 画面を表示します。
- **2.** +ボタンまたは-ボタンを使って 録音設定 メニュー 項目を選択(反転表示)し、ENTER/MARKボタン または/ボタンを押します。 録音設定 画面が表示されます。
- **3.** +ボタンまたは-ボタンを使って トーン秒数 項目を 選択(反転表示)し、ENTER/MARKボタンまたは /ボタンを押します。
- **4.** +ボタンまたは-ボタンを使って、トーン長を設定し ます。

選択肢:0.5秒 、1秒(初期値)、2秒 、3秒

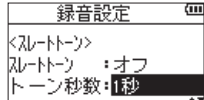

**5.** 設定が終了したら、 西/I (HOME)[■] ボタンを押し てホーム画面に戻ります。

# スレートトーンの音量を調節する

スレートトーンの音量を調節することができます。

- **1.** MENUボタンを押して、メニュー 画面を表示します。
- **2.** +ボタンまたは-ボタンを使って 録音設定 メニュー項 目を選択(反転表示)し、ENTER/MARKボタンまた は▶▶ボタンを押します。 録音設定 画面が表示されます。
- **3.** +ボタンまたは-ボタンを使って トーン音量 項目を 選択(反転表示)し、ENTER/MARKボタンまたは ▶▶ボタンを押します。
- **4.** +ボタンまたは-ボタンを使って、トーンの音量を調 節します。

選択肢: -12dB 、-18dB( 初 期 値)、-24dB 、-30dB 、 -36dB

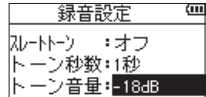

**5.** 設定が終了したら、 め/1 (HOME)[■] ボタンを押し てホーム画面に戻ります。

# セルフタイマー機能

カメラのセルフタイマーのように、設定時間経過後に録音 を開始するように設定ができます。

- **1.** 停止中または再生中にRECORD [0] ボタンを押して 録音待機状態にし、PB CONTボタンを押します。
- **2.** レコーダーの動作状態表示部が、セルフタイマーアイ コン 四 に変わり、その右に時間が表示されます。 PB CONTボタンを押すたびに、以下のように設定が 変わります。

37イコン右の時間表示

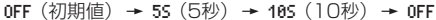

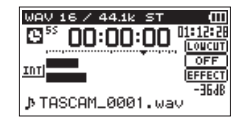

**3.** 時間を設定後、RECORD [●] ボタンまたはPLAY [▶] ボタンを押します。 設定時間経過後、録音が開始されます。

### メモ

- •録音中に一時停止したときにはセルフタイマー機能は、 使用できません。
- オートレック機能がオンのときにはセルフタイマーは使 用できません。

# ソロ機能

1/2 [SOLO] ボタンまたは3/4 [SOLO] ボタンを長押し すると、ソロ機能の設定を行うことができます。 4CH録音モードなどで複数の入力が録音対象となってい る場合に使用し、どちらか一方の入力のみをモニターする

ことができます。

ソロ状態は、入力ソースのアイコンで確認することができ ます。

# 録音時間について

各ファイルフォーマットにおける、SD / SDHC / SDXCカード容量別の録音時間を以下の表に示します。

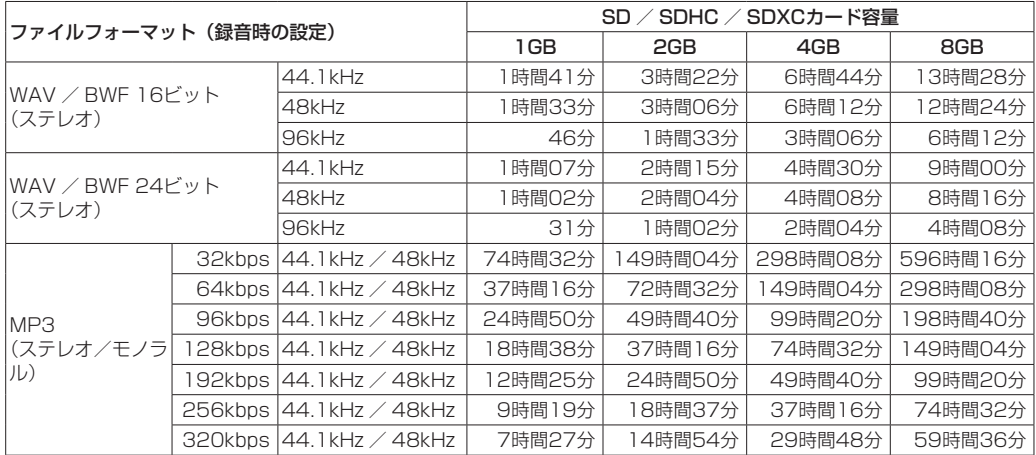

●上記録音時間は目安です。ご使用のSD / SDHC / SDXCカードにより異なる場合があります。

● 上記録音時間は連続録音時間ではなく、SD / SDHC / SDXCカードに可能な録音合計時間です。

● 録音時間が24時間を超えると、自動的に新しいファイルを作成し、録音を継続します。

● WAV形式のモノラル録音の場合は、上記録音時間の約2倍の時間となります。

●WAV / BWF形式のデュアル録音/ 3チャンネルまたは4チャンネル録音の場合は、上記録音時間の約半分の時間とな ります。

# 第5章 ファイルやフォルダーの操作(ファイル/フォルダー画面)

ファイル/フォルダー 画面では、SDカード上の MUSIC フォルダー(オーディオファイルの収納フォルダー)の内 容を見ることができます。また、この画面で選択したオー ディオファイルの再生や削除、フォルダーの作成や再生リ ストへの登録などができます。( → [44ページ「再生リ](#page-43-0) [スト」](#page-43-0))

### ヒント

本機とパソコンをUSB接続するか、あるいはSDカード を直接パソコンにセットすることにより、パソコンから も MUSIC フォルダー内のフォルダー構成の変更やファ イルの削除ができます。さらにパソコンからはファイル 名の編集が可能です。

ファイル/フォルダー 画面を表示するには、MENUボタ ンを押して メニュー 画面を表示し、+ボタンまたはーボ タンを使って ファイル/フォルダー メニュー項目を選択 (反転表示)し、ENTER/MARKボタンまたは▶▶ボタン を押します。

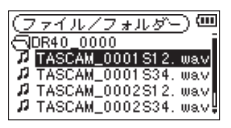

この画面には、ファイル/フォルダー 画面を表示する前 に、ホーム画面で選択されていたファイルを含むフォル ダーの内容が表示されます。

# <span id="page-38-0"></span>ファイル/フォルダー画面内のナビゲー ション

ファイル/フォルダー 画面には、パソコンにおけるファイ ルのリスト表示のように、フォルダーや音楽ファイルが「階 層ツリー形式」で表示されます。フォルダーは、第2階層 まで作成できます。

+ボタンまたは-ボタンを使って、ファイルやフォルダー を選択します。

- フォルダーを選択中(反転表示中)に▶▶ボタンを押す と、フォルダーの内容が表示されます。
- ファイルやフォルダーを選択中(反転表示中)に1→ タンを押すと、現在開いているフォルダーが閉じて、上 位の階層レベルが表示されます。
- ●フォルダーやファイルを選択中(反転表示中)に QUICKボタンを押すと、ポップアップメニューが表示 されます。
- ●ファイルを選択中(反転表示中)にENTER/MARKボ タンまたは▶▶ボタンを押すと、ホーム画面に戻りその ファイルが再生されます。 このファイルを含むフォルダーがカレントフォルダー (現在選択されているフォルダー)になり、録音したファ イルはここに記録されるようになります。また、再生範 囲設定が フォルダー の場合は、このフォルダーが再生 範囲になります。
- ●フォルダーが選択中(反転表示中)にENTER/MARK ボタンを押すと、ホーム画面に戻り、そのフォルダーの 最初のファイル(リスト表示したときに一番上に表示さ れるファイル)が再生されます。 このフォルダーがカレントフォルダー(現在選択されて いるフォルダー)になり、録音したファイルはここに記 録されるようになります。また、直前の再生範囲設定に かかわらず、再生範囲設定が フォルダー になり、この フォルダーが再生範囲になります。

# ファイル/フォルダー画面内のアイコン 表示

以下に ファイル/フォルダー 画面内のアイコン表示内容 を説明します。

### MUSICフォルダー(B)

ルート(ROOT)階層表示中の ファイル/フォルダー 画 面では、最上段にMUSICフォルダーが表示されます。

オーディオファイル ( 』)

音楽ファイルは、2 アイコンのあとにファイル名が表示 されます。

フォルダー (田) 内部にフォルダーが存在するフォルダーです。

フォルダー ()

内部にフォルダーが存在しないフォルダーです。

表示中のフォルダー(3)

現在、このフォルダーの内容を画面表示しています。

# <span id="page-39-0"></span>ファイル操作

ファイル/フォルダー 画面内の希望のオーディオファイ ルを選択(反転表示)し、QUICKボタンを押すと、以下 のポップアップメニューが表示されます。

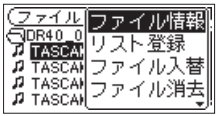

+ボタンまたは-ボタンを使って希望の項目を選択(反転 表示)し、ENTER/MARKボタンを押すと、本機が以下 の動作を行います。

### ファイル情報

選択したファイルの情報(日付、サイズ)が表示されます。 再度ENTER/MARKボタンを押すか、 Φ/I (HOME)[■] ボタンを押すと、ファイル/フォルダー 画面に戻ります。

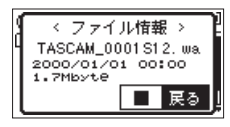

### リスト登録

再生リストに選択したファイルを登録します。( → [44](#page-43-0) [ページ「再生リスト」](#page-43-0))

### ファイル入替

下記の録音モードで録音されたファイルの入れ換えができ ます。

### 4CHモードの場合:

緑音された内蔵マイク (1/2チャンネル)のファイル と外部マイクまたは外部機器(3/4チャンネル)のファ イルが入れ換えることができます。

- $\frac{1}{2}$  TASCAM\_0002S12 WAV  $\rightarrow$  TASCAM\_0002S34 WAV TASCAM\_0002S34.WAV  $\rightarrow$  TASCAM\_0002S12.WAV
- オーバーダブ・セパレートモードの場合:
	- 1再生ファイルと新規に録音されたファイルの入れ換 えることができます。
		- $\frac{1}{2}$  TASCAM\_0004S12.WAV  $\rightarrow$  TASCAM\_0004S34.WAV TASCAM\_0004S34.WAV  $\rightarrow$  TASCAM\_0004S12.WAV 上記は、[32ページ](#page-31-0)のFile-AとFile-Bが入れ換えで きることを意味します。
	- 2新規に録音されたファイルとそれによって保存され たバーチャルファイルを入れ換えることができま す。
		- $\sqrt{9}$  TASCAM\_0004S34.WAV  $\rightarrow$  TASCAM\_0004V34t1.WAV TASCAM\_0004V34t1.WAV  $\rightarrow$  TASCAM\_0004S34.WAV 上 記 は[、32ペ ー ジ](#page-31-0) のFile-BとFile-Cが 入 れ 換 え できることを意味します。また、上記入れ換え時に は、バーチャルファイルを自由に選べるため、[32](#page-31-0) [ページの](#page-31-0)File-BとFile-Dを入れ換えることもできま す。

ただし、バーチャルファイル同士(たとえば[32](#page-31-0) [ページ](#page-31-0)のFile-CとFile-D)は、入れ換えることはで きません。

### ファイル消去

選択したファイルを削除する確認のポップアップメッセー ジが表示されます。

ENTER/MARKボタンを押すとファイルが削除され、 め/I (HOME)[■] ボタンを押すと削除が中止されます。

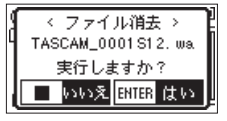

### プリジェクト消去

選択したファイルが属するプロジェクトを削除する確認の ポップアップメッセージが表示されます。

ENTER/MARKボタンを押すとプロジェクトごと削除さ れ、 の/I (HOME)[■] ボタンを押すと削除が中止されま す。

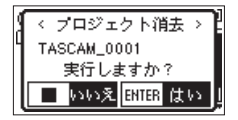

### 注意

選択したプロジェクト内のファイルが全て削除されま す。

### キャンセル

選択中(反転表示中)のファイルに関する操作をキャンセ ルしポップアップメニューを閉じます。

### メモ

QUICKボタンを押すことでポップアップメニューを閉 じることもできます。

# フォルダー操作

ファイル/フォルダー 画面内の希望のフォルダーを選択 し、QUICKボタンを押すと、以下のポップアップメニュー が表示されます。

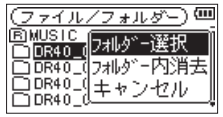

+ボタンまたは-ボタンを使って希望の項目を選択(反転 表示)し、ENTER/MARKボタンを押すと本機が以下の 動作を行います。

### フォルダー選択

ホーム画面に戻り、選択したフォルダー内の最初のファイ ルが選択されます。直前の再生範囲設定にかかわらず、再 生範囲設定が フォルダー になり、このフォルダーが再生 範囲になります。また、この操作で選択されたフォルダー に、録音したファイルが保存されます。

### フォルダー内消去

選択したフォルダー内のファイルを一括削除する確認の ポップアップメッセージが表示されます。

ENTER/MARKボタンを押すとファイルが削除され、 め/I (HOME)[■] ボタンを押すと削除が中止されます。

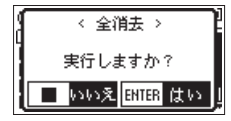

### メモ

書き込み禁止ファイルや本機で認識されていないファイ ルは、削除されません。

### キャンセル

選択中(反転表示中)のフォルダーに関する操作をキャン セルしポップアップメニューを閉じます。

### メモ

QUICKボタンを押すことでポップアップメニューを閉 じることもできます。

# 新しいフォルダーを作る

各フォルダーの一番下に、フォルダー作成 があります。

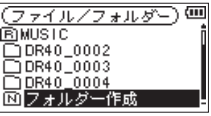

フォルダー作成 を選択(反転表示)し、ENTER/MARK ボタンまたは/ボタンを押します。新たなフォルダーを 作成する確認のポップアップメッセージが表示されます。

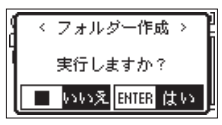

ENTER/MARKボタンを押すとフォルダーが作成され、 **Φ/I (HOME)[■] ボタンを押すと作成が中止されます。** ただし、本機では3階層以上のフォルダーを扱うことはで きないため、第2階層のフォルダーには フォルダー作成 はありません。新規に作成されたフォルダーがカレント フォルダー(現在選択されているフォルダー)になり、録 音したファイルはここに記録されるようになります。また、 再生範囲設定が フォルダー の場合は、このフォルダーが 再生範囲になります。

# 第6章 再生

ホーム画面上では、 M<ポタンまたは▶▶ボタンを使って 再生するファイルを選びます。このときに選択可能なファ イルの範囲を「再生範囲」として設定することができます。 SDカード上に数多くのファイルが記録されている場合な ど、選択範囲を限定することにより選択が容易になります。 再生設定 画面で、「全ファイル」、「現在のフォルダー」、「再 生リスト」の中から再生範囲を選択することができます。 また、ファイル/フォルダー 画面を使って希望のフォル ダーを再生範囲に設定することができます。

### メモ

ファイル/フォルダー 画面では、再生範囲設定にかか わらず、カード上の希望のファイルを選択することがで きます。

# 再生の音量を調節する

内蔵スピーカーまたは /LINE OUT端子から出力され る音量を、ホーム画面表示中に+ボタンまたは-ボタンを 使って調節します。

このとき、ボリューム位置がディスプレーの下部にプル アップ表示されます。

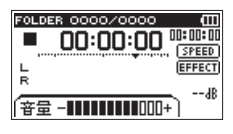

# 再生範囲を設定する(再生対象)

再生設定 画面で再生範囲を設定することができます。

- **1.** MENUボタンを押して、メニュー 画面を表示します。
- **2.** +ボタンまたは-ボタンを使って 再生設定 メニュー 項目を選択(反転表示)し、ENTER/MARKボタン または▶▶ボタンを押します。 再生設定 画面が表示されます。

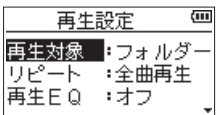

**3.** +ボタンまたは-ボタンを使って 再生対象 項目を 選択(反転表示)し、ENTER/MARKボタンまたは /ボタンを押します。

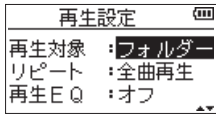

**4.** +ボタンまたは-ボタンを使って、再生範囲を設定し ます。

### 全ファイル:

SDカード上のMUSICフォルダー内の全ファイルを 再生することができます。

フォルダー(初期値):

現在選択中のファイルが含まれているフォルダー内 のファイルを再生することができます。

### 再生リスト:

再生リストに登録されているファイルを再生するこ とができます。( → [44ページ「再生リスト」](#page-43-0)) 再生リストが存在しない場合は、ポップアップメッ セージ 再生リストがありません を表示します。

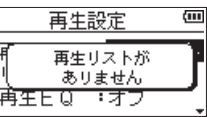

**5.** 設定が終了したら、 め/I (HOME)[■] ボタンを押し て、ホーム画面に戻ります。

### メモ

現在の再生範囲設定が、ホーム画面左上部に表示されま す。

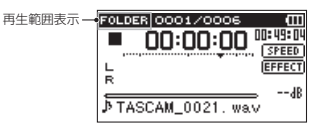

# ファイル/フォルダー画面を使って再生 節囲のフォルダーを選択する (1)

現在の再生範囲にかかわらず、ファイル/フォルダー 画面 でフォルダーを選択すると、選択したフォルダーが再生範 囲になります。

- **1.** MENUボタンを押して、メニュー 画面を表示します。
- **2.** +ボタンまたは-ボタンを使って ファイル/フォル ダー メニュー項目を選択(反転表示)し、ENTER/ MARKボタンまたは▶▶Ⅰボタンを押します。 ファイル/フォルダー 画面が表示されます。

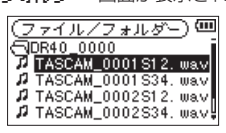

ホーム画面で選択されていたファイルを含むフォル ダーの内容が表示されます。

- 3. H<■ボタンまたは▶▶ボタンを使って階層を移動し、 +ボタンまたは-ボタンを使って、フォルダーを選択 (反転表示)します。 ファイル/フォルダー 画面でのナビゲーション操作 については[、39ページ「ファイル/フォルダー画](#page-38-0) [面内のナビゲーション」](#page-38-0)をご覧ください。
- **4.** QUICKボタンを押すと、以下のポップアップメニュー が表示されます。

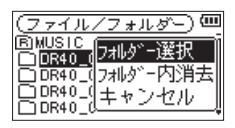

+ボタンまたは-ボタンを使って フォルダー選択 を 選択(反転表示)し、ENTER/MARKボタンを押し ます。

ホーム画面に戻り、フォルダー内の最初のファイルが 選択され、停止状態になります。

以前の再生範囲設定にかかわらず、再生範囲設定が フォルダー になり、このフォルダーが再生範囲になり ます。また、このフォルダーがカレントフォルダー(現 在選択されているフォルダー)になり、録音したファ イルもここに保存されるようになります。

# ファイル/フォルダー画面を使って再生 範囲のフォルダーを選択する(2)

再生範囲が フォルダー のとき、ファイル/フォルダー 画 面でファイルを選択すると、選択したファイルを含むフォ ルダーが再生範囲になります。

- **1.** MENUボタンを押して、メニュー 画面を表示します。
- **2.** +ボタンまたは-ボタンを使って ファイル/フォル ダー メニュー項目を選択(反転表示)し、ENTER/ MARKボタンまたは▶▶ボタンを押します。 ファイル/フォルダー 画面が表示されます。

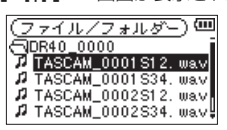

ホーム画面で選択されていたファイルを含むフォル ダーの内容が表示されます。K■ボタンまたは▶▶ボ タンを使って階層を移動し、+ボタンまたは-ボタン を使って再生したいファイルが入っているフォルダー を選択(反転表示)します。

ファイル/フォルダー 画面でのナビゲーション操作 については[、39ページ「ファイル/フォルダー画](#page-38-0) [面内のナビゲーション」](#page-38-0)をご覧ください。

- 3. ▶▶ボタンを押します。
- **4.** 再生したいファイルを選択(反転表示)します。

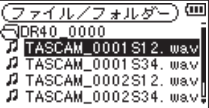

5. ENTER/MARKボタンまたは▶▶ボタンを押します。 ホーム画面に戻り、選択したファイルが再生されます。 また、このフォルダーがカレントフォルダー(現在選 択されているフォルダー)になり、録音したファイル もここに保存されるようになります。 再生範囲が フォルダー に設定されていた場合は、選 択したファイルを含むフォルダーが再生範囲になりま す。

# 第6章 再生

# <span id="page-43-0"></span>再生リスト

再生するファイルのリスト(再生リスト)を作成すること ができます。

再生設定 画面の 再生対象 項目で 再生リスト に設定する と、再生リスト上のファイルを再生することができます。

## 再生リストに登録する

- **1.** MENUボタンを押して、メニュー 画面を表示します。
- **2.** +ボタンまたは-ボタンを使って ファイル/フォル ダー メニュー項目を選択(反転表示)し、ENTER/ MARKボタンまたは▶▶ボタンを押します。 ファイル/フォルダー 画面が表示されます。

### メモ

ファイル/フォルダー 画面の詳細については、[40](#page-39-0) [ページ「第5章 ファイルやフォルダーの操作\(ファイ](#page-39-0) [ル/フォルダー画面\)」](#page-39-0)をご覧ください。

**3.** +ボタンまたは-ボタンを使って再生リストに登録し たいファイルを選択し、QUICKボタンを押します。 ポップアップメニューが表示されます。

### メモ

ファイルの選択方法の詳細については、[40ページ「第](#page-39-0) [5章 ファイルやフォルダーの操作\(ファイル/フォル](#page-39-0) [ダー画面\)」](#page-39-0)をご覧ください。

**4.** +ボタンまたは-ボタンを使って リスト登録 を選択 (反転表示)します。

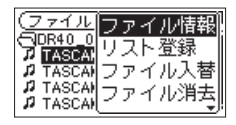

- **5.** ENTER/MARKボタンを押します。 選択(反転表示)したファイルが再生リストに登録さ れ、ポップアップメニューが閉じます。
- **6.** 必要に応じて上記手順3.、4.、5.を繰り返します。リ スト上では、登録順に番号が付けられます。

## 再生リストを編集する

再生リスト 画面には、作成した再生リストが表示されま す。また、この画面を使って、ファイルの再生や再生リス トの編集を行うことができます。

- **1.** MENUボタンを押して、メニュー 画面を表示します。
- **2.** +ボタンまたは-ボタンを使って ファイル/フォル ダー メニュー項目を選択(反転表示)し、ENTER/ MARKボタンまたは▶▶ボタンを押します。 ファイル/フォルダー 画面が表示されます。
- 3. **←**■ボタンを使って、一番上の階層まで階層を移動し ます。

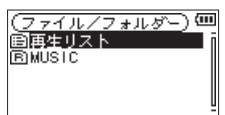

**4.** +ボタンまたは-ボタンを使って 再生リスト を選択 (反転表示)して、▶▶ボタンを押します。 再生リスト 画面が表示されます。

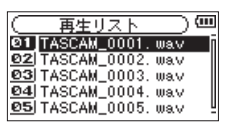

**5.** +ボタンまたは-ボタンを使って編集したいファイル を選択(反転表示)し、QUICKボタンを押します。 ポップアップメニューが表示されます。

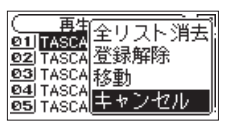

**6.** +ボタンまたは-ボタンを使って希望の項目を選択 (反転表示)し、ENTER/MARKボタンを押すと、本 機が以下の動作を行います。

### 全リスト消去:

再生リスト上の全てのファイルを削除する確認の ポップアップメッセージが表示されますので、削除 する場合は ENTER/MARKボタンを押します。削除 しない場合は m/l (HOME)[■1ボタンを押します。 この操作の場合は、手順5.でどのファイルを選択し てもかまいません。全ファイルが再生リストから削 除されますが、SDカードからは削除されません。

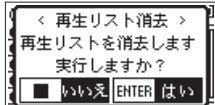

登録解除:

ファイルを再生リストから削除します。再生リスト から削除されますが、SDカードからは削除されま せん。

#### 移動:

選択しているファイルの順番を変更します。ファイ ル名だけでなく、番号の数字も反転表示になります。

● +ボタンまたはーボタンを使って、再生リスト内 で選択ファイルの順番を移動します。

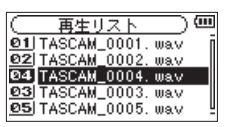

上図は、4番目のファイルを3番目に移動した例で す。

● ENTER/MARKボタンを押します。

移動が完了して、通常の再生リスト画面に戻りま す。

キャンセル:

選択中のファイルに関する操作をキャンセルしま す。

# 再生するファイルを選択する(スキップ)

ホーム画面で、 1◀◀ボタンまたは▶▶Ⅰボタンを押して、再 生したいファイルを選択します。

ファイルの再生途中で.ボタンを押すとファイルの先頭 へ戻り、ファイルの先頭で 1→ボタンを押すと1つ前のファ イルの先頭にスキップします。

ファイルの先頭、または途中で▶▶ボタンを押すと、次の ファイルへスキップします。

### メモ

- 再生できるファイルは、再生範囲内のファイルです。
- 再生中のファイル情報(曲名など)やファイル番号がディ スプレーに表示されます。
- ファイルの先頭で停止しているときは、ディスプレーに 動作アイコン ■ を表示します。ファイルの途中で停止 しているときは、動作アイコン Ⅱ を表示します。
- · 現在の位置からファイルの先頭または最後までの間にIN 点(ループ再生の始点)およびOUT点(終点)がある 場合には、その点に移動します。ファイルを移動したい 場合には、M<ボタンまたは▶▶ボタンを必要なだけ押 してください。

# 再生する

ホーム画面で停止中にPLAY [▶] ボタンを押すと、再生 を始めます。

### メモ

- i 再生できるファイルは、再生範囲内のファイルです。
- ファイル/フォルダー 画面でファイル名を選択して再 生させることもできます。

### 一時停止する

ホーム画面で再生中に <br />
/
(HOME)[■] ボタンを押すと、 その位置で再生を停止します。(一時停止) 再度PLAY [▶] ボタンを押すと、その位置から再生を始 めます。

### 停止する

ホーム画面で再生中に <br />
(HOME)[■] ボタンを押して 一時停止状態にし、再度 西/I (HOME)[■] ボタンを押す と、ファイルの先頭に戻ります。(停止)

### 早戻し/早送りをする(サーチ)

ホーム画面で停止中または再生中には■ボタン/▶▶ボタ ンを押し続けると、早戻し/早送りサーチ再生を行います。

#### メモ

.ボタン//ボタンを押し続けるとサーチスピー ドが加速してゆきます。

# 繰り返し再生する (リピート)

1つのファイルを繰り返して再生する。または指定した範 囲内の複数のファイルを繰り返して再生することができま す。

- **1.** MENUボタンを押して、メニュー 画面を表示します。
- **2.** +ボタンまたは-ボタンを使って 再生設定 メニュー 項目を選択(反転表示)し、ENTER/MARKボタン または/ボタンを押します。 再生設定 画面が表示されます。
- **3.** +ボタンまたは-ボタンを使って リピート 項目を選 択(反転表示)し、ENTER/MARKボタンまたは▶▶ ボタンを押します。

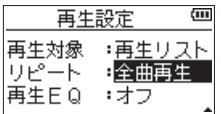

**4.** +ボタンまたは-ボタンを使って、リピートのモード を設定します。

全曲再生(初期値):

通常の再生(再生範囲内の連続再生)を行うモード です。

#### 1曲再生:

1ファイルだけ再生するモードです。リピートは行 いません。

ホーム画面に 4 アイコンが表示されます。

1曲繰返し:

再生中のファイルをリピート再生するモードです。 ホーム画面に ふ アイコンが表示されます。

#### 全曲繰返し:

再生範囲設定で設定した範囲内の全ファイルをリ ピート再生するモードです。ホーム画面に 蝶 アイコ ンが表示されます。

### メモ

上記の リピート 項目を 全曲再生 以外に設定している ときにループ再生を実行すると、リピート再生が自動的 に 全曲再生 になります。

**5.** 設定が終了したら、 め/1 (HOME)[■] ボタンを押し て、ホーム画面に戻り、再生を開始します。

# 特殊な再生(再生コントロール機能)

本機の再生コントロール機能を使って、ファイル内の希望 の区間を繰り返し再生する。または音程を変えずに再生ス ピードを変えることができます。また、再生したときに小 さくて聴き取りにくいときに、全体の音圧感を調整して聴 き取りやすくすることができます。

これらの再生コントロール機能を使って、練習やフレーズ コピーを効果的に行うことができます。

## 再生コントロール機能の設定

再生コントロール機能の設定は、再生コントロール画面で 行います。

ホーム画面で停止中または再生中にPB CONTボタンを押 すと、再生コントロール画面が表示されます。

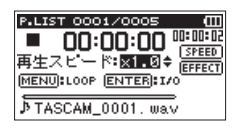

この画面では、再生スピード、ループ再生の設定ができま す。

この画面内での設定作業を終えた後、 め/I (HOME)[■] ボタンまたはPB CONTボタンを押すと、ホーム画面に戻 ります。

## 指定した区間を繰り返し再生する(ループ再生)

以下の手順で、ファイル内の希望の区間を繰り返し再生 (ループ再生)することができます。

**1.** ホーム画面で停止中または再生中にPB CONTボタン を押して、再生コントロール画面を表示します。

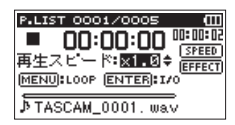

- **2. PLAY [►] ボタンを押して再生し、ループ再生した** い区間の始点でENTER/MARKボタンを押します。 現在位置がIN点(始点)として設定されます。 再生位置表示バーの下部には、該当する位置に 点灯します。
- **3.** ループ再生したい区間の終点でENTER/MARKボタ ンを押します。 現在位置がOUT点(終点)として設定され、IN-OUT 点間のループ再生が開始されます。 再生位置表示バーの下部には、該当する位置に が 点灯します。 ループ再生中は が点灯します。

PB CONTボタンを押すと、IN点(始点)/ OUT点(終点) の設定、およびループ設定が有効なままホーム画面に戻 ります。このとき、ホーム画面でも が点灯し、再生 位置表示バーの下部には、IN点(始点)/ OUT点(終点) に該当する位置に **コ** / ア が点灯します。

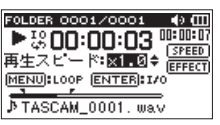

### メモ

- ·IN-OUT点間が短すぎる場合には、問隔が短かすぎます というポップアップメッセージが表示されます。1秒以 上空けて設定し直してください。
- 再度ENTER/MARKボタンを押すと、IN点(始点)お よびOUT点(終点)をクリアします。
- ループ再生を中止するには、再生コントロール画面を表 示中にMENUボタンを押します。再度MENUボタンを 押すと、設定されているIN-OUT点間でループ再生を行 います。
- i 2つ以上のファイルをまたいでのIN点(始点)および OUT点(終点)の設定はできません。
- ·違うファイルに対してIN点(始点)を設定すると、以前 のIN点(始点)およびOUT点(終点)の設定は解除さ れます。
- MP3ファイルがVBR(可変ビットレート)形式の場合 は、正確なIN点(始点)およびOUT点(終点)の指定 ができない場合があります。

# 再生スピードを変える(VSA機能)

本機では、VSA機能 (Variable Speed Audition) が搭 載されており、再生音の音程を保ったまま再生スピードを 変えることができます。

### 注意

サンプリング周波数96kHzで録音されたファイルを選 択しているとき、また、モノラル/ステレオモード、オー バーダブ・ミックスモード以外で録音されたファイルを 選択しているときは、VSA機能は使用できません。た だし、このときにも 四甲四 アイコンが表示され、再生 スピードの変更は行うことができます。

このファイルでは有効になりませんが、ホーム画面 に戻って1<■ボタンや▶■ボタンを使うなどして 44.1k/48kHzのファイルをロードしたときに、再生ス ピードの設定が有効になります。

再生コントロール画面表示中に、+ボタンまたはーボタン を押すと、再生スピードを早くするまたは遅くすることが できます。

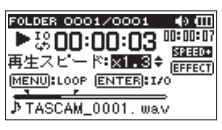

再生スピード可変範囲は、0.5 倍 (50%) ~ 1.5 倍 (150%)の範囲で、0.1倍単位で設定可能です。 PB CONTボタンを押すと、設定した再生速度が有効なま

まホーム画面に戻ります。

再生速度が 1.0 倍より大きいときには 801100 、1.0 倍よ り小さいときには SPEED と表示されます。

# 再生イコライザー(再生EQ)を使う

再生音を聴きやすくするために、お好みに合わせて音色を 選択することができます(再生EQ:再生イコライザー)。 再生イコライザーの設定は、再生設定 画面で行います。

- **1.** MENUボタンを押して、メニュー 画面を表示します。
- **2.** +ボタンまたは-ボタンを使って 再生設定 メニュー 項目を選択(反転表示)し、ENTER/MARKボタン または/ボタンを押します。 再生設定 画面が表示されます。
- **3.** +ボタンまたは-ボタンを使って 再生EQ 項目を選択 (反転表示)し、ENTER/MARKボタンまたは▶▶ボ タンを押します。

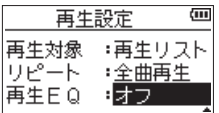

**4.** +ボタンまたは-ボタンを使ってイコライザーの設定 をします。 高域/中域/低域が調節できることを示し、+ / - は その音域を上げるか下げるかを示します。

選択肢: オフ(初期値)、高域 + 、高域 - 、 中域 + 、中域 - 、低域 + 、低域 -

**5.** 設定が終了したら、 <br // (HOME)[■1 ボタンを押し て、ホーム画面に戻ります。

# 再生中に数秒前に戻り再生し直す(戻り再生)

再生中にPLAY [7] ボタンを押すと、数秒前(設定可能) に戻って再生します。(戻り再生機能) 再生中に聴き直したいフレーズ、歌詞などがあったときに PLAY [▶] ボタンを押すことで、少し前から聴き直すこ とができます。 戻る時間は、戻り再生 項目で指定できます。

- **1.** MENUボタンを押して、メニュー 画面を表示します。
- **2.** +ボタンまたは-ボタンを使って 再生設定 メニュー 項目を選択(反転表示)し、ENTER/MARKボタン または/ボタンを押します。 再生設定 画面が表示されます。
- **3.** +ボタンまたは-ボタンを使って 戻り再生 項目を 選択(反転表示)し、ENTER/MARKボタンまたは ▶▶ボタンを押します。

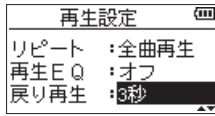

- **4.** +ボタンまたは-ボタンを使って、戻り再生機能で戻 る時間を設定します。 1秒 ~ 10秒 の範囲で1秒刻み、および 20秒 、30秒 、 オフ(0秒)で設定できます。(初期値:3秒 )
- **5.** 設定が終了したら、 め/1 (HOME)[■] ボタンを押し て、ホーム画面に戻ります。

# デュアル録音したファイルの再生

1/2 [SOLO] ボタン (メイン録音ファイル)または3/4 **[SOLO]** ボタン (バックアップ録音ファイル) を長押し することによりデュアル録音されたファイルを選択できま す。

入力ソースアイコンが反転されているファイルが再生され ます。

メモ

1/2 [SOLO] ボタンまたは3/4 [SOLO] ボタンを使っ たファイルの切り換えは、ファイル名の最初の11文字 をもとに検索し行います。ファイル名の変更などをした 場合は、切り換わらないことがあります。

# オーバーダブ入力ミュート機能(再生時)

### セパレートモード

3/4 [SOLO] ボタンを押すことで入力音と3/4チャンネ ルの再生音を切り換えることができます。 オーバーダブ録音後に録音したファイルを聴き直す場合に

使用します。

### ミックスモード

1/2 [SOLO] ボタンを押すことで入力音のミュートをす ることができます。

# ソロ機能

1/2 [SOLO] ボタンまたは3/4 [SOLO] ボタンを長押し することでソロ機能を設定することができます。 4CH録音モードで録音されたプロジェクトなど、複数の ファイルが再生対象となっている場合にどちらか一方の ファイルのみをモニターすることができます。 ソロ状態は、トラック状態表示により確認することができ ます。

# 第7章 再生クイック操作

# QUICKボタンの概要

QUICKボタンを使うと、次のことができます。

●ホーム画面で停止中または一時停止中に押すと、現在の 再生ファイルの削除、分割と出力音量補正機能(全体の 音圧感を上げる)を使うためのクイックメニュー画面を 表示します。

再生中は、出力音量補正機能のみのクイックメニュー画 面を表示します。

- ●ホーム画面で録音待機中に押すと、入力レベル制御機能 または内蔵ステレオマイクの左右を設定するためのク イックメニュー画面を表示します。
- ファイル/フォルダー 画面または 再生リスト 画面で は、選択されているファイルまたはフォルダーを操作す るポップアップメニューが表示されます。

### メモ

メニュー 画面、その他 画面および 録音設定 画面など の各種設定画面では、QUICKボタンは無効です。

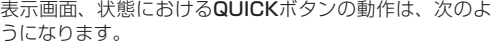

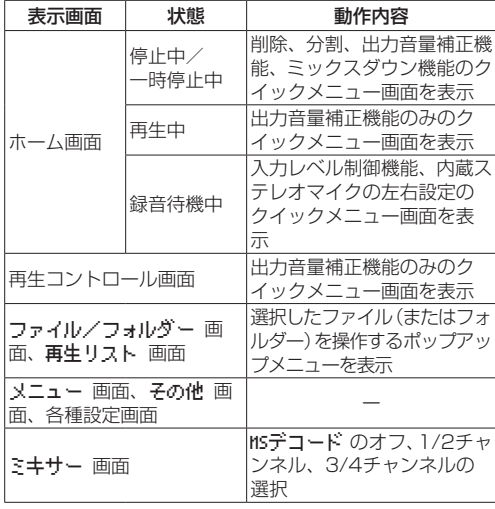

# クイックメニュー画面

ホーム画面表示中にQUICKボタンを押すと、クイックメ ニュー画面が表示されます。

この画面に表示される内容は、QUICKボタンを押したと きの状態により動作が異なります。

●ホーム画面で停止中または一時停止中のとき現在のファ イルの削除、分割と出力音量補正機能が選択できます。

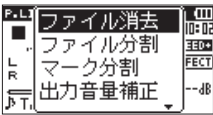

[停止中/一時停止中のクイックメニュー画面]

ファイル消去:

現在のファイルの削除ができます。( → [50ページ](#page-49-0) [「選択ファイルを削除する\(クイックデリート\)」](#page-49-0))

ファイル分割:

現在のファイルを分割することができます。( → [51ページ「選択ファイルを分割する\(ファイル分](#page-50-0) [割\)」](#page-50-0))

#### マーク分割:

現在のファイルを自動分割することができます。( → [52ページ「選択ファイルをマークの場所で自動分](#page-51-0) [割する\(マーク分割\)」](#page-51-0))

#### 出力音量補正:

全体の音圧感を上げて聴き取りやすくすることができ ます。( → [53ページ「音圧感を上げて聴き取りや](#page-52-0) [すくする\(出力音量補正機能\)」](#page-52-0))

### ミックスダウン:

3チャンネルまたは4チャンネル(1/2チャンネル、 3/4チャンネルの2ファイル)を、L/Rの2チャン ネル (1ファイル) にまとめる機能です。 この時、エフェクトレベル、音量バランス、左右の 定位を、ミキサー 画面にて自由に設定できます。( → [53ページ「」](#page-52-1))

●ホーム画面で再生中のとき、または再生コントロール画 面のとき出力音量補正機能のみが選択できます。

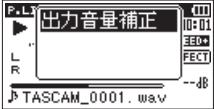

[再生中/再生コントロール画面のクイックメニュー画面]

# 第7章 再生クイック操作

●ホーム画面で録音待機中のとき入力レベル制御機能と内 蔵ステレオマイクの左右設定が選択できます。

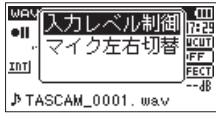

[録音待機中のクイックメニュー画面]

入力レベル制御 が選択(反転表示)されている状態で、 ENTER/MARKボタンを押すと、入力レベル制御設定 画面が表示されます。

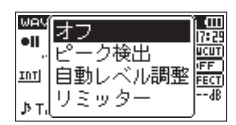

この画面で、次の3つから入力レベル制御機能を選択で きます。

### ピーク検出:

入力音が大きすぎたときに、入力レベルを適度なレ ベルまで自動で下げます。

### 自動レベル調整:

入力音が小さいときは大きく、大きいときは小さく なるように入力レベルを自動で調節します。

リミッター:

突発的な過大入力による歪みを防ぐことができま す。

入力レベル制御機能の詳細は、[25ページ「入力レベ](#page-24-0) [ル制御機能を使う」を](#page-24-0)参照してください。

### メモ

入力レベル制御機能で自動レベル調整に設定されている 場合には、入力レベルの調節はできません。

### クイックメニュー画面を閉じる

クイックメニュー画面を閉じるには、QUICKボタンを押 します。

# <span id="page-49-0"></span>選択ファイルを削除する (クイックデリート)

ファイル/フォルダー 画面を使わずに、現在選択されてい るファイルを削除することができます。

- 1. **トー**ボタン、▶→ボタンを使って、削除したいファイ ルを選択します。
- **2.** ホーム画面で停止中にQIUCKボタンを押して、クイッ クメニュー画面を表示します。

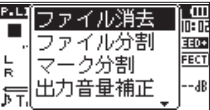

- **3.** +ボタンまたは-ボタンを使って、ファイル消去 項目 を選択(反転表示)します。
- **4.** ENTER/MARKボタンを押すと、ファイルの削除の 確認画面が表示されます。

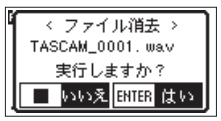

ENTER/MARKボタンを押すとファイルが削除され、 **む/I (HOME)[■] ボタンを押すと削除が中止されま** す。

# <span id="page-50-0"></span>選択ファイルを分割する(ファイル分割)

録音したファイルを任意の位置で、2つのファイルに分割 することができます。

- 1. **1→**ボタン、▶▶ボタン、もしくは ファイル/フォル ダー 画面で、分割したいファイルを選択します。
- **2.** ホーム画面で停止中にQUICKボタンを押して、クイッ クメニュー画面を表示します。

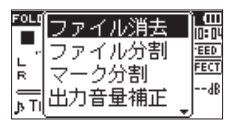

**3.** +ボタンまたは-ボタンを使って ファイル分割 項目 を選択(反転表示)し、ENTER/MARKボタンを押 します。

ファイル分割 画面が表示されます。

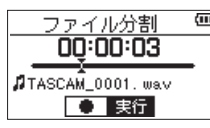

**4.** +ボタンまたは-ボタンを使って分割する位置を決定 し、RECORD [●1ボタンを押します。 以下のポップアップメッセージが表示されます。

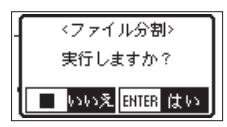

**5.** ENTER/MARKボタンを押すと、ファイルが分割さ れます。

**心/L (HOME)[■] ボタンを押すと、分割されずに ファ** イル分割 画面に戻ります。

### メモ

- ファイル分割 画面表示中にPLAY [▶] ボタンを押し、 再生しながら位置を決めることもできます。
- ファイル分割 画面表示中は、PLAY [▶] ボタンを押す たびに再生/一時停止を切り換え、トーボタンでファイ ルの先頭に、▶▶ボタンでファイルの最後に移動します。 +ボタンまたは-ボタンを押すと分割位置の微調整が行 え、長く押すと連続移動できます。
- 分割すると、ファイル名の末尾に「a」または「b」が付 加されたファイルが作成されます。

(4CH録音モードの録音ファイル例) 分割前のファイル名 TASCAM\_0003S12.wav TASCAM\_0003S34.wav 分割後のファイル名

TASCAM\_0003aS12.wav(分割点より前の部 分)

TASCAM\_0003aS34.wav(分割点より前の部 分)

TASCAM\_0003bS12.wav(分割点より後の部 分)

TASCAM\_0003bS34.wav(分割点より後の部 分)

## 注意

- i MP3ファイルは、分割できません。
- i SDカードの容量が少ない場合は、分割できないことが あります。
- •ファイル名が200文字以上になる場合は、分割できま せん。
- •分割後のファイル名と同名のファイルが存在する場合 は、分割できません。
- バーチャルファイルが存在するプロジェクトをファイル 分割する場合、バーチャルファイルも同時にファイル分 割されます。

### ヒント

録音中にあらかじめ分割したい位置にマークを付けてお くことができます。( → [35ページ「マーク機能」](#page-34-0))

# <span id="page-51-0"></span>選択ファイルをマークの場所で自動分割 する(マーク分割)

録音中に付けたマークの位置で、複数のファイルに自動分 割することができます。

- 1.  $\leftarrow$  ボタン、▶▶ボタン、もしくは ファイル/フォル ダー 画面で、分割したいファイルを選択します。
- **2.** ホーム画面で停止中にQUICKボタンを押して、クイッ クメニュー画面を表示します。

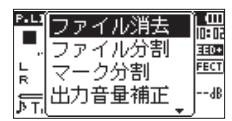

**3.** +ボタンまたは-ボタンを使って マーク分割 項目を 選択(反転表示)し、ENTER/MARKボタンを押し ます。

マーク分割 画面が表示されます。

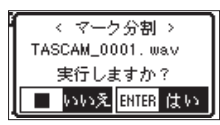

### メモ

ファイルにマークがない場合、ポップアップメッセージ マークがありません が表示されます。

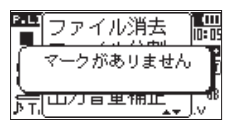

**4.** ENTER/MARKボタンを押すと、ファイルが分割さ れてホーム画面に戻ります。 **心/I (HOME)[■] ボタンを押すと、分割されずにホー** ム画面に戻ります。

### メモ

分割すると、ファイル名の末尾に「\_XX」が付加されたファ イルが作成されます。 (4CH録音モードの録音ファイル例) 分割前のファイル名 TASCAM\_0003S56.wav TASCAM\_0003S78.wav 分割後のファイル名 TASCAM\_0003S56\_01.wav(分割点より前 の部分) TASCAM\_0003S78\_01.wav(分割点より前 の部分) TASCAM\_0003S56\_02.wav(分割点より後の 部分) TASCAM\_0003S78\_02.wav(分割点より後の 部分)

# 注意

- i MP3ファイルは、分割できません。
- マークの間隔が2秒未満の部分が1箇所でもある場合は 分割できません。
- i SDカードの容量が少ない場合は、分割できないことが あります。
- ファイル名が200文字以上になる場合は、分割できま せん。
- 分割後のファイル各と同名のファイルが存在する場合 は、分割できません。
- •バーチャルファイルが存在するプロジェクトをマーク分 割する場合、バーチャルファイルも同時にマーク分割さ れます。

### ヒント

録音中にあらかじめ分割したい位置にマークを付けてお くことができます。( → [35ページ「マーク機能」](#page-34-0))

# <span id="page-52-0"></span>音圧感を上げて聴き取りやすくする (出力音量補正機能)

再生したときに小さくて聴き取りにくい音があるときなど に、全体の音圧感を上げて聴き取りやすくします。(出力 音量補正機能)

**1.** ホーム画面で停止中または再生中にQIUCKボタンを 押して、クイックメニュー画面を表示します。

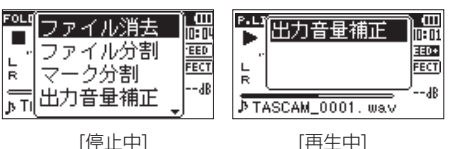

- **2.** +ボタンまたは-ボタンを使って、出力音量補正 項目 を選択(反転表示)し、ENTER/MARKボタンを押 します。
- **3.** 出力音量補正設定画面が表示されます。

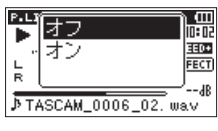

[停止中]

**4.** +ボタンまたは-ボタンを使って、オン を選択(反転 表示)しENTER/MARKボタンを押すと、出力音量 補正機能がオンになります。

オフ を選択(反転表示)しENTER/MARKボタンを 押すと、出力音量補正機能がオフになります。

### メモ

<span id="page-52-1"></span>再生音の素材によっては、効果が少ない場合があります (すでに音圧調整が行われている音楽ファイルなど)。

# <span id="page-52-2"></span>ミックスダウン

3チャンネルまたは4チャンネル(1/2チャンネル、3/4 チャンネルの2ファイル)を、L / Rの2チャンネル(1ファ イル)にまとめる機能です。

この時、各チャンネルのエフェクトレベル( SEND )、左 右の定位(PAN /モノラルの場合は BAL )、音量バラン ス( LUL )の調整を、ミキサー 画面 ( → [56ページ「第](#page-55-0) [9章 ミキサー」](#page-55-0))にて自由に設定できます。

- **1. トーボタン、▶▶ボタン、もしくは ファイル/フォル** ダー 画面で、ミックスダウンをしたいファイルを選択 します。
- **2.** ホーム画面で停止中にQUICKボタンを押して、クイッ クメニュー画面を表示します。

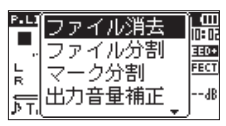

**3.** +ボタンまたは-ボタンを使って ミックスダウン 項 目を選択(反転表示)し、ENTER/MARKボタンを 押します。

ミックスダウン 画面が表示されます。

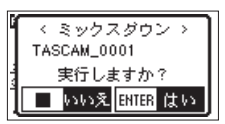

**4.** ENTER/MARKボタンを押すとミックスダウンが開 始されます。

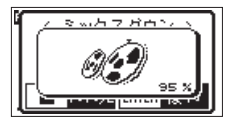

**5.** 終了後、ミックスダウンされた別ファイル(プロジェ クト名の番号は、ミックスダウンする前にあった最終 番号にインクリメントされた番号です)の再生ホーム 画面となります。

この状態でPLAY [▶ ] ボタンを押すと、ミックスダ ウンされたファイルの再生がされます。

# 注意

再生ファイルがモノラルの場合、作成されるファイルも モノラルとなります。

- モノラルファイルをミックスダウンする場合は、ミキ
- サー 画面の BAL つまみを L12 に設定してください。

# <span id="page-53-1"></span>第8章 エフェクター

本機には、エフェクターが内蔵されています。 録音時や練習時、入力信号にエフェクトを掛ける、または 再生時に再生信号にエフェクトを掛けることもできます。 エフェクターがオンのときは、ホーム画面上部のEFFECT アイコンが反転表示( HHM) します。

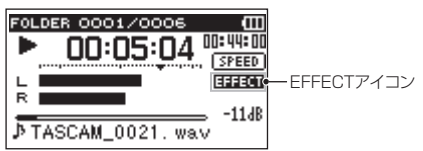

# エフェクターを設定する

- **1.** MENUボタンを押して、メニュー 画面を表示します。
- **2.** +ボタンまたは-ボタンを使って その他 メニュー項 目を選択(反転表示)し、ENTER/MARKボタンま たは▶▶ボタンを押して 子の他 画面を表示します。
- **3.** +ボタンまたは-ボタンを使って エフェクト メ ーュー項目を選択(反転表示)し、**ENTER/MARK**ボ タンまたは▶▶ボタンを押します。 エフェクト 画面が表示されます。

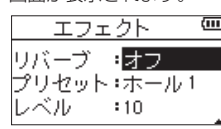

上図のように、エフェクト 画面には、4つの設定項目 があります。

.ボタン//ボタン、および+ボタン/-ボタン を使って各項目の設定をします。

リバーブ:

エフェクターのオン/オフ設定をします。 (初期値:オフ )

プリセット:

使用するエフェクターをプリセットの中から設定し ます。

(初期値:ホール 1 )

エフェクターのプリセットの内容については、「エ フェクターのプリセット一覧」[\(54ページ「エ](#page-53-0) [フェクターのプリセット一覧」](#page-53-0))をご覧ください。

## レベル:

プリセット 項目で設定したエフェクターの出力レ ベルを変更することができます。設定範囲は、0 ~ 20 です。(初期値:10 )

### 対象:

エフェクトを掛ける入出力音のソースを、下記の中 から選択できます。(初期値:ミキサー )

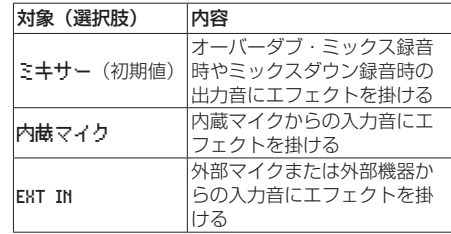

ミキサー を選択したとき、各信号のエフェクトへの 送りレベル(SEND)を ミキサー 画面で設定する ことができます。( → [56ページ「第9章 ミキ](#page-55-0)  $+ - 1)$ 

- **4.** +ボタンまたは-ボタンを使って希望の項目を選択 (反転表示)し、FNTFR/MARKボタンまたは▶▶ボ タンを押すと、選択肢/値の設定ができるようになり ます。
- **5.** +ボタンまたは-ボタンを使って、希望の選択肢/値 に設定します。
- **6. e<**ボタンを押して、設定項目状態にします。
- **7.** 設定が終了したら、 め/I (HOME)[■] ボタンを押し ます。

### 注意

サンプリング周波数を96kHzに設定しているとき、お よびサンプリング周波数が96kHzのWAVファイルを再 生した場合には、エフェクター機能は働きません。この とき、エフェクターの設定をすることは可能です。

# <span id="page-53-0"></span>エフェクターのプリヤット一覧

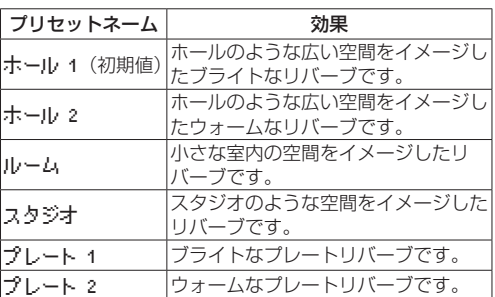

本機に内蔵しているエフェクトや、左右の定位、音量バラ ンスを、チャンネルごとに設定できるミキサー機能があり ます。

ミックスダウン (→ 53ページ「ミックスダウン1)や 再生時に、これらを設定することにより、録音時の音に対 し細かく変更ができます。

# ミキサーを設定する

**1.** ホーム画面 で、MIXERボタンを押して ミキサー 画 面を表示します。

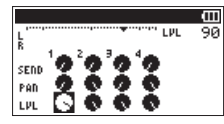

[4チャンネルファイル再生時]

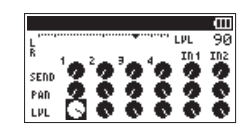

[オーバーダブ・ミックスモード時]

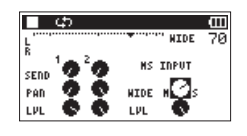

[4チャンネルファイル再生時(3/4チャンネルMSデコード)]

- 2. k→ボタン/ ▶▶ボタンまたは+ボタン/-ボタンを 使って、縦に配列している各チャンネル、横に配列さ れた各設定の変更したい部分に持っていき、選択(反 転表示) させます。
- **3.** ENTER/MARKボタンを押すと、右上に設定項目名 と設定値がポップアップ表示されます。

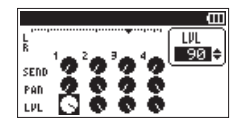

**4.** +ボタンまたは-ボタンを使って、設定値を変更しま す。

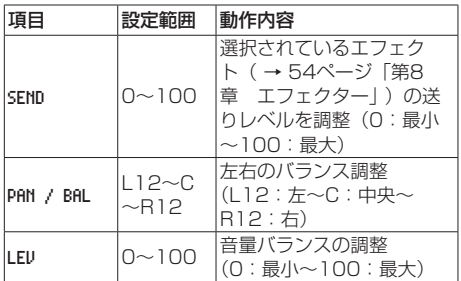

**5.** ENTER/MARKボタンを押すともとの場所へ戻り、 次に設定値を変更したい場所を選択できる状態になり ます。

### メモ

- 録音時、録音待機時、再生時、再生一時停止時、再生停 止時のいずれの時も、操作が可能です。
- ミキサー 画面表示中も、PLAY [▶] ボタンでの再生、 **心/I (HOME)[■] ボタンでの再生一時停止が可能です。**
- i 録音モード 画面で MSデコード 項目をオンに設定中、ミ キサー 画面のクイックメニューのMSデコードは MSデ コーダーの設定を確認してください と表示され、使用 できません。

# <span id="page-55-0"></span>MSデコーダーを使用する

MSマイクを使用して録音する場合は、入力音をデコード しながら録音する方法とデコードせずに録音し、再生時に デコードする方法があります。

### 入力音をデコードしながら録音する方法

- **1.** 外部入力端子にMSマイクを接続します。 MSマイクのMid側をEXT MIC L端子に、Side側を EXT MIC R端子にそれぞれ接続してください。 MidとSideを逆に接続すると正しくデコードすること ができません。
- **2.** 録音モード 画面において、録音モード 項目を ステレ オ 、デュアル 、4CH のいずれかを選択し、入力 項目で EXT ペア を選択(4CHモード時は選択はありません) します。
- **3.** MSデコード 項目をオンにします。
- **4.** 録音操作を行うとデコードされた信号が録音されま す。

## 再生音をデコードする方法

- **1.** MSマイクを使い、MSデコード 項目を オフ にして録 音したファイルを選択します。
- **2.** ホーム画面表示中にMIXERボタンを押して、ミキサー 画面を表示します。
- **3.** QUICKボタンを押し、MSデコーダーを使用するチャ ンネル( 1/2 または 3/4 )を選択します。

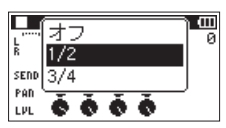

**4.** 再生操作を行うとデコードしながら再生します。

### MSデコーダーの設定

ミキサー 画面内の WIDE パラメーターで音の広がり具合を 調節します。

録音時にデコードする場合は、録音待機中に ミキサー 画 面を表示させてください。

入力側にデコーダーを使用しているときは MS INPUT 、再 生側に使用している場合は MS MONITOR と ミキサー 画面内 に表示されます。

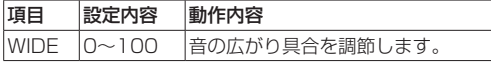

0 でMidが100%となり、数字が大きいほどSideの割合が 大きくなります。

### 注意

MSデコーダーは、録音モード 画面内で MSデコード 項 日をオンにした場合は、ミキサー 画面内では選択でき ません(MSデコーダーの設定を確認してください とメッ セージが表示されます)。

再生時に使用する場合は、録音モード 画面内で MSデ コード 項目を オフ にしてください。

# 第10章 楽器をチューニングする(チューナー)

本機は、チューナーを内蔵しています。楽器の音を本機に 入力することによって、ディスプレーのチューニングメー ターを見ながら正確なチューニングができます。

# チューナーを使う

## チューナーを設定する

- **1.** MENUボタンを押して、メニュー 画面を表示します。
- **2.** +ボタンまたは-ボタンを使って その他 メニュー項 目を選択(反転表示)し、ENTER/MARKボタンま たは▶▶ボタンを押して その他 画面を表示します。
- **3.** +ボタンまたは-ボタンを使って チューナー メ こュー項目を選択(反転表示)し、ENTER/MARK ボタンまたは/ボタンを押します。
	- チューナー 画面が表示されます。

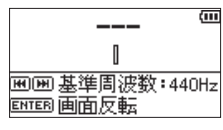

チューナー 画面では、A(ラ)音の基準周波数を設定 する 基準周波数 項目があります。 |◀◀ボタンを押すと基準周波数の値が下がり、▶▶ボ タンを押すと上がります。

設定範囲 :435Hz  $\sim$  445Hz (1Hz単位)

初期値 : 440Hz

### メモ

チューナー 画面表示中にENTER/MARKボタンを押す と、画面の上下が反転します。

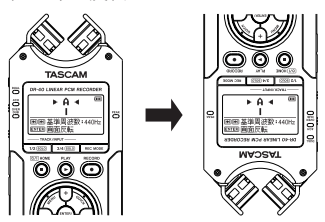

# チューニングする

- **1.** チューナー 画面が表示されている状態で、チューニン グする楽器の音を入力します。 もっとも近い音名がメーター上部に表示されます。
- **2.** 合わせたい音名が表示されて、メーター中央部が点灯 するようにチューニングします。

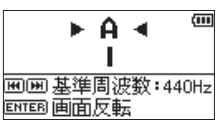

チューニングが低すぎる場合は左側、高すぎる場合は 右側にバーが表示されます。ズレが大きいほど、バー が長く表示されます。

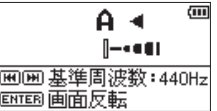

注意

チューナーは、内蔵マイクのみ使用可能です。

# 第11章 パソコンと接続する

本機をパソコンと付属のUSBケーブルで接続することで、 本機のSDカードの中の音声ファイルをパソコンに取り出 したり、パソコンの中の音声ファイルを本機に取り込んだ りすることができます。

本機で取り扱うことができる音声ファイル形式は、以下の 通りです。

 $MP3:32k \sim 320k$ bps, 44.1k/48kHz WAV:44.1k/48k/96kHz、16/24ビット

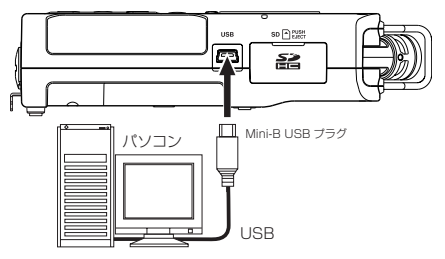

### メモ

本機とパソコンをUSB接続する代わりに、本機からSD カードを取り外して直接(あるいはカードアダプターを 使って)パソコンにセットしても、同じ操作ができます。

### 注意

- USBを接続し PC接続 を選択 (反転表示) した場合は、 本機の操作はできません。
- パソコンとの接続は、ハブを経由せずに直接接続してく ださい。

電源がオンのときにUSB接続すると、またはUSB接続後 に電源をオンにすると、USBバスパワーで供給するか、パ ソコンとUSB接続するかを選択する USBモード 画面が表 示されます。

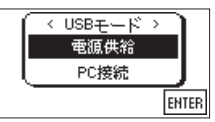

+ボタンまたは−ボタンを使って PC接続 を選択(反転表 示)し、ENTER/MARKボタンを押すと本機がパソコン に接続され、ディスプレーに USB 技続中 が表示されます。

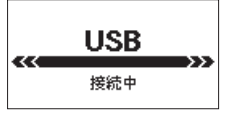

本機にSDカードが正しく挿入されていることを確認して ください。

### メモ

電池をセットした状態で、USB接続した場合は、USB から電源が供給されます。(USBバスパワー優先

SDカードが正しく挿入されていない状態でUSB接続を行 うと、ポップアップメッセージ 保存できません が表示さ れます。

パソコンのディスプレー上に、本機が**《DR-40》**という ボリュームラベルの外部ドライブとして表示されます。

# パソコンへファイルを取り出す

- **1.** パソコンのディスプレー上の**《DR-40》**ドライブを クリックすると、**《MUSIC》**フォルダーと**《UTILITY》** フォルダーが表示されます。
- **2. 《MUSIC》**フォルダーを開き、パソコンに取り出し たいファイルを任意の場所にドラッグ&ドロップしま す。

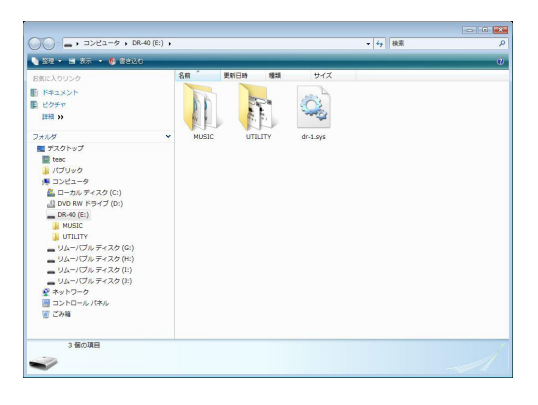

# パソコンからファイルを取り込む

- **1.** パソコンのディスプレー上の**《DR-40》**ドライブを クリックすると、**《MUSIC》**フォルダーと**《UTILITY》** フォルダーが表示されます。
- **2.** パソコンの任意の音声ファイルを**《MUSIC》**フォル ダーにドラッグ&ドロップします。

### ヒント

- i パソコン上の操作で、**《MUSIC》**フォルダー内を管理 することができます。
- **.《MUSIC》**フォルダー内にサブフォルダーを作成する ことができます。サブフォルダーは、2階層まで作成で きます。本機では、3階層以下のサブフォルダーおよび ファイルは認識できません。
- •本機では、フォルダー内のみを再生範囲に設定するこも できますので、取り込む楽曲のカテゴリーや演奏者別に 整理しておくと便利です。
- i サブフォルダーや楽曲に希望の名前を付けておくと、本 機のホーム画面上やブラウズ画面上に表示されます。

# パソコンとの接続を解除する

パソコンと本機の接続を外すときは、パソコンから本機を 正しい手順で切り離してから、USBケーブルを外します。 シャットダウン処理が実行されたあとに、電源がオフにな ります。

パソコン側での接続解除方法については、パソコンの取扱 説明書をご覧ください。

# 情報を見る(インフォメーション)

インフォメーション 画面で、本機の各種情報を見ることが できます。

以下の手順で インフォメーション 画面を表示します。

- **1.** MENUボタンを押して、メニュー 画面を表示します。
- **2.** +ボタンまたは-ボタンを使って その他 メニュー項 目を選択(反転表示)し、ENTER/MARKボタンま たは▶▶ボタンを押して その他 画面を表示します。
- **3.** +ボタンまたは-ボタンを使って インフォメーショ ン メニュー項目を選択(反転表示)し、ENTER/ MARKボタンまたは▶▶ボタンを押します。

インフォメーション 画面には、以下の3ページがあります。 +ボタンまたは-ボタンを使って、これらのページを切り 換えることができます。

- ●ファイル情報ページ (FILE): 現在ロードされているオーディオファイルの情報を表 示
- ●カード情報ページ (CARD): セットしているSDカードの使用状況を表示
- ●システム情報ページ (SYSTEM): 本機のシステムの設定情報、ファームウェアバージョ ンを表示

## ファイル情報ページ(FILE)

FILE ページでは、現在ロードされているオーディオファイ ルの情報を表示します。

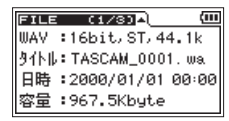

### WAV  $\angle$  BWF  $\angle$  MP3

オーディオファイルの形式を表示します。 WAV / BWFファイルの場合は、ビット長、ステレオ/ モノラル、サンプリング周波数(Hz)を表示します。 MP3ファイルの場合は、ビットレート(kbps)、CBR / VBR、サンプリング周波数 (Hz) を表示します。(CBR: 固定ビットレート、VBR:可変ビットレート)

### タイトル

ファイル名を表示します。 MP3ファイルでID3タグのタイトル情報がある場合は、そ の情報を表示します。

### 日時

ファイルの日付を表示します。

### 容量

ファイルサイズを表示します。

# 第12章 各種設定および情報表示

# カード情報ページ(CARD)

CARD ページでは、挿入しているSDカードの使用状況を表 示します。

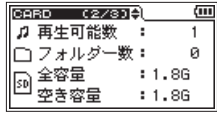

### 再生可能数

MUSICフォルダー内にある再生可能なファイル数を表示 します。

### フォルダー数

MUSICフォルダー内にあるフォルダー数を表示します。

### 全容量

SDカードの総メモリー容量を表示します。

### 空き容量/使用容量

SDカードの残容量/使用量を表示します。 ■イボタンまたは▶▶ボタンを押すと、表示が空き容量 と 使用容量 に交互に切り換わります。

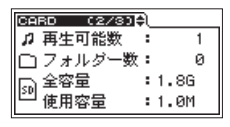

## システム情報ページ(SYSTEM)

SYSTEM ページでは、本機のシステムの設定情報、ファーム ウェアバージョンを表示します。

> SVSTEM (3/3)-⊙ 自動電源制御:30分 **買バックライト: 5秒** (回電池タイプ : ALKAL ファームウェア:2.20 0101

### 自動電源制御

電源の自動電源制御機能の設定を表示します。

### バックライト

バックライトの点灯時間設定を表示します。

### 電池タイプ

使用する電池の種類の設定を表示します。

### ファームウェア

本機のシステムファームフェアのバージョン情報を表示し ます。

# 環境設定(システム設定)

使用環境や条件に合わせて本機を快適に使うためのさまざ まな設定、および本機の初期化やSDカードの初期化など を、システム設定 画面で行います。 以下の手順で システム設定 画面を表示します。

- **1.** MENUボタンを押して、メニュー 画面を表示します。
- **2.** +ボタンまたは-ボタンを使って その他 メニュー項 目を選択(反転表示)し、ENTER/MARKボタンま たは▶▶ボタンを押して その他 画面を表示します。
- **3.** +ボタンまたは-ボタンを使って システム設定 メ ニュー項目を選択(反転表示)し、ENTER/MARK ボタンまたは/ボタンを押します。 システム設定 画面が表示されます。

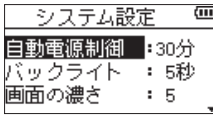

システム設定 画面の各項目で、以下の設定を行うこと ができます。

I<< ボタン、▶▶ボタン、および+ボタンまたはーボ タンを使って、各項目の設定をします。

### <span id="page-59-0"></span>電源の自動電源制御機能の設定

自動電源制御 項目で電池駆動のときに、最後に動作あるい は操作してから自動的に電源がオフになるまでの時間を設 定します。

選択肢:オフ(自動オフしない)、3分 、5分 、10分 、 30分(初期値)

### バックライトの設定

バックライト 項目で電池供給のときに、最後に操作してか ら自動的にバックライトが消灯するまでの時間を設定しま す。

選択肢: オフ(消灯)、5秒(初期値)、10秒 、15秒 、 30秒 、常時(常に点灯)

## ディスプレーのコントラスト調節

画面の濃さ 項目でディスプレーのコントラストを調節し ます。

選択肢: 1~20 (初期値: 5)

## 電池の種類の設定

電池タイプ 項目で、使用する電池の種類を設定します。こ の設定は、電池の残量表示や正常動作に必要な最低残量の 識別に使用されます。

選択肢: ALKAL (アルカリ乾電池、初期値)、 Ni-MH(ニッケル水素電池)

### ファントム電源の電圧値の設定

ファントム電圧 項目で、ファントム電源を必要とする外部 マイクを接続して使用するときの供給電源電圧値を設定し ます。

選択肢:+24V 、+48V(初期値)

# 言語を選択する

言語 項目で、ディスプレーに表示される言語を切り換え ることができます。

**1.** +ボタンまたは-ボタンを使って 言語 項目を選択(反 転表示)し、ENTER/MARKボタンまたは▶▶Iボタ ンを押します。

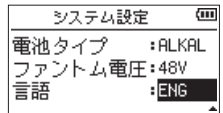

**2.** +ボタンまたは-ボタンを使って、ディスプレーに表 示する言語を設定します。

選択肢

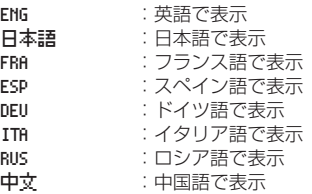

**3.** ENTER/MARKボタンを押すと、確認のポップアッ プメッセージが表示されます。

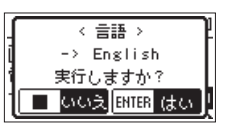

**4.** ENTER/MARKボタンを押して、言語設定を実行し ます。 言語選択をしない場合は、 め/1 (HOME)[■] ボタン を押します。

### 言語を間違えて設定してしまった。

● の/L (HOME)[■] ボタンを押して雷源をオフにした後、 MFNUボタンを押しながら 西/ (HOME)[■1ボタンを 押してください。 言語選択メニューが表示され、言語の選択が可能となり ます。

*60 TASCAM DR-40*

# 初期設定に戻す

設定初期化 項目で設定初期化を実行することにより、本機 のさまざまな設定を初期設定状態に戻すことができます。

- **1.** +ボタンまたは-ボタンを使って 設定初期化 項目を 選択(反転表示)し、ENTER/MARKボタンまたは /ボタンを押すと、実行 が反転表示します。
- **2.** ENTER/MARKボタンを押すと、確認のポップアッ プメッセージが表示されます。

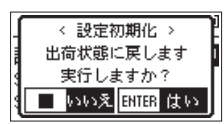

**3.** ENTER/MARKボタンを押して、設定初期化を実行 します。

設定初期化しない場合は、 Φ/L (HOME)[■] ボタン を押します。

## <span id="page-60-0"></span>SD初期化する

SD初期化 項目で、SDカードを初期化します。 SDの初期化を行うと、カード上の全ての音楽ファイルが 消去され、**"MUSIC"**フォルダー、**"UTILITY"**フォルダー および"**dr-1.sys"**が自動生成されます。

- **1.** +ボタンまたは-ボタンを使って SD初期化 項目を 選択(反転表示)し、ENTER/MARKボタンまたは /ボタンを押すと、実行 が反転表示します。
- **2.** ENTER/MARKボタンを押すと、確認のポップアッ プメッセージが表示されます。

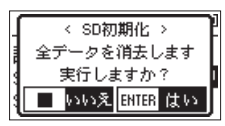

**3.** ENTER/MARKボタンを押して、SDの初期化を実行 します。

SDの初期化をしない場合は、 <br />
(HOME)[■] ボタ ンを押します。

# SD完全初期化する

SD完全初期化 項目で、SDカードを完全初期化します。 SDの完全初期化を行うと、カード上の全ての音楽ファイ ルが消去され、**"MUSIC"**フォルダー、**"UTILITY"**フォ ルダーおよび**"dr-1.sys"**が自動生成されます。 SDの完全初期化では、メモリーのエラーをチェックしな がら初期化を実行するため、SDの初期化と比べて多くの 時間がかかります。

- **1.** +ボタンまたは-ボタンを使って SD完全初期化 項目 を選択(反転表示)し、ENTER/MARKボタンまた は▶▶ボタンを押すと、実行 が反転表示します。
- **2.** ENTER/MARKボタンを押すと、確認のポップアッ プメッセージが表示されます。

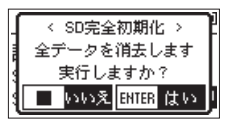

**3.** ENTER/MARKボタンを押して、SDの完全初期化を 実行します。 SDの完全初期化をしない場合は、 め/I (HOME)[■]

ボタンを押します。

### 注意

SDの完全初期化の実行は、別売の専用ACアダプター (TASCAM PS-P520E)を使用するか、パソコンとの USBバスパワー接続状態で行うか、電池の残量が十分 な状態で行ってください。 初期化中に電池切れになると、正常な初期化ができない

場合があります。

## メモ

SDカードがSDXCの場合はこの機能を使用できませ ん。SDの初期化機能をご使用ください。(→ [61ペー](#page-60-0) [ジ「SD初期化する」\)](#page-60-0)

# ファイル名の形式を設定する

本機で録音するファイル名の形式を設定することができま す。

- **1.** MENUボタンを押して、メニュー 画面を表示します。
- **2.** +ボタンまたは-ボタンを使って その他 メニュー項 目を選択(反転表示)し、ENTER/MARKボタンま たは▶▶ボタンを押して その他 画面を表示します。
- **3.** +ボタンまたは-ボタンを使って ファイル名設定 メ ニュー項目を選択(反転表示)し、**ENTER/MARK** ボタンまたは/ボタンを押します。 ファイル名設定 画面が表示されます。

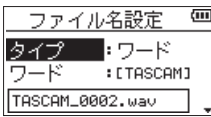

**I<4ボタン、▶▶ボタン、および+ボタンまたはーボ** タンを使って、各項目の設定をします。 この画面の各項目で、以下の設定を行うことができま す。

# ファイル名の形式

タイプ 項目で、ワード か 日付 かを設定します。

- 選択肢:ワード(初期値)、日付 ワード:ワード で設定した6文字をファイル名に付 けます。 (例)TASCAM\_0001S12.wav 日付:日付をファイル名に付けます。
	- (例) 110101 0000.wav

### メモ

日付は、本体内の時計をもとに設定されます。( → [17ページ「日時を設定する」](#page-16-0))

### 文字(ワード)の設定

ワード 項目で、 1→ボタンまたは▶▶ボタンでカーソルを 移動し、+ボタンまたは-ボタンを使って文字を設定しま す。 文字は、英数の他に、記号「! # \$ % & '( ) + , - . ; = @ [ ] ^ \_ ` { } ̃」が使用可能です。

# 数字(番号)の初期化設定

番号初期化 項目で、ENTER/MARKボタンを押して実行 すると、この以降のファイル作成時より、ワード 項目で設 定した文字に続く数字部分が、 0001 から始まります。

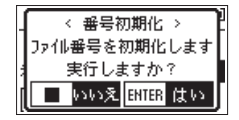

本機には、REMOTE端子が用意されています。別売の専 用のフットスイッチ型リモコン (TASCAM RC-3F) また は別売の専用ワイヤードリモコン (TASCAM RC-10) を 接続して、本機を操作することができます。

フットスイッチを使う(TASCAM RC-3F)

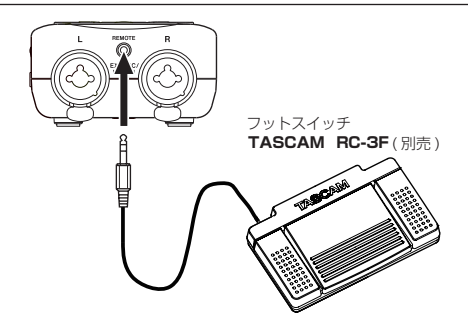

## フットスイッチを設定する

リモート設定 画面で、フットスイッチの設定を行います。

- **1.** MENUボタンを押して、メニュー 画面を表示します。
- **2.** +ボタンまたは-ボタンを使って その他 メニュー項 目を選択(反転表示)し、ENTER/MARKボタンま たは▶▶ボタンを押して その他 画面を表示します。
- **3.** +ボタンまたは-ボタンを使って リモート設定 メ ニュー項目を選択(反転表示)し、ENTER/MARK ボタンまたは/ボタンを押して リモート設定 画面 を表示します。

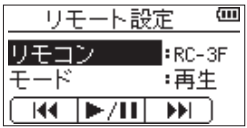

- **4.** +ボタンまたは-ボタンを使って リモコン メニュー 項目を選択(反転表示)し、ENTER/MARKボタン または/ボタンを押します。
- 5. リモコン 項目を+ボタンまたはーボタンを使って、 RC-3F を選択します。(初期値:RC-3F )
- **6. H→ボタンと+ボタンまたはーボタンを使って モー** ド メニュー項目を選択(反転表示)し、ENTER/ MARKボタンまたは▶▶ボタンを押します。

第13章 REMOTE端子を使う

**7.** モード 項目を+ボタンまたは-ボタンを使って変更 します。

選択肢:再生(初期値)、録音1 、録音2 、議事録

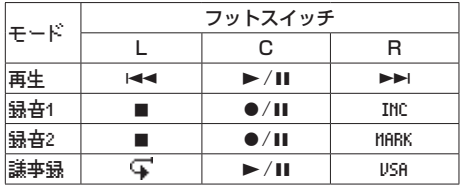

INC :トラックインクリメント機能

- **MARK :マーク機能<br>USA :VSA機能の**
- USA : VSA機能のオン/オフ<br>写 :戻り再生機能
- :戻り再生機能

(上記以外は、本体機能と同じです)

**8.** 設定が終了したら、 西/I (HOME)[■] ボタンを押し てホーム画面に戻ります。

## フットスイッチを使う

フットスイッチの各ペダルを踏むと、リモート設定 画面で 割り当てられた動作を行います。

# リモコンを使う(TASCAM RC-10)

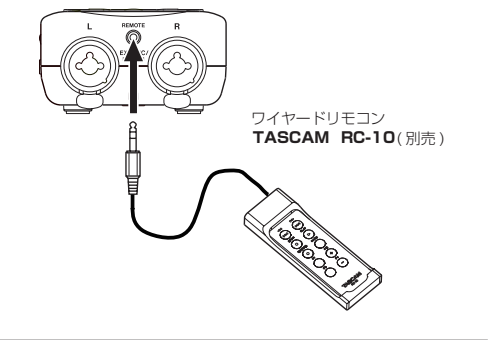

### ワイヤードリモコンを設定する

リモート設定 画面で、ワイヤードリモコンの設定を行いま す。

- **1.** MENUボタンを押して、メニュー 画面を表示します。
- **2.** +ボタンまたは-ボタンを使って その他 メニュー項 目を選択(反転表示)し、ENTER/MARKボタンま たは▶▶ボタンを押して その他 画面を表示します。
- **3.** +ボタンまたは-ボタンを使って リモート設定 メ ニュー項目を選択(反転表示)し、**FNTFR/MARK** ボタンまたは▶▶ボタンを押して リモート設定 画面 を表示します。
- **4.** +ボタンまたは-ボタンを使って リモコン メニュー 項目を選択(反転表示)し、ENTER/MARKボタン または/ボタンを押します。
- **5.** リモコン 項目を+ボタンまたは-ボタンを使って、 RC-10 を選択します。(初期値:RC-3F )

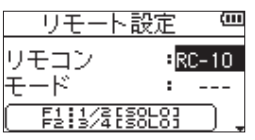

**6.** 設定が終了したら、 め/I (HOME)[■1 ボタンを押し てホーム画面に戻ります。

### ワイヤードリモコンを使う

ワイヤードリモコンの各ファンクションボタン(F1〜F4) を押すと、リモート設定 画面で割り当てられた動作を行い ます。

### 各モードの詳細

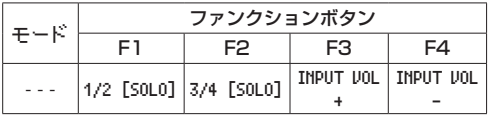

以下にポップアップメッセージの一覧表を示します。

DR-40では、状況に応じてポップアップメッセージが表示されますが、それぞれのメッセージの内容を知りたいとき、お よび対処方法を知りたいときにこの表をご覧ください。

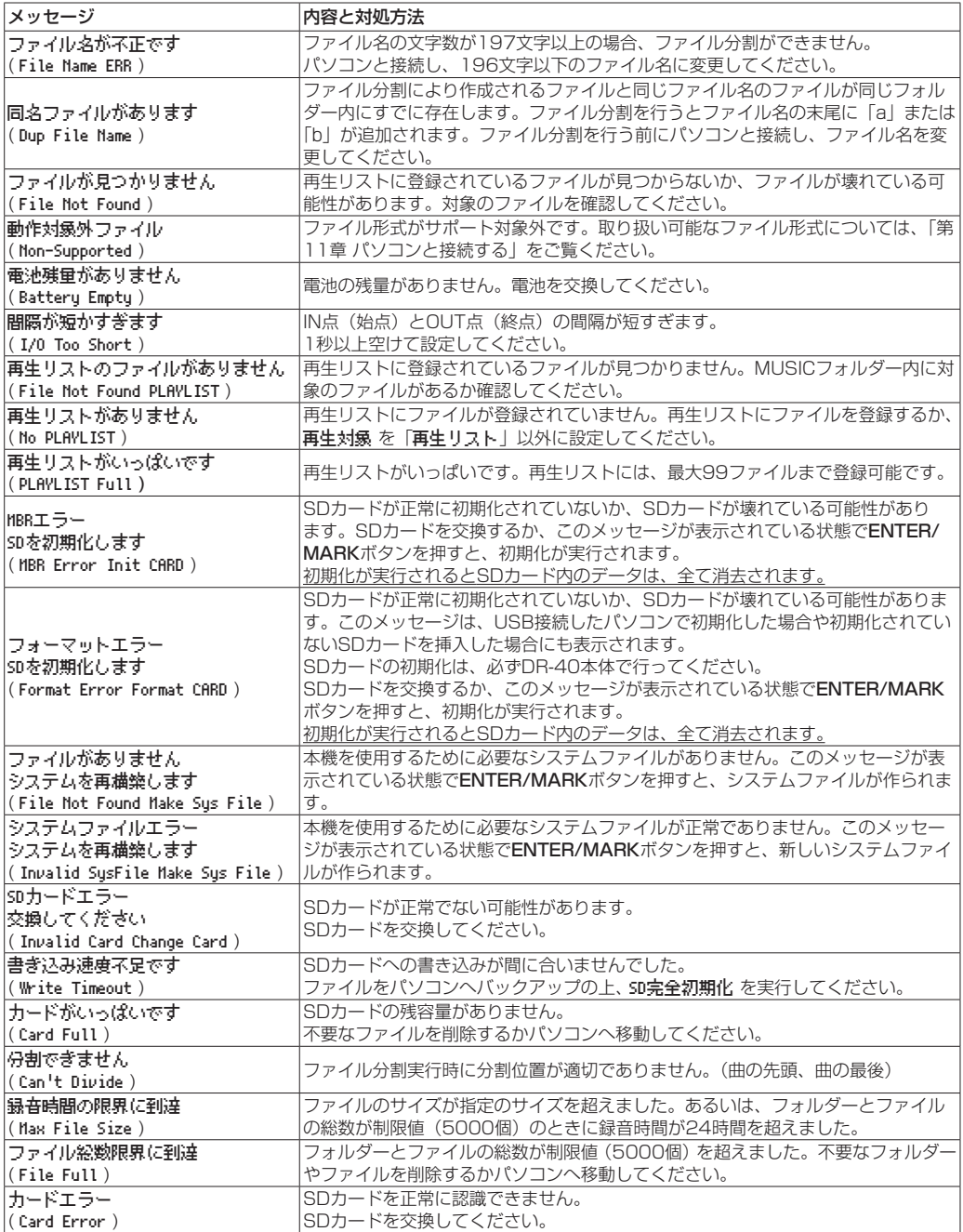

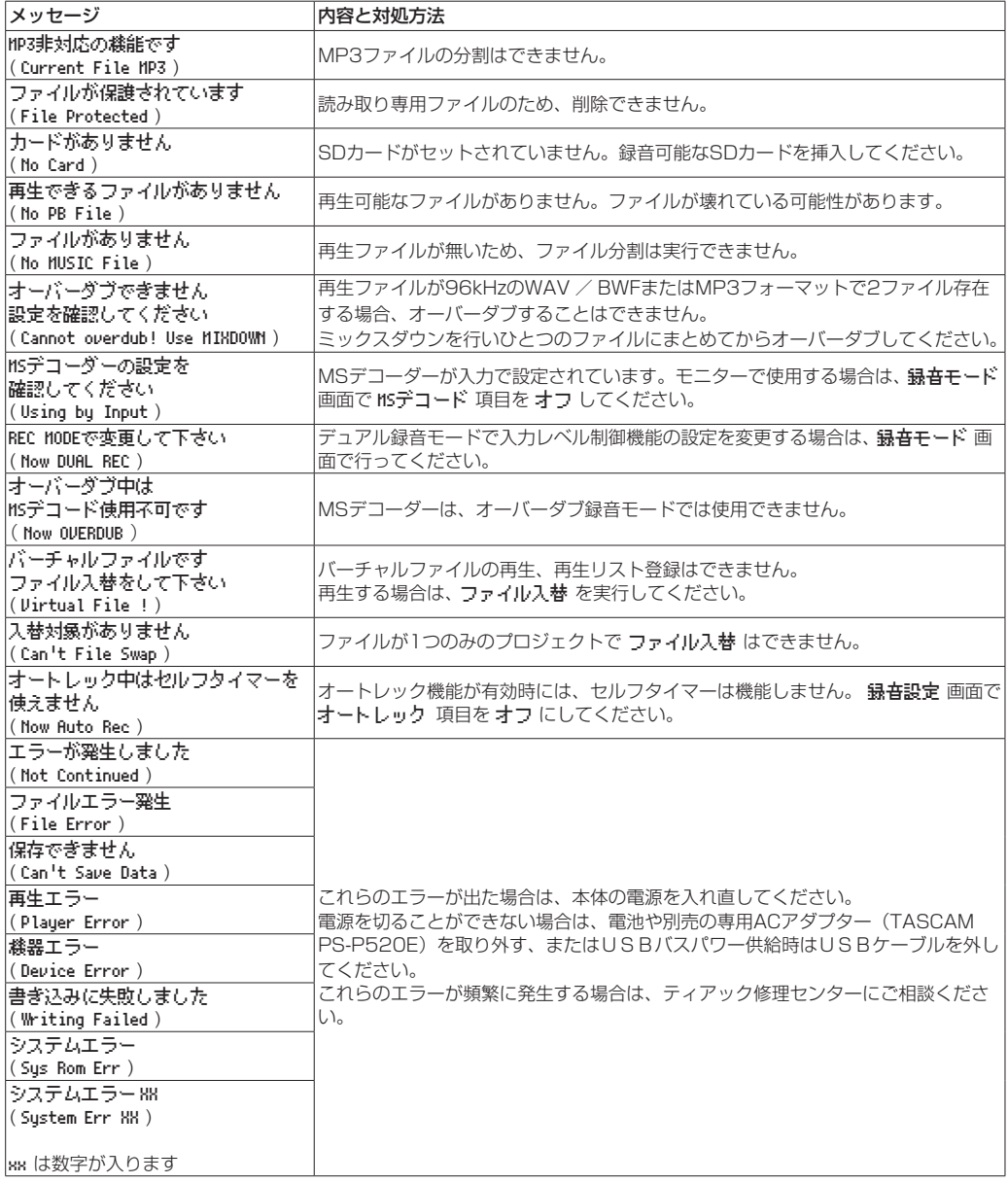

# 第15章 トラブルシューティング

本機の動作がおかしいときは、修理を依頼する前にもう一度、下記の点検を行ってください。それでも改善しないときは、 お買い上げ店またはティアック修理センターにご連絡ください。

### 電源が入らない。

- 雷池が消耗していませんか?
- 電池の④、 ⊝を間違ってヤットしていませんか?
- 別売の専用ACアダプター (TASCAM PS-P520E)の 電源プラグおよびUSBコネクターがしっかりと差し込 まれていますか?
- ●パソコンとUSBバスパワー接続しているときに、USB ケーブルがしっかりと差し込まれていますか?
- ●パソコンとUSBバスパワー接続しているときに、USB ハブを使用していませんか?

### 電源が自動的に切れてしまう。

- ●自動電源制御機能が設定されていませんか?(→ [60ページ「電源の自動電源制御機能の設定」](#page-59-0))
	- ·本機は欧州待機時電力規制(ErP)に対応しているた め、ACアダプター・電池使用時にかかわらず自動電 源制御機能が動作します。自動電源制御機能を使用 したくないときは「 オフ 」に設定してください(工 場出荷時には「30分 」に設定されています)。

### 本体で操作できない。

- ●HOLDスイッチが矢印方向にセットされていませんか?
- USB接続になっていませんか?

### SDカードを認識しない。

● SDカードがしっかりと挿入されているか確認してくだ さい。

### 再生できない。

- ●WAVファイルの場合は、本機が対応しているサンプリ ング周波数であるかどうかを確認してください。
- MP3ファイルの場合は、本機が対応しているビットレー トであるかどうかを確認してください。

### スピーカーから音が出ない。

- ●ヘッドホンをつないでいませんか?
- ●スピーカー設定 画面の スピーカー 項目が オフ になっ ていませんか?
- モニターシステムは、きちんと接続されていますか?
- ●モニターシステムの音量が最小になっていませんか?
- ●本機の出力レベル設定が最小になっていませんか?

### 録音できない。

- ●接続をもう一度確認してください。
- ●入力設定をもう一度確認してください。
- 入力レベルが低くなっていませんか?
- SDカード容量がいっぱいになっていませんか?
- ●ファイル数が最大数に達していませんか?

### 入力レベルが低い。

- ●入力レベル設定が低くなっていませんか?
- ●接続した外部機器の出力レベルが低くなっていません か?

### 録音しようとする音が歪んで聞こえる。

- 入力レベルの設定が大きすぎませんか?
- ●エフェクターが掛かっていませんか?

### 再生音が不自然に聞こえる。

- 再生のスピードを変えていませんか?
- 再生イコライザーの設定状態を確認してください。
- ●出力音量補正機能が有効になっていませんか?
- エフェクターがかかっていませんか?

### ファイルが消去できない。

●パソコンで読み取り専用に設定したファイルをコピーし たものを消去しようとしていませんか?

### パソコン上に本機のファイルが表示されない。

- ●本機がUSB端子経由でパソコンに接続されています か?
- USBハブを使っていませんか?
- ●本機が録音中、または録音待機中になっていませんか?

### 言語を間違えて設定してしまった。

● の/L (HOME)[■] ボタンを押して雷源をオフにした後、 MFNUボタンを押しながら 西/ (HOME)[■1ボタンを 押してください。 言語選択メニューが表示され、言語の選択が可能となり ます。

# 定格

### 記録メディア

 $SDD-K$  (64MB ~ 2GB)  $SDHC\tau$ <sup>K</sup> (4GB ~ 32GB) SDXCカード(48GB ~ 128GB)

### 録音再生フォーマット

BWF :44.1k/48k/96kHz、16/24ビット WAV :44.1k/48k/96kHz、16/24ビット MP3 :44.1k/48kHz、32k/64k/96k/128k/192k/ 256k/320kbps

### チャンネル数

4チャンネル(ステレオ x2)

# 入出力定格

# アナログオーディオ入出力定格

## EXT MIC/LINE IN 端子(ファントム電源対応/XLRコ

### ネクターのみ)

コネクター: XLR-3-31 (1:GND、2:HOT、3:COLD) 6.3mm(1/4")TRS標準ジャック (Tip:HOT、Ring:COLD、Sleeve:GND) EXT INスイッチMIC時、MIC+PHANTOM時 入力インピーダンス :2.2kΩ 基準入力レベル :−19dBV 最大入力レベル :−3dBV EXT INスイッチLINE時 入力インピーダンス:10kΩ以上

### 基準入力レベル :+4dBu 最大入力レベル :+20dBu

### /LINE OUT 端子

コネクター :1/8"(3.5mm) ス テ レ オ ミ ニ ジャック 出力インピーダンス:12Ω 基準出力レベル :−14dBV(10kΩ負荷時) 最大出力レベル : +2dBV (10kΩ負荷時) 最大出力 :20mW + 20mW (ヘッドホン 接続時、32Ω負荷時)

### 内蔵スピーカー

0.3W(モノラル)

# コントロール入出力定格

### USB 端子

コネクター :Mini-B タイプ フォーマット :USB2.0 HIGH SPEED マスス トレージクラス

### REMOTE端子

コネクター :2.5mm TRSジャック

# オーディオ性能

### 周波数特性

20-20kHz +1/-3dB (EXT IN to LINEOUT、Fs44.1kHz、JEITA) 20-22kHz +1/-3dB (EXT IN to LINEOUT、Fs48kHz、JEITA) 20-40kHz +1/-3dB (EXT IN to LINEOUT、Fs96kHz、JEITA)

### 歪率

0.05%以 下(EXT IN to LINE OUT、Fs44.1k/48k/96 kHz、JEITA)

### S/N 比

92dB以 上(EXT IN to LINE OUT、Fs44.1k/48k/96 kHz、JEITA) 注) JEITA: JEITA CP-2150準拠

### 一般

### 電源

単3形電池3本(アルカリ乾電池またはニッケル水素電池) パソコンからのUSBバスパワー 専用ACアダプター(TASCAM PS-P520E、別売)

### 消費電力

1.7W(最大時)

### 消費電流

0.34A(最大時)

## 電池持続時間(連続使用時)

# ● アルカリ乾電池 (EVOLTA) 使用時

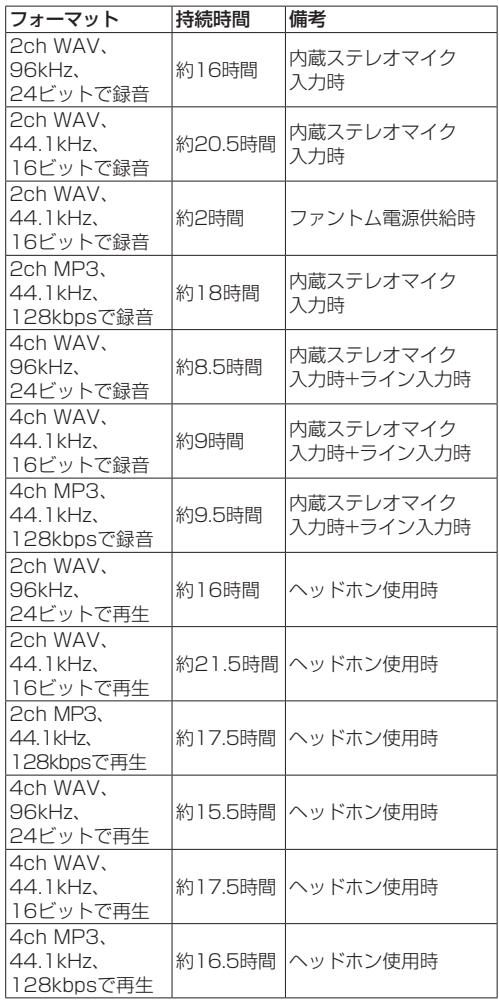

録音時:JEITA録音時、再生時:JEITA音楽再生時

### ● ニッケル水素電池 (eneloop) 使用時

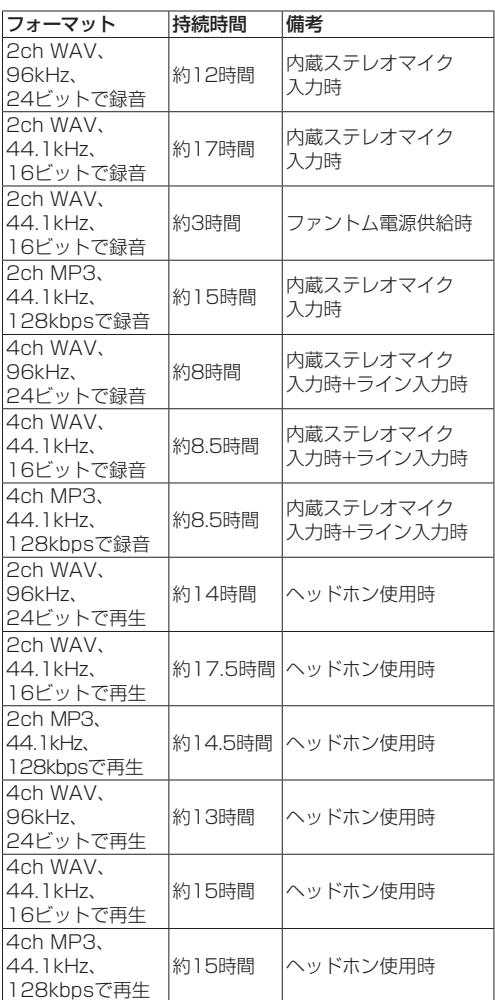

録音時:JEITA録音時、再生時:JEITA音楽再生時

### メモ

電池持続時間(連続動作時)は、お使いの記録メディア により記載された値から変動することがあります。

# 第16章 仕様

### 外形寸法

70 x 155 x 35mm(幅 x 高さ x 奥行き、マイク閉状 態) 90 x 155 x 35mm(幅 x 高さ x 奥行き、マイク開状 態)

### 質量

285g / 213g(電池を含む/電池を含まず)

### 動作温度

 $0 \sim 40^{\circ}$ C

# 寸法図

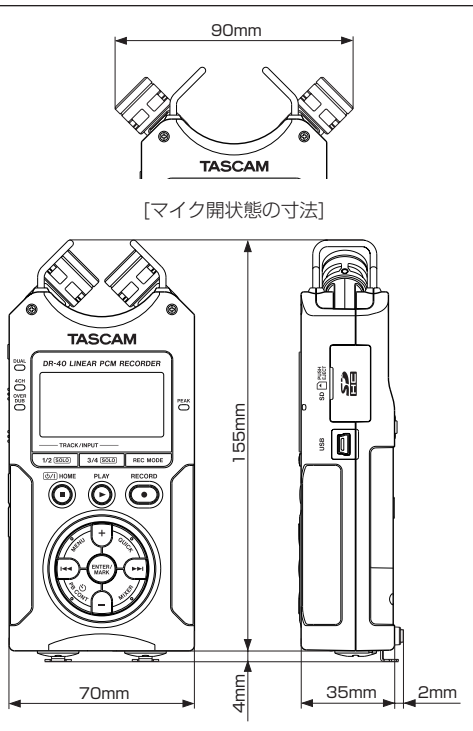

- リファレンスマニュアルのイラストが一部製品と異なる 場合があります。
- 製品の改善により、仕様および外観が予告なく変更する ことがあります。

# Memo

 $\mathbb{R}^2$ 

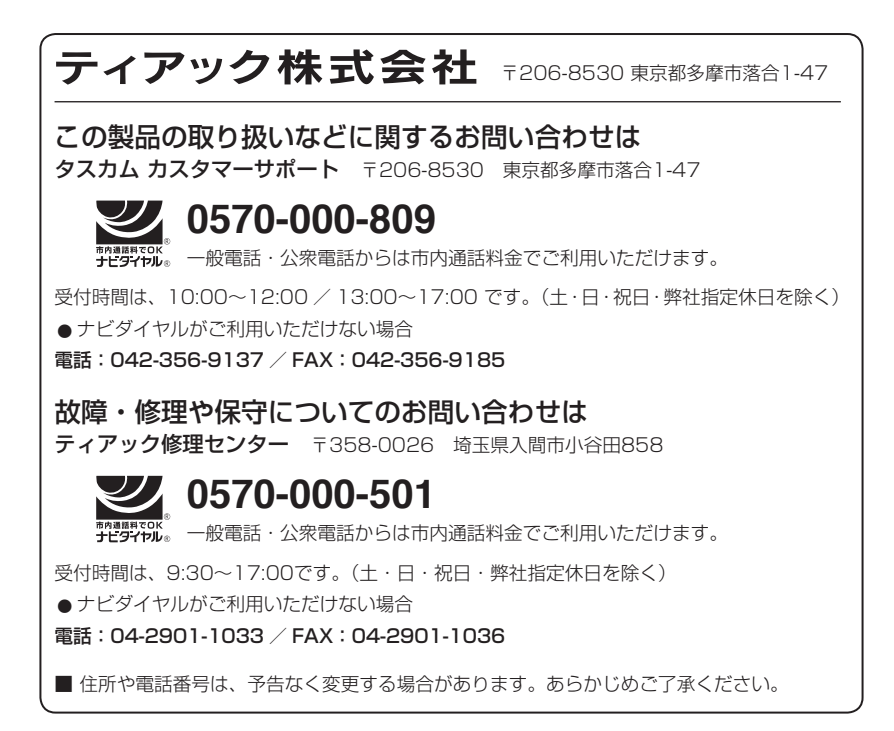